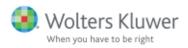

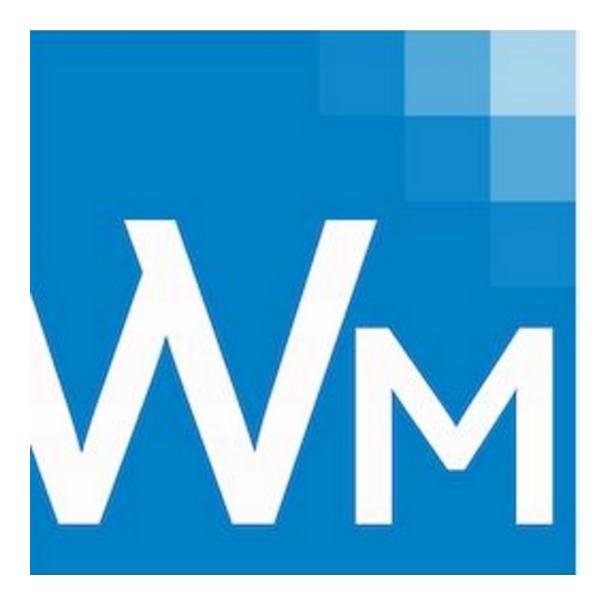

# CCH<sup>®</sup> ProSystem *fx*<sup>®</sup> Workpaper Manager

Admin Guide

2018

© 2018 CCH Incorporated and its affiliates and licensors. All rights reserved. Material in this publication may not be reproduced or transmitted, in any form or by any means, without prior written permission. Requests for that permission should be directed to:

CCH Incorporated 20101 Hamilton Ave.

Suite 200

#### Torrance, CA 90502

The contents of this publication are believed to be accurate. However, responsibility cannot be assumed for the information contained herein, and the consequences resulting from the use thereof. Material in this publication is subject to change without notice.

This Admin Manual and the computer software it describes are designed to provide accurate and authoritative information in regard to the subject matter covered. They are distributed with the understanding that the publisher is not engaged in rendering legal, accounting, or other professional services. If legal advice or other expert assistance is required, the services of a competent professional should be sought.

"CCH ProSystem fx Workpaper Manager" is a registered trademark of CCH INCORPORATED.

"Windows" is a registered trademark of Microsoft Corporation.

All other brand, product, or company names are trademarks or registered trademarks of their respective owners.

Printed in U.S.A.

#### Workpaper Manager Administrator

| Overview                                                                                              | 1  |
|----------------------------------------------------------------------------------------------------|----|
| Using the CCH ProSystem fx Workpaper Manager Administrator                                            | 2  |
| Initial Login to the Workpaper Manager Administrator                                                  | 2  |
| Administrator Toolbar Commands                                                                        | 4  |
| Entering Information About Your Firm                                                                  | 5  |
| Using Your Active Directory ${\ensuremath{\mathbb R}}$ in CCH ProSystem fx Workpaper Manager $\ldots$ | 6  |
| Mapping Your Active Directory® to Workpaper Manager Staff                                             | 6  |
| Manually Updating Staff                                                                               | 8  |
| Viewing the Active Directory® Import Log                                                              | 8  |
| Scheduling an Import from Active Directory®                                                           | 9  |
| Setting Firm Options                                                                                  | 10 |
| Setting Firm Options                                                                                  | 10 |
| Setting Up Staff Groups and Staff                                                                     | 12 |
| Staff Groups                                                                                          | 12 |
| Default Staff Groups                                                                                  | 12 |
| Adding a New Staff Group                                                                              | 13 |
| Assigning Staff Group Rights                                                                          | 14 |
| Deleting a Staff Group                                                                                | 15 |
| Adding Staff Members                                                                                  | 16 |
| Adding New Staff Members                                                                              | 16 |
| Modifying Staff Properties                                                                            | 19 |
| Overview - Using the Global Profile Manager                                                           | 19 |
| Setting Up Teams                                                                                      | 23 |
| Managing Teams                                                                                        | 23 |
| Assigning Staff to a Team                                                                             | 24 |
| Licensing                                                                                             | 25 |
| Adding Licenses                                                                                       | 26 |
| Internet Download                                                                                     | 26 |
| Assigning Licenses                                                                                    | 27 |
| Setting up the Administrator Environment                                                              | 30 |
| Creating a Secondary Office Server                                                                    | 31 |
| Disabling/Enabling Admin Synchronization for an Office Server                                         | 32 |
| Changing the Main Office Server                                                                       | 33 |

1

|   | Creating an Admin Package                                 | . 33 |
|---|-----------------------------------------------------------|------|
|   | Saving the Admin Package to a Hard Drive                  | . 34 |
|   | Attaching the Admin Package to an E-mail                  | . 34 |
|   | Receiving an Admin Package                                | 34   |
|   | Scheduling Admin Synchronization                          | 35   |
|   | Manually Running an Admin Synchronization                 | . 37 |
|   | Viewing Admin Synchronization History                     | 37   |
|   | Viewing the Admin Activity Log                            | . 38 |
|   | Setting Firm Options                                      | . 38 |
|   | Setting Admin Synch Options                               | 40   |
|   | Using the Document Completion Date Report                 | 41   |
|   | Scheduling the Document Completion Date Report            | 42   |
| С | reating a Central File Room                               | . 43 |
|   | Disabling/Enabling Synchronization on a Central File Room | . 45 |
|   | Setting Up Client Folders                                 | . 45 |
|   | Deleting a Client                                         | 47   |
|   | Deleting a Central File Room                              | 47   |
|   | Deleting a Secondary Office Server                        | . 47 |
|   | Deleting the Secondary Office Server Program              | 48   |
| N | lanaging Binder Types                                     | 48   |
|   | Creating a New Binder Type                                | .49  |
|   | Editing an Active Binder Type                             | 50   |
|   | Deleting a Binder Type                                    | 50   |
|   | Deleting a Binder Type Before Synchronization             | . 51 |
|   | Deleting a Binder Type After Synchronization              | . 51 |
|   | Editing a Deleted Binder Type                             | .52  |
| N | lanaging Binder Statuses                                  | 52   |
|   | Creating a New Binder Status                              | . 52 |
|   | Editing an Active Binder Status                           | .52  |
|   | Deleting a Binder Status                                  | . 53 |
|   | Editing an Inactive Binder Status                         | .53  |
| N | lanaging Client Binders                                   | 54   |
|   | Adding a Client Group                                     | 54   |
|   |                                                           |      |

|    | Editing a Client Group                                    | 55   |
|----|-----------------------------------------------------------|------|
|    | Deleting a Client Group                                   | .55  |
|    | Assigning Clients to Client Groups                        | . 55 |
|    | Assigning Staff Members to Binders                        | . 57 |
|    | Archiving a Binder                                        | . 58 |
|    | Unarchiving a Binder                                      | . 59 |
|    | Unfinalizing a Binder                                     | . 59 |
|    | Moving Binders                                            | .60  |
|    | Receiving Transition Binder Packages                      | . 62 |
|    | Deleting a Binder                                         | .63  |
|    | Deleting Multiple Binders with the Delete Binders Utility | .63  |
| E  | Exporting a Client List to CCH Axcess™ Portal             | . 64 |
| Ν  | Nanaging Bins                                             | . 64 |
|    | Launching the Bin Manager Utility                         | 65   |
|    | Bin Manager Utility Main Window                           | . 66 |
|    | List View                                                 | . 66 |
|    | Graphical View                                            | . 66 |
|    | Creating a Bin                                            | . 67 |
|    | Deleting a Bin                                            | 67   |
|    | Scheduling Daily Tasks                                    | . 67 |
|    | Updating Bin Statistics Manually                          | . 68 |
|    | Moving Binders                                            | .68  |
|    | Viewing Binder Properties                                 | 68   |
|    | Viewing and Interpreting the Bin Diagnostic Report        | .69  |
|    | Managing the Tip of the Day                               | 70   |
|    | Backing Up Data                                           | 71   |
| C  | Changing the SE Account Password                          | . 72 |
| Ap | pendix A: Database Backup and Restore                     | 73   |
|    | Database Backup and Restore                               | . 73 |
|    | Overview                                                  |      |
| E  | Backup Considerations                                     |      |
|    | Additional Files to Be Backed Up                          |      |
|    | Back Up the Database Backup File                          |      |
|    | •                                                         |      |

| Disable Synchronization                                                      |     |
|------------------------------------------------------------------------------|-----|
| Close CCH ProSystem fx Workpaper Manager Administrator                       |     |
| Differential Backups                                                         | 75  |
| Running the Backup Utility (User Interface)                                  | 76  |
| Running the Backup Utility (Task Scheduler)                                  | 81  |
| Restore Considerations                                                       | 89  |
| Additional Files to Be Restored                                              | 89  |
| Disable Synchronization                                                      | 90  |
| Review Administrative Changes Since Last Backup                              | 90  |
| Close CCH ProSystem fx Workpaper Manager Administrator                       | 90  |
| Restoring from a Differential Backup File                                    | 90  |
| Running the Restore Utility (Restore All Office Server Databases) $\ldots$   | 90  |
| Running the Restore Utility (Restore Individual Binder Database Information) | 95  |
| Appendix B: Changing the SE Account Password                                 | 101 |
| Overview                                                                     | 101 |
| Changing the SE Account Password on Demand                                   | 101 |
| Changing the SE Account Password Using Task Scheduler                        | 102 |
| Appendix C: Admin Views Utility                                              | 108 |
| Overview                                                                     | 108 |
| Running the Admin Views Utility                                              |     |
| Creating a Custom Admin View                                                 | 111 |
| Overview                                                                     | 111 |
| Methods for Customizing the Rows of the Grid:                                | 111 |
| Methods for Customizing the Columns of the Grid:                             | 112 |
| Creating a Custom View                                                       | 113 |
| Making Bulk Edits                                                            | 113 |
| Assign or Unassign Teams                                                     | 113 |
| Assign or Unassign Staff                                                     | 115 |
| Assign or Unassign Licenses                                                  | 117 |
|                                                                              |     |

## Overview

## WORKPAPER MANAGER ADMINISTRATOR

## **Overview**

This chapter shows you how to set up the CCH<sup>®</sup> ProSystem  $fx^{®}$  Workpaper Manager Administrator module. When accessing the Administrator module for the first time, the administrator must designate a main office server. The main office server manages firm, licensing, staff, and central file room information. An optional secondary office server can be created and promoted to main office server in the event an administrator at the secondary office server needs to perform functions limited to the main office server.

Secondary office servers can be configured and connected to the main office server or maintained as disabled for synchronization. The secondary office server shares pertinent staff, firm, and central file room information with the main office server. Firm, team, client group, and staff information can be viewed, but not changed, from a secondary office server.

You must use the Administrator module to set up staff members in your firm before they can begin to use the CCH ProSystem *fx* Workpaper Manager program.

Each staff member is assigned to a staff group. Each group is given specific group rights to various functions within CCH ProSystem *fx* Workpaper Manager. You can also create staff teams to streamline the binder assignment process. This allows you to control and manage the electronic engagement process.

Important: The CCH ProSystem fx Workpaper Manager Backup and Restore Utility should be used on a nightly basis. See Appendix A: Database Backup and Restore on page 73.

In the Administrator module, you can do the following:

- Add licenses for CCH ProSystem fx Workpaper Manager Workpaper Management and CCH ProSystem fx Workpaper Manager - Trial Balance
- Add staff groups and assign the appropriate rights to those groups
- Add staff members and assign them to staff groups
- Manage staff profiles
- Assign staff members to a home office server
- Assign licenses to staff members
- Add teams and assign staff members to teams

- Add clients to be used in the CCH ProSystem fx Workpaper Manager program
- Add client groups and assign clients to the groups
- Assign staff members and teams to client engagement binders
- Archive binders that have been finalized
- Unarchive and unfinalize binders
- Create a main office server to store firm, staff, licensing, team, client group, and central file room information
- Create secondary office servers to store additional central file rooms with client and binder information, if applicable
- Create central file rooms to store and organize binders
- Synchronize main and secondary office server information
- Move binders from one central file room to another
- Edit Binder properties in a central file room
- Create, edit, and delete custom binder types and binder statuses
- Import staff and staff groups
- Import staff via Active Directory<sup>®</sup>
- Manage Binder database information by storing binders in bins
- Edit CCH<sup>®</sup> ProSystem fx<sup>®</sup> Practice projects and clients, and launch the CCH ProSystem fx Practice Client Inquiry module
- Manage Tip of the Day

## Using the CCH ProSystem fx Workpaper Manager Administrator

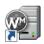

From the Windows<sup>®</sup> Start menu, select the program group where you installed the CCH ProSystem *fx* Workpaper Manager Administrator. Select **CCH ProSystem** *fx* **Workpaper Manager Administrator**, or double-click the **Administrator** icon on your desktop. The *CCH ProSystem fx Workpaper Manager Admin Login* dialog displays.

#### Initial Login to the Workpaper Manager Administrator

Only staff assigned to the Administrator Staff Group can log in to the Administrator. The program provides one default staff member in the Administrator Staff Group. You can modify the password and staff information for the default user, but you cannot change the Login Name or delete this staff member. There is no limit to the number of licensed staff you can assign as administrators.

#### Notes:

- If you want other workstations to access the Administrator module, install Administrator Workstation to those workstations. See Chapter 2, *Installation*, in the User Guide for details.
- After any install, repair, upgrade or modify involving the officer server, it is recommended that you log in and out of the office server one time before accessing it remotely using Administrator Workstation.

The first time you log in, do the following:

- 1. Start Workpaper Manager Administrator by doing one of the following:
  - Double-click the Workpaper Manager Admin icon on your desktop.
  - Select Start > All Programs > CCH ProSystem fx Workpaper Manager > CCH ProSystem fx Workpaper Manager Admin.

The Workpaper Manager Admin Login displays.

- 2. In the Login Name field, enter ADMIN. Leave the Password field blank.
- 3. Click **OK**. The CCH ProSystem *fx* Workpaper Manager Administrator program detects that a main office server has not been set up and displays a message that the computer must be configured as an office server before you can log in.
- 4. Click Yes. The Provide Office Server Information dialog displays.
- 5. Enter a label of up to 32 characters for the main office server in the *Label* field. The label is required and is used as the office server's name.
- 6. The Server name field defaults to the name of the computer to which you are logged in.
- 7. Enter a description for the server of up to 60 characters in the *Description* field. The description is optional.
- 8. Click Next. The Determine the office server designation dialog displays.
- 9. Select Main office server to establish this as the main office server.
- 10. If the Firm has more than one office server and this office server does not have a physical connection with the other office server(s), check the **Disable Admin Synchronization** check box.
- 11. Click OK. The Firm Properties dialog displays.
- 12. Enter the firm information and click **Next**. The *Configure Office Server Summary Report* displays.
- 13. Do any of the following:
  - Click Print to print the summary report.
  - Click Save As to save the report as an HTML file.
  - Click Back to make changes to your settings.
  - Click Cancel to discard your work and exit the Configure Office Server Wizard.
  - Click Finish to save your settings and open Workpaper Manager Administrator.

Once you are in the program, you can change the administrator's password and add more staff to the Admin group, if needed. See *Adding Staff Members* on page 16.

Note: For instructions on creating a secondary server, see *Setting up the Administrator Environment* on page 30.

## Administrator Toolbar Commands

The CCH ProSystem *fx* Workpaper Manager Administrator toolbar contains the most frequently used functions in Administrator. You can select **View > Toolbars** to toggle the toolbar on or off.

The CCH ProSystem *fx* Workpaper Manager Administrator Standard and Client Groups toolbars include the following icons.

| Toolbar<br>Icon | Command                     | Description                                                                                                    | Menu          | Right-<br>Click<br>Menu | Access<br>Key        |
|-----------------|-----------------------------|----------------------------------------------------------------------------------------------------|---------------|-------------------------|----------------------|
|                 | Client Groups               | Opens a dialog that allows<br>an administrator to create<br>client groups.                                                      | File<br>Rooms | No                      | Alt+R/G              |
| *               | Assign Clients to<br>Groups | Opens a dialog that allows clients to be assigned to groups.                                                                    | File<br>Rooms | No                      | Alt+R/A              |
| 2               | Assign Binder Staff         | Allows a user to assign staff members to a binder.                                                                              | Staff         | Yes                     | Alt+S/B              |
| iiii            | Teams                       | Opens the <i>Teams</i> dialog for a selected team.                                                                              | Staff         | No                      | Alt+S/T              |
| iiii            | Team Member<br>Assignment   | Allows a user to assign staff members to a team.                                                                                | Staff         | No                      | Alt+S/M              |
| <u>@</u>        | New Staff                   | Allows the creation of New<br>Staff for a selected staff<br>group.                                                              | Staff         | Yes                     | Alt+S/S              |
| 2               | New Staff Group             | Opens the <i>Create New Staff</i> Group dialog.                                                                                 | Staff         | Yes                     | Alt+S/G              |
|                 | Properties                  | Displays properties for a<br>selected object (Staff<br>Group, Staff, Office server,<br>Central File Room, Client or<br>Binder). | File          | Yes                     | Alt+F/P              |
| ×               | Delete                      | Deletes a selected object<br>(Staff Group, Staff, Office<br>server, Central File Room,<br>Client or Binder).                    | Edit          | Yes                     | Ctrl+D               |
| *               | Cut                         | Cuts the selected item to the Windows <sup>®</sup> Clipboard for pasting to another location.                                   | Edit          | Yes                     | Alt+E/T or<br>Ctrl+X |

| Toolbar<br>Icon | Command                     | Description                                                                                   | Menu          | Right-<br>Click<br>Menu | Access<br>Key        |
|-----------------|-----------------------------|-----------------------------------------------------------------------------------------------|---------------|-------------------------|----------------------|
| 2               | Paste                       | Pastes the selected item<br>that was copied to the<br>Clipboard to the selected<br>locations. | Edit          | Yes                     | Alt+E/P or<br>Ctrl+V |
| ¢               | Refresh                     | Refreshes the Admin<br>Frame.                                                                 | View          | No                      | F5 or<br>Alt+V/F     |
| Ħ               | Create Central File<br>Room | Opens the <i>Central File</i><br><i>Room Properties</i> dialog.                               | File<br>Rooms | Yes                     | Alt+R/F              |
|                 | New Client                  | Opens the <i>Create New Client</i> dialog.                                                    | File<br>Rooms | Yes                     | Alt+R/C              |
|                 | Archive Finalized<br>Binder | Opens the <i>Archive Finalized Binder</i> dialog.                                             | File<br>Rooms | Yes                     | Alt+R/R              |
|                 | Unarchive Binder            | Allows you to open an archived binder.                                                        | File<br>Rooms | No                      | Alt+R/N              |
| *               | Unfinalize Binder           | Allows you to unfinalize a binder.                                                            | File<br>Rooms | Yes                     | Alt+R/U              |
| <b>a</b>        | Manual<br>Synchronization   | Launches the manual Admin synchronization function.                                           | Tools         | No                      | Alt+T/M              |
| • <u>•</u> •    | Expand All                  | Expands the entire tree.                                                                      | View          | No                      | Alt+V/A              |
| <b>000</b>      | Collapse All                | Collapses the entire tree.                                                                    | View          | No                      | Alt+V/L              |
| 0               | Help Topics                 | Opens the Workpaper<br>Manager Help topics.                                                   | Help          | No                      | Alt+H/H              |

## **Entering Information About Your Firm**

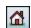

1

The upper-most icon in the left pane represents your firm. Using this feature, you can change the properties of the firm and enter your firm name and information.

To change firm information, click the icon and perform one of the following actions:

- Select File > Properties.
- Right-click and select **Properties** from the pop-up menu.
- Click the **Properties** button on the toolbar.

The Firm Properties dialog displays.

| Firm Properties 🛛 🔀 |                      |        |  |  |  |  |
|---------------------|----------------------|--------|--|--|--|--|
| Firm Name:*         | My Firm              | ОК     |  |  |  |  |
| Address 1:          | 21250 Hawthorne Blvd | Cancel |  |  |  |  |
| Address 2:          | Suite 350            | Help   |  |  |  |  |
| City:               | Torrance             |        |  |  |  |  |
| State:              | CA                   |        |  |  |  |  |
| Zip Code:           | 90503                |        |  |  |  |  |
| Country:            | USA                  |        |  |  |  |  |
| Phone #:            | 310-543-8080         |        |  |  |  |  |
| Fax #:              | 310-543-9090         |        |  |  |  |  |
| URL:                | www.myfirm.com       |        |  |  |  |  |
| *Required field     |                      |        |  |  |  |  |

Complete the information in the dialog. When you are finished, click **OK**. The caption for the File Room icon changes to the name entered in the mandatory *Firm Name* field. You can use the Properties command to change firm information. The information entered in this dialog is available for linking to your Word and Excel<sup>®</sup> workpapers. See Chapter 9: Using Microsoft<sup>®</sup> Excel<sup>®</sup>, and Chapter 10: Using Microsoft<sup>®</sup> Word, in the User Guide, for further information.

# Using Your Active Directory<sup>®</sup> in CCH ProSystem *fx* Workpaper Manager

Administrators can leverage the time and effort spent building up the Active Directory<sup>®</sup> on the firm's network.

CCH ProSystem fx Workpaper Manager allows administrators to import and map existing users in the CCH ProSystem fx Workpaper Manager staff table. This can be done manually or scheduled via Scheduled Tasks to be done during off hours.

## Mapping Your Active Directory® to Workpaper Manager Staff

Use this procedure to map existing users in your Active Directory<sup>®</sup> to existing users in the CCH ProSystem fx Workpaper Manager staff.

 From the CCH ProSystem fx Workpaper Manager Administrator main menu, select Staff > Import from Active Directory<sup>®</sup> > Configure Mapping. The Domain Login dialog displays.

| omain       | na                                    |  |
|-------------|---------------------------------------|--|
|             | ✓ Save domain as default              |  |
| User inform | ation                                 |  |
| O Use o     | urrent <u>W</u> indows authentication |  |
|             | de different authentication details   |  |
| <u>U</u> se | r name:                               |  |
| <u>P</u> as | sword:                                |  |
|             |                                       |  |

2. Log in to the domain. The Configure Mapping dialog displays.

| figure Mapping          |                                                |                                      |                   |                     |   |
|-------------------------|------------------------------------------------|--------------------------------------|-------------------|---------------------|---|
| sers Property Fiel      | ds                                             |                                      |                   |                     |   |
|                         | roup from which to im<br>p that new staff crea | port:<br>ted during import should be | e assigned to:    | Engagement<br>Staff | ~ |
| Users<br>Unmapped Activ | e <u>D</u> irectory users:                     |                                      | E <u>ng</u> ageme | nt staff:           |   |
| Last Name               | First Name                                     | Middle Name                          | 🛃 Defau           | ılt Admin           |   |
| <                       |                                                |                                      |                   |                     |   |
| Auto- <u>m</u> ap U:    | sers                                           |                                      | ∏ <u>S</u> how o  | nly unmapped staff  |   |
|                         |                                                |                                      | 100               |                     |   |

- 3. Select the Users tab.
- 4. Select the appropriate directory from the *Active Directory*<sup>®</sup> from which to import field. The default is **Workpaper Manager**. Once you make this selection, the *Users* section is populated with Active Directory<sup>®</sup> users and Workpaper Manager staff. (If the *Active Directory<sup>®</sup> group from which to import* field is not editable, configure the Active Directory<sup>®</sup> group first, then return to this task.)

- 5. Click **Auto-map Users** to automatically map Active Directory<sup>®</sup> users to Workpaper Manager staff via name-matching. The mapping displays in the Workpaper Manager staff section, showing the Active Directory<sup>®</sup> user nested under the Workpaper Manager staff.
- 6. Check the **Show only unmapped staff** box to display unmapped Workpaper Manager staff members.
- 7. Manually map unmapped staff, if necessary, by first highlighting the correlating names in the Active Directory<sup>®</sup> and the Workpaper Manager staff. Then either click the right arrow to map the person from the Active Directory<sup>®</sup> to the Workpaper Manager staff or click the left arrow to unmap the person from the Workpaper Manager staff to the Active Directory<sup>®</sup>.
- 8. Click **OK** to finalize the mapping and exit the *Configure Mapping* dialog.

## Manually Updating Staff

You can run a manual import from Active Directory<sup>®</sup> to the main office server but not to a secondary office server. This is because you can modify staff properties on the main office server only.

To manually update staff, do the following:

- Select Active Directory<sup>®</sup> > Manual Import > Update > Staff > Import. If you have not logged in to a domain yet, the *Domain Login* dialog displays. Once you are logged in, the *Import/Update Staff Progress* dialog displays throughout the import process. When import is complete, if any errors have occurred, the *Errors* tab displays.
- 2. Click the **Tasks** tab to see a list of all the attempted tasks and whether their status is *Completed* or *Failed*.
- 3. Click **View Import Log** to see the cumulative diagnostic report for all imports. The most recent import inserts at the top of the report.
  - You can print the import log from your internet browser.
  - An electronic copy is stored at X:\Pfx Engagement\Admin\Admin Share directory (where X represents the drive where Workpaper Manager Administrator is installed).

**Tip**: Schedule nightly updates, even if you routinely do manual updates after every staff change. See *Scheduling an Import from Active Directory*® on the facing page.

## Viewing the Active Directory<sup>®</sup> Import Log

The Active Directory<sup>®</sup> Import Log keeps a history of all imports from Active Directory<sup>®</sup> for the firm, with the most recent import inserted at the top of the document. The log opens in your internet browser as a printable HTM file. The log is stored in the X:\Pfx Engagement\Admin\Admin Share directory (where X represents the drive where Workpaper Manager Administrator is installed).

Use one of the following methods to view the Active Directory<sup>®</sup> import log:

- Select Staff > Import from Active Directory<sup>®</sup> > View Import Log from the main menu.
- Initiate a manual update by selecting Staff > Import from Active Directory<sup>®</sup> > Manual Import > Update. When the update is completed, click View Import Log in the Import/Update Staff Progress dialog.

## Scheduling an Import from Active Directory®

You can schedule the import from Active Directory<sup>®</sup> to take place automatically on the date and time you select. You can review the schedule, retry if an import fails, and view the import log of the office servers involved in the import.

You can schedule an import from Active Directory<sup>®</sup> to the main office server but not to a secondary office server. This is because you can modify staff properties on the main office server only.

To schedule an import of staff information from Active Directory<sup>®</sup>, do the following:

1. Select **Tools > Scheduled Tasks** from the CCH ProSystem *fx* Workpaper Manager Administrator main menu. The *Scheduled Tasks* dialog displays.

| Highlight a scheduled task and select Task Prope<br>modify other settings, such as the date and time th                                                         |                           |  |  |  |
|----------------------------------------------------------------------------------------------------|---------------------------|--|--|--|
| Main office server synchronization with secondary office servers<br>Gumport staff information from Active Directory<br>Generate Document Completion Date report |                           |  |  |  |
|                                                                                                    |                           |  |  |  |
|                                                                                                    |                           |  |  |  |
| Iask Properties                                                                                                    | <u>Close</u> <u>H</u> elp |  |  |  |

- 2. Select **Import staff information from Active Directory**<sup>®</sup> and click **Task Properties**. The Scheduled Tasks opens, displaying *Admin Active Directory*<sup>®</sup> *Import* in its title bar.
- 3. Select the Task tab.
- 4. In the *Run* field on the *Task* tab, the path to the import defaults to X:\Pfx Engagement\ADImport.exe (where X represents the drive where the CCH ProSystem *fx* Workpaper Manager Administrator program was installed). You can also browse to another location.
- 5. The Run as field should display the Windows<sup>®</sup> user name of the person logged on to the computer. Click Set Password to enter and confirm the user's Windows<sup>®</sup> password. The scheduled task will not run without this information. Click OK to exit the Set Password dialog.
- 6. Check the Enabled (scheduled task runs at specified time) box.
- 7. Click the **Schedule** tab and select how often the task is to be run from the *Schedule Task* drop-down list.
- Use the arrows to specify the time that the synchronization is to start. You may also click Advanced to specify start and end dates and details on when to repeat the task. Click OK to exit the Advanced Schedule Options dialog.
- 9. Use the *Every* field in the *Schedule Task Daily* section to specify if you want to repeat the import every day, every two days, etc.

- 10. Check the **Show multiple schedules** box to change or delete schedules. Click the **New** button to create a new schedule for the task, which will run after the last schedule is completed. Click **Delete** to delete a highlighted schedule.
- 11. Click the **Settings** tab to specify the following:
  - Whether to delete the task if it is not scheduled to run again.
  - Whether to stop the task if it runs beyond a time you specify.
  - To start the task only if the computer has been idle for a specified time or to stop the task if the computer becomes active.
  - Whether to start the task if the computer is running on batteries, stop the task if battery mode starts, and wake the computer to run the task.
- 12. Click **OK** to save your schedule and exit Scheduled Tasks.
- 13. Click **Close** to exit the *Scheduled Tasks* dialog.

Note: The first time the scheduler is run, you must input the password for the current Windows<sup>®</sup> user.

## **Setting Firm Options**

#### Setting Firm Options

The Firm Options feature in Administrator allows you to set firm-wide administrative options.

To set firm options, do the following:

- 1. Select Tools > Firm Options to open the Firm Options dialog.
- 2. Select the applicable options as described below. Firm options can be set only on the main office server and are firm-wide. They are synchronized to local file rooms.

#### General tab:

- Shared Local File Room. Select this option to allow users to collaborate on binders through directly accessing shared local file rooms.
- Trash. When a binder is closed, Workpaper Manager will keep the items in the trash, prompt the user to empty the trash, or automatically empty the trash, depending on your selection here.
- Prompt when/for. By default, a warning message displays when a binder that is set to monitor the Document Completion Date is opened during the assembly period. If you clear this check box, the warning message does not display.
- Login password rules. Select this option to require staff member login passwords to meet certain rules. When the option is selected, the Define Rules... button becomes enabled so that you can open a separate dialog to select the rules.
  - **Define Rules**. In addition to being able to select from the rules listed below, passwords are case sensitive.
    - At least ### characters (1 to 128).
    - At least 1 upper case character (A to Z).

- At least 1 lower case character (a to z).
- At least 1 digit (0 to 9).
- At least 1 special character (space is special).
- Must not contain staff member login name.
- No historical reuse for last ### passwords (1 to 100).
- Require staff to change their password every ### days (1 to 365).

#### Sign off tab:

- Sign off options:
  - Skip Binder Staff Sign Off Analysis page in Finalize Binder Wizard. In the Finalize Binder Wizard, a page with analysis of staff sign off for the binder displays by default. Checking this box prevents this page from displaying during the finalizing process.
  - Skip Clear Workpaper Sign Off Dates and Times page in Finalize Binder Wizard. In the Finalize Binder Wizard, a page can display that gives you the opportunity to clear the workpaper sign off dates and times. By default, CCH ProSystem *fx* Workpaper Manager skips this step. If you want to be able to clear the workpaper sign off dates and times, then uncheck this item.
  - Retain workpaper sign off history upon binder finalization. Select this
    option to retain all workpaper sign off information after binder finalization. When
    this option is selected, the option Skip Clear Workpaper Sign Off Dates and
    Times page in Finalize Binder Wizard is automatically checked and cannot be
    deselected. If this option is not selected, only the final sign off for preparer and
    the final sign off for reviewer are retained.
  - Display indicator when workpapers are modified after reviewed. Select this option if you want the Modified After Review icon to display for workpapers that have been modified after review. If you clear this box, the icon does not display.
  - Number of Reviewer sign offs. You can select two, three, or four as the number of levels of reviewer sign offs on workpapers. More than one reviewer can sign off at each allowed level.
  - Clear Modified After Review icon Select which level of reviewer sign off will remove the Modified After Review icon. You can select either:
    - Any reviewer signs off.
    - Highest level of existing reviewer or higher reviewer signs off.

#### Workpaper Manager Today tab:

Workpaper Manager Today will display binders in the diagnostics area based on your selections:

- Document completion date is past due or within <X> days of current date.
   Binders will display in Workpaper Manager Today diagnostics if the document completion date is past due or within the specified number of days from the current date.
   Enter a number or use the spin boxes to select a number of days. The default is 15.
- Due date is within <X> days of current date. Binders will display in Workpaper Manager Today diagnostics if the due date is within the specified number of days from the current date. Enter a number or use the spin boxes to select a number of days. The default is 15.
- 3. Click OK to exit the dialog.

## Setting Up Staff Groups and Staff

In the CCH ProSystem *fx* Workpaper Manager Administrator module, you add the staff members that you want to access CCH ProSystem *fx* Workpaper Manager. You assign each staff member to a staff group. Staff groups are assigned rights to various functions within the program, and these rights transfer to the staff members that you assign to the group. This allows you to control and manage the electronic engagement process.

#### Staff Groups

You can customize staff groups to represent the different levels and roles of your firm's staff. At each staff group level, you select which rights in the CCH ProSystem *fx* Workpaper Manager program you want to enable. Once staff members are assigned to the appropriate staff group, they receive the rights of that staff group when they log in to the program.

#### **Default Staff Groups**

The Administrator module provides five default staff groups:

- Admin
- Manager
- Partner
- Senior
- Staff

You may customize staff groups by adding, deleting, or modifying groups.

One staff member, Default Admin, has already been added to the Admin staff group. This staff person cannot be deleted, but you can modify the staff information with the *Staff Properties* dialog. For example, you may want to change the password to prevent others from accessing the CCH ProSystem *fx* Workpaper Manager Administrator module. You can also add additional staff members to the Admin group.

## Adding a New Staff Group

To add a new staff group, do the following:

- 1. Click the **Staff Groups** icon in the left pane of the Administrator screen and do one of the following:
  - Select Staff > New Staff Group.
  - Right-click the Staff Groups icon and select New Staff Group.
  - Click the New Staff Group button on the toolbar.

The Create New Staff Group dialog displays.

| Create New Staff Group                                              |                         |
|---------------------------------------------------------------------|-------------------------|
| Name Name:* Description: LFR Client Binder Workpaper Notes Sign Off | Select All Unselect All |
| Enable Local File Room sharing                                      |                         |
|                                                                     |                         |
| * Required field                                                    | OK Cancel <u>H</u> elp  |

- 2. Complete the *Name* and *Description* fields. The *Name* field is required. The rights available to a staff group are found on the following tabs:
  - LFR
  - Client
  - Binder
  - Workpaper
  - Notes
  - Sign Off

These rights are discussed in more detail in the next section, Assigning Staff Group Rights.

3. Click OK to close the dialog.

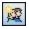

## Assigning Staff Group Rights

To assign or modify staff group rights, do the following:

- 1. Select from the tabs listed below on the Create New Staff Group dialog:
  - LFR. This tab allows you to select whether sharing of local file rooms is allowed.
  - Client. These rights are associated with the tasks involved with creating, modifying, and deleting clients.
  - Binder. These rights allow staff members to create binders, modify binder properties and staff assignments, override document completion dates, override binder retention periods, roll forward, finalize, synchronize, back up, and restore binders.

You can also allow staff members to create, modify, and delete binder tabs, empty all workpapers from the trash, empty Current Editor workpapers from the trash, interface with tax software, create and receive binder packages, create binder portfolios, and save binders as templates.

Note: Override document completion date and Override binder retention period are inactive until Modify binder properties/staff assignment is selected.

Workpaper. The Workpaper tab contains rights associated with workpapers within the engagement binders. These rights include creating, deleting/restoring, moving, taking over, and assigning/unassigning workpapers, as well as deleting workpapers after the document completion date. This tab also establishes rights for saving workpapers as templates, locking workpapers, unlocking workpapers, freezing and unfreezing engagement links, publishing workpapers, and printing workpapers.

In the *Trial Balance* section of the *Workpaper* tab, you can also grant rights to create new trial balances, and save trial balances as templates on this tab.

 Roll forward. These rights allow staff members to select how workpapers are handled when the binder is rolled over.

In the *All Workpaper* section, you can grant group members the right to determine whether a workpaper should or should not be included when the binder is rolled forward.

Notes. Notes rights include creating/clearing notes, deleting the staff member's own notes, deleting cleared notes belonging to other members, deleting uncleared notes belonging to other members, clearing other staff members' notes, and printing a notes report. Sign Off. The rights on the Sign Off tab include signing off as preparer, signing off as any level of reviewer, adjusting sign off dates, and changing the password.

Notes:

- *Sign Off as Reviewer* is dependent on *Sign Off as Preparer*. In order to be able to sign off as reviewer, you must first be able to sign off as preparer.
- In the *Sign Off* tab of Firm Options, the number of reviewers can be set to two, three, or four.
- If the Firm Option *Require staff login passwords to meet certain rules* option is selected, unselecting the *Change password* option in Staff Group Properties will be ignored. Instead, all staff will be required to set up a password.
- 2. For existing staff groups, select the applicable group and do one of the following:
  - Select File > Properties.
  - Right-click and select **Properties** from the pop-up menu.
  - Select the Properties button.

Note: The Admin group defaults to all rights selected. This cannot be modified.

3. When you are finished, click **OK**. The staff group caption is taken from the *Name* field. You can use the **Properties** command to change staff group information, if required.

Note: Modifications to the rights of a user do not take effect until the user logs in to or synchronizes to the office server.

#### **Deleting a Staff Group**

×

To delete a staff group, click the staff group in the left pane and perform one of the following actions:

- Select Edit > Delete.
- Right-click the staff group icon and select Delete Staff Group.
- Click the **Delete** button on the toolbar.

You cannot delete the Admin staff group. This group is required for access to the CCH ProSystem *fx* Workpaper Manager Administrator module. Also, you cannot delete staff groups with staff members assigned. You must delete or move the staff before deleting the staff group.

## **Adding Staff Members**

After the trial period for using CCH ProSystem *fx* Workpaper Manager expires, you are required to have a license for each staff member set up in the Administrator module. See *Licensing* on page 25 for information on adding licenses.

Important: Verify that you have the required number of licenses before creating users.

## Adding New Staff Members

- 1. Click the staff group to which you want to assign the staff member in the left pane and perform one of the following actions:
  - Select Staff > New Staff.
  - Right-click the staff group icon and select New Staff.
  - Click the **New Staff** button on the toolbar.

The Staff Properties dialog displays with the Staff Profile tab selected.

| Staff Properties                                                       |                                                                       |
|------------------------------------------------------------------------|-----------------------------------------------------------------------|
| Staff Profile Other Info                                               |                                                                       |
| Account information Login name:* Password: Confirm password:           | Inactive                                                              |
| Staff information<br>Title:  First name:* Middle name: Last name:*     | Initials:* Department: <none>  Position: <none>  Phone:</none></none> |
| Work E-mail:<br>Default location:<br>Home Office Server: <none></none> | Home E-mail: Browse                                                   |
| *Required fields                                                       | Save Close Help                                                       |

- 2. In the *Account information* section, enter a **Login name** of up to 16 characters. This field is required.
- 3. Enter a **Password** of up to 128 characters in the *Password* field, and then enter it a second time in the *Confirm password* field. These fields are optional.

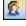

Note: If you selected the Login password rules option in the Firm Options, the password for staff as set up by an administrator does not have to meet the password rules. However, the staff member will be prompted to change their password to meet the rules when they log on to the Workpaper Manager application while connected to an office server.

- Important: If the staff member's password is over 16 characters and the staff member chooses to print a PDF copy of a tax return in any of the CCH ProSystem *fx* Tax applications directly to an Workpaper Manager binder, the tax application login may allow for only 16 characters to be entered. However, the staff member will be prompted again for the password in the *Engagement Insert Workpaper Wizard* where up to 128 characters can be entered.
- 4. If necessary, check the **Inactive** box to mark the staff member as inactive.

Note: An inactive staff member cannot log in to the Workpaper Management or Administrator modules. In addition, binder synchronization cannot be performed with the inactive staff member. Marking a staff member as inactive removes any license assignment you have made for the staff member.

- 5. In the *Staff information* section, enter the **First name**, **Initials**, and **Last name**. These fields are required.
- 6. In the *Default location* field, enter the name of the computer the staff member uses when accessing Workpaper Manager, or click **Browse** to choose the computer associated with this staff member. This is the default computer associated with this staff member for peer-to-peer synchronization.
- 7. From the *Home Office Server* drop-down list, select the default office server that contains the central file rooms and client folders the staff member would normally use. You can change the home office server and default computer location when logging in to Workpaper Management.

8. Select the **Other Info** tab. You can use the drop-down list to assign a staff member to an alternate staff group. When assigning a staff member to a binder, you are able to choose between the default or alternate staff group assignment. The staff member acquires the rights of either the default or alternate staff group for that binder assignment.

|                               | Staff Properties                                                                  | ×   |
|-------------------------------|-----------------------------------------------------------------------------------|-----|
| Staff Profile Other Info      |                                                                                   |     |
| Staff groups                  |                                                                                   | _   |
| De <u>f</u> ault staff group: | Manager                                                                           |     |
| <u>A</u> ltemate staff group: | <none> V</none>                                                                   |     |
|                               | application login information<br>n for the following applications, if applicable. |     |
| Accounting Research M         | anager (ARM)                                                                      |     |
| <u>U</u> ser ID:              |                                                                                   |     |
| Password:                     |                                                                                   |     |
|                               |                                                                                   |     |
|                               |                                                                                   |     |
|                               |                                                                                   |     |
|                               |                                                                                   |     |
|                               |                                                                                   |     |
|                               |                                                                                   |     |
|                               |                                                                                   |     |
|                               | New Save Close He                                                                 | elp |

- 9. In the Online research or other application login information section, under Accounting Research Manager (ARM), enter the user's ARM user ID and password in the appropriate fields if the staff member has access to CCH<sup>®</sup> Accounting Research Manager<sup>®</sup>. This will allow the staff to access ARM from the Help > Accounting Research Manager on the Web command or from the CCH Accounting Research Manager Shortcut in the Binder window without having to enter the ARM user ID and password.
- 10. When you have finished entering information for a staff member, you can do one of the following:
  - Click Save and then New to save the new staff and create another staff member.
  - Click Save and Close to create the new staff member and exit the dialog.

Click Close to exit the dialog. If you have entered any information, you are asked if you want to save it. Select Yes to create the new staff member or No to close the dialog without creating the new staff.

Notes:

- If you want to reassign a staff member's role in your firm, drag the staff member from one staff group to another.
- The All Firm Staff team automatically updates to include the new staff created. Binders with the All Firm Staff team assigned are also updated. If the All Firm Staff team is assigned to several binders, the processing time to update may be lengthy. To avoid delays, import the staff prior to adding the All Firm Staff team to existing binders.

## **Modifying Staff Properties**

Use the **Properties** command in the Admin module to change staff information. Highlight the staff member and select **File > Properties** or right-click and select **Properties**. Staff members can change their passwords by selecting **Tools > User Profile** in the Workpaper Manager File Room.

If you must delete a staff member instead of making them inactive, follow these steps:

- 1. In the Firm and Staff pane, click the staff group to which the staff member belongs.
- 2. Do one of the following in the *Staff Members* pane:
  - Highlight the staff member and select Edit > Delete.
  - Highlight the staff member and click the **Delete** icon on the toolbar.
  - Right-click the staff member and select **Delete Staff** from the pop-up menu.
- 3. Click Yes to confirm deletion.

#### Notes:

- You cannot delete the Admin Default or the user that is logged in to Administrator.
- The All Firm Staff team automatically updates when staff are deleted. Binders with the All Firm Staff team assigned are also updated. If the All Firm Staff team is assigned to several binders, the processing time to update may be lengthy.

## Overview - Using the Global Profile Manager

The Global Profile Manager in Workpaper Manager Administrator allows you to manage all staff profiles across all of your office servers. You can view summary information about staff members, disable staff profiles, and scan selected staff to view checked out and assigned workpapers.

#### **Viewing Profile Information**

To view summarized profile information, do the following:

1. In Workpaper Manager Administrator, select **Staff > Profiles**. The *Global Profile Manager* window displays.

| Profiles Disabled Profile | es             |            |              |              |              |              |
|---------------------------|----------------|------------|--------------|--------------|--------------|--------------|
| Staff Name                | Staff Initials | Login Name | Staff Status | Machine Name | WM Version   | KC Version   |
| Partner, Joe              | JP             | JPARTNER   |              | KS11TB519757 | 7.5.100.1223 | 2.5.100.1220 |
| Admin, Default            | DA             | ADMIN      |              | KS11TB519757 | 7.5.100.1223 | 2.5.100.1220 |
|                           |                |            |              |              |              |              |
|                           |                |            |              |              |              |              |
|                           |                |            |              |              |              |              |

- 2. The Active Profiles tab is selected by default. The following information is provided:
  - Staff Name
  - Staff Initials
  - Login Name
  - Staff Status
  - Machine Name
  - WM Version
  - Home Office Server
  - Profile ID
  - Staff ID
- 3. Select the *Disabled Profiles* tab to view profiles that have been disabled. The following information is provided:
  - Staff Name
  - Staff Initials
  - Login Name
  - Staff Status
  - Machine Name
  - WM Version
  - Home Office Server

- Profile ID
- Staff ID
- 4. Click **Save Report** to save a report of the active tab. The *Save Report as a CSV file* dialog opens. Enter a file name and click **Save**.

#### Notes:

- Version information will be available in Global Profile Manager after a user has successfully logged into Workpaper Management and has selected Office as the location.
- When no version information is available for Workpaper Management (WM), the *WM Version* columns will be blank.

#### Scanning Active Profiles for Workpapers

To scan selected Active Profiles for checked out and assigned workpapers, do the following:

- 1. In Workpaper Manager Administrator, select **Staff > Profiles**. The *Global Profile Manager* window displays.
- 2. Select the staff member(s) to scan by checking the check box(es) on the left.
- 3. Click **Scan**. The *Scan for Workpapers Disclaimer* notification displays, informing you that the scan applies only to the current server.
- 4. Click **OK**. The *Checked Out/Assigned Workpapers* dialog displays. Any workpapers checked out by or assigned to the selected staff member(s) display, organized by Profile, Office Server, File Room, Client, and Binder. Click the **minus sign** (-) to collapse any of these levels.

| g- | 🚰 Checked Out/Assigned Workpapers 🛛 🛛 🔀                 |  |              |             |            |                     |               |              | ×                          |               |  |
|----|---------------------------------------------------------|--|--------------|-------------|------------|---------------------|---------------|--------------|----------------------------|---------------|--|
|    | Workpapers checked out/assigned by selected profile(s): |  |              |             |            |                     |               |              |                            |               |  |
|    | Workpaper                                               |  |              |             |            |                     |               |              | Workpaper GUID             |               |  |
|    | ■Profile: Manager, Mary at KS11WS0001C0908              |  |              |             |            |                     |               |              |                            |               |  |
|    |                                                         |  | Offic        | e S         | erv        | er: KS11            | WS0001C0      | 908          |                            |               |  |
|    |                                                         |  | ΞF           | ile l       | Roo        | om: Prima           | ary CFR       |              |                            |               |  |
|    |                                                         |  |              | ⊡0          | Clier      | nt: Yoyoo           | dyne          |              |                            |               |  |
|    |                                                         |  |              |             |            | Binder:             | Inventory     | (CE05C02C-8  | -89DD-4325-9638-A2319DFFA3 |               |  |
|    | Budget - Annual<br>Binder: Main B                       |  | - Annual Tri | ial Balance | 043DDD1C-  | 30B1-4949-86C       |               |              |                            |               |  |
|    |                                                         |  |              | Binder:     | Main Binde | er (A432F513-       | 255D-48E4-BE  | 81-43074727D |                            |               |  |
|    |                                                         |  |              |             |            | Monthly             | Trial Balanc  | e - 2 Year   | B6CAB8E8-                  | CDBE-4750-825 |  |
|    |                                                         |  |              |             |            | Annual <sup>•</sup> | Trial Balance | e - 2 Year   | E74A3E2D-                  | F1A3-4E60-942 |  |
|    |                                                         |  |              |             |            |                     |               |              |                            |               |  |
|    |                                                         |  |              |             |            |                     |               |              |                            |               |  |
|    |                                                         |  |              |             |            |                     |               |              |                            |               |  |
|    |                                                         |  |              |             |            |                     |               |              |                            |               |  |
|    | Save <u>R</u> eport <u>C</u> lose                       |  |              |             |            |                     |               |              |                            |               |  |
|    |                                                         |  |              |             |            |                     |               |              |                            |               |  |

- Click Save Report to open the Save Report as a CSV file dialog. The default location for reports is X:\Pfx Engagement\Admin\Archive (where X represents the drive where CCH ProSystem fx Workpaper Manager is installed). Keep the default location or select a different location. The extension must be CSV. Enter a file name and click Save.
- 6. Click Close to close the Checked Out/Assigned Workpapers dialog.

#### **Disabling a Profile**

If a computer or server becomes unavailable, the Global Profile Manager can be used to disable profiles on that machine. Any workpapers or other information associated with that profile remain on the machine.

Note: Once a profile has been disabled, it cannot be reactivated from the Global Profile Manager. If the computer or server becomes available once again, the user can log in to Workpaper Management on that machine and establish the profile again.

To disable a profile, do the following:

- In Workpaper Manager Administrator, select Staff > Profiles. The Global Profile Manager window displays.
- 2. Select the staff member(s) to disable by checking the box(es) on the left.
- 3. Click Disable Profile. The Disable Profile Confirmation dialog displays.

| œ | Disable Profile                                                                                                    | Confirmation  |                                    | × |  |  |  |  |
|---|----------------------------------------------------------------------------------------------------|---------------|------------------------------------|---|--|--|--|--|
|   | A scan is recommended for workpapers that may be checked out or assigned to a profile<br>before disabling it. To run a scan, select Scan. |               |                                    |   |  |  |  |  |
|   | Do you wish to proceed with disabling the following 1 profile(s)?                                                                         |               |                                    |   |  |  |  |  |
|   | Profile information                                                                                                    |               |                                    |   |  |  |  |  |
|   | Staff Name                                                                                                    | Machine Name  | Profile ID                         |   |  |  |  |  |
|   | Manager, Mary                                                                                                    | KS11WS0001C09 | EF6824A8-9DE3-4DA6-8CFE-C55177B024 |   |  |  |  |  |
|   |                                                                                                    |               |                                    |   |  |  |  |  |
|   |                                                                                                    |               |                                    |   |  |  |  |  |
|   |                                                                                                    |               |                                    |   |  |  |  |  |
|   |                                                                                                    |               |                                    |   |  |  |  |  |
|   |                                                                                                    |               | <u>S</u> can                       |   |  |  |  |  |
|   |                                                                                                    |               | <u>Y</u> es <u>N</u> o             |   |  |  |  |  |

- Click Scan to scan for checked out or assigned workpapers before disabling the profile. The Scan for Workpapers Disclaimer notification displays, informing you that the scan applies only to the current server.
- Click OK. The Checked Out/Assigned Workpapers dialog displays. Any workpapers checked out by or assigned to the selected staff member(s) display, organized by Profile, Office Server, File Room, Client, and Binder. Click the minus sign (-) to collapse any of these levels.

- 6. Click Save Report to open the Save Report as a CSV file dialog. The default location for reports is X:\Pfx Engagement\Admin\Archive (where X represents the drive where CCH ProSystem *fx* Workpaper Manager is installed). Keep the default location or select a different location. The extension must be CSV. Enter a file name and click Save.
- 7. Click Close to return to the Disable Profile Confirmation dialog.
- 8. Click Yes to disable the profile. The profile is removed from the Active Profiles tab.

## Setting Up Teams

Teams provide a quick and easy way to organize staff members for assignment to CCH ProSystem *fx* Workpaper Manager binders. Teams are set up so that multiple staff members can be added to a binder at the same time. The staff members added to or removed from the team in the Administrator module are added to or removed from the binder team. A staff member can be assigned to more than one team, and a team may have many members. To create a new team or edit staff teams, the administrator must be logged in to the main office server.

Note: The system defined All Firm Staff team can be used to automatically assign all staff members to binders.

#### Managing Teams

The *Teams* dialog displays the names and descriptions of existing teams on the main office server and allows you to assign the teams to new binders. It allows you to create new teams or edit and delete existing teams. This option is a view-only feature on a secondary office server.

To set up a team, do the following:

- 1. Do one of the following to open the *Teams* dialog:
  - Select Staff > Teams.
  - Select the **Teams** icon on the Toolbar.
- 2. The following options are available on the main office server only.
  - New. Creates a new team. Enter a unique name of up to 50 characters in the Name field on the New Team dialog. The Name field is required. Enter a description for the team. There is an option to automatically assign the team to binders created in the New Binder and Roll Forward wizards.
  - Edit. Allows you to edit the highlighted team's name and description on the Edit Team dialog. The option to automatically assign the team to binders created in the New Binder and Roll Forward wizard can also be edited.

Note: The team name for the system-defined All Firm Staff team cannot be edited.

Delete. Deletes the highlighted team.

Note: The system-defined All Firm Staff team cannot be deleted.

3. Click OK.

**Note**: Changes made to existing teams do not affect team assignments. Deleted staff members are automatically unassigned. See the following section, *Assigning Staff to a Team*, for additional instructions.

## Assigning Staff to a Team

\*\*

The *Team Member Assignment* dialog allows you to assign staff members to teams. To assign staff members to a team, follow the steps below:

- 1. Do one of the following:
  - Select Staff > Team Member Assignment.
  - Select the Team Member Assignment icon on the toolbar.

The Team Member Assignment dialog displays.

| eam properties<br>[eam:<br>"All Firm Staff" (5)<br>  Automatically as: | sign team in New Binder | Description:<br>All active and inactive firm staff. |                                                                                               |                                                         |
|------------------------------------------------------------------------|-------------------------|-----------------------------------------------------|-----------------------------------------------------------------------------------------------|---------------------------------------------------------|
| <u>v</u> ailable staff                                                 |                         |                                                     | - A <u>s</u> signed team membe                                                                | ers                                                     |
| Staff Name                                                             | Group                   |                                                     | Staff Name<br>Admin, Default<br>Manager, Mary<br>Partner, Joe<br>Senior, Steve<br>Staff, Greg | Group<br>Admin<br>Manager<br>Partner<br>Senior<br>Staff |
| <                                                                      |                         | >                                                   | <                                                                                             |                                                         |

 Select a team from the drop-down list. The description provided for the selected team displays in the *Description* field. If this team is automatically assigned in the *New Binder* and *Roll Forward* wizards, this option is checked. To change this option, go to Staff > Teams, select the team, and click Edit.

Note: The staff assigned to the All Firm Staff team cannot be modified. This team always includes all active and inactive staff of the firm.

Workpaper Manager Administrator • 24

3. All existing staff members not already assigned to the selected team display in the *Available Staff* list.

To filter the list of staff, you can enter a name or partial name, the asterisk wild card (\*), or the placeholder (?) in the field above Staff Name. To change the way the staff is sorted, click the *Staff Name* column header.

- 4. To assign staff members to a team, do either of the following:
  - Click the Assign All button to move all staff members to the Assigned team members box.
  - Highlight specific staff members and click the Assign button to move the selected staff to the Assigned team members box.
- 5. The *Assigned team members* box displays staff members assigned to the team. To change the way the team members are sorted, click the *Staff Name* column header.
- 6. To filter the list of staff, enter a name or partial name, the asterisk wild card (\*), or the placeholder (?) in the field above Staff Name.

To remove team members from a team, do either of the following:

- Click the Unassign All button to move all team members to the Available staff box.
- Highlight specific team members and click the Unassign button to move the selected team members to the Available staff box.
- 7. Click one of the following when you have finished assigning staff members to teams:
  - Click OK to save staff selections and close the dialog.
  - Click Cancel to close the dialog without saving your changes.
  - Click Apply to save staff selections for the selected team and select another team.

#### Notes:

- If your firm has more than one office server, an Admin Synchronization should be performed on all office servers to update the servers with the changes made to the teams. See *Manually Running an Admin Synchronization* on page 37.
- When you exit the *Team Member Assignment* dialog, binders where teams were modified are updated. If the teams that were modified are assigned to numerous binders, there may be a lengthy processing time.

## Licensing

You can purchase licenses for the following:

- CCH ProSystem fx Workpaper Manager Workpaper Management
- CCH ProSystem fx Workpaper Manager Trial Balance

Once you have set up your staff members, assign the license information for each specific staff member so that they can access the programs. See *Setting Up Staff Groups and Staff* on page 12.

## **Adding Licenses**

Your license key information unlocks the number of licenses purchased for each program. Once you have purchased your licenses, you can either download the permission key files or receive a CD-ROM with the files.

#### Notes:

- A license for CCH ProSystem fx Workpaper Manager Workpaper Management is required for every active staff member. If there are more active staff members than available licenses, a dialog displays prompting the administrator to make applicable staff members inactive. Staff members can be set to inactive status on the *Staff Properties* dialog.
- If the number of licenses for any other module added is less than the number of licenses currently assigned, a message displays in Workpaper Management indicating that the administrator must unassign licenses.

#### Internet Download

To download your Workpaper Manager permission key files, do the following:

- Select Staff > Add/Update License. The Add/Update License dialog displays. Internet Download is selected by default.
- 2. Click OK. The Global fx Login screen displays.
- 3. Enter your User ID and Password to log in to Configure Staff. Based on your account information, the application automatically downloads the appropriate permission key and installs the licenses. A message displays when the licenses have been added successfully.
- 4. Click OK.

#### CD-ROM

To add or update your licenses using a permission key from a CD-ROM, do the following:

- 1. Insert your permission CD-ROM and select **Staff > Add/Update License**. The *Add/Update License* dialog displays.
- 2. Select the Permission key drive path radio button.
- 3. Click Browse to select the drive and folder where the perm key files reside.
- 4. Click OK. A message displays stating that the licenses have been added to the application.
- 5. Click OK.

## **Assigning Licenses**

After the license information has been added, you must assign licenses to staff members who access the programs. You can assign, unassign, and review staff license assignments using one of the following views:

- View by Staff, which is the default, displays available product licenses and the number of licenses available for assignment. The Available staff box on the right displays staff groups and staff members and their license assignments.
- View by Product displays the Available staff box on the left, which displays the staff members and their group assignments. The Available Licenses box displays a list of products, the number of available license, and current staff assigned to the product.

Note: Be sure you have enough licenses for the number of people who will be using the program. If you purchase fewer licenses than the number of staff you create during your trial period, the unlicensed staff members are inactive. Also, if you used the default staff members provided with the trial program, they are no longer available.

#### Assigning Licenses Using View by Staff

To assign license information using the Staff view, do the following:

- License Assignment × View By Staff View By Product 👗 🗈 🛍 Available licenses: Available staff: œ Admin (0) Products Total Available Manager (1) Trial Balance 500 499 2 Workpaper Management 500 499 Trial Balance ·简 ·🏥 Workpaper Manager Partner (0) ► Senior (0) Staff (0) . OK Cancel Help
- 1. Select Staff > Assign License. The License Assignment dialog displays.

On the left side of the dialog, the Available Licenses box displays the following information:

- Products. A description of the application and the CCH Integrated Workpaper Manager Guide purchased.
- Total. The total number of licenses purchased for the product.
- Available. The number of licenses available for staff assignment.

On the right side of the dialog, the Available staff box displays the following information:

- Staff Groups. Lists the established staff groups.
- Staff Members. The people to whom you are assigning licenses. Click the plus sign beside a staff group to display the staff members belonging to the group.

**Note**: Admin Default does not display beneath the Admin group because you cannot assign licenses to the Admin Default.

- Licensed Products. Assigned products are listed under the user's name. Once a license is assigned, the staff member can access the product.
- 2. You can assign the licenses available on the left side of the dialog to the appropriate staff member listed on the right side of the dialog by doing one of the following:
  - Click the product on the left, click the staff member on the right, and then click the Assign button pointing to the right.
  - Click the product on the left and drag it to the target staff on the right.
  - Right-click a staff member and click the Transfer Licenses option. Highlight an unlicensed staff member to which you want to transfer the licenses and click Paste Licenses. All licenses except the Workpaper Management license are removed from the first staff member and assigned to the second staff member.
  - Right-click the staff member that has the licenses you want to copy and click the Copy Licenses option. Click the unlicensed staff member to which you want the licenses copied and click Paste Licenses. The second staff member now has the same licenses as the first staff member.

Note: You must have licenses available in order to copy and paste from one staff member to another.

As you match licenses to staff members, the number of available licenses decreases. You do not have to assign all the available products at one time. You can return to this dialog and assign licenses at a later time.

Note: When licenses are added and a new staff member is added to a staff group, the Workpaper Management license is automatically assigned to the staff member. You must have a Workpaper Management license to log in to Workpaper Manager.

3. Click **OK** to save settings and close the dialog.

#### Assigning Licenses Using View by Product

To assign licenses using the product view, do the following:

- 1. Select Staff > Assign License. The License Assignment dialog displays.
- 2. Select the View by Product tab.

| icense Assignment<br>View By Staff View By Product |                  |                            |
|----------------------------------------------------|------------------|----------------------------|
| Available <u>s</u> taff:                           |                  | Available licenses:        |
| Staff<br>Manager, Mary                             | Group<br>Manager | Workpaper Management (499) |
|                                                    |                  |                            |
|                                                    |                  |                            |
|                                                    |                  |                            |
|                                                    |                  |                            |
|                                                    |                  | <                          |
|                                                    |                  | OK Cancel <u>H</u> elp     |

On the left side of the dialog, the Available staff box displays the following information:

- Staff. Lists all staff members available for license assignments.
- Group. Lists the group to which the staff members are assigned.

On the right side of the dialog, the Available Licenses box displays the following information:

- Available Licenses. Lists all available products. The total number of Licenses available for assignment displays in brackets next to each product.
- Staff Members Assigned. Clicking the plus sign beside a product displays staff members who have been assigned a license for this product. Once a license is assigned, the staff member can access the product.
- 3. You can modify or assign the licenses available on the right side of the dialog to the appropriate staff members listed on the left side of the dialog by doing one of the following:
  - Click the staff member on the left, click the product on the right, and then click the Assign arrow pointing to the right.
  - Drag the staff member's name from the left column to the appropriate product on the right.
  - Right-click a staff member and click the Transfer Licenses button. Highlight an unlicensed staff member to which you want to transfer the Licenses and click Paste Licenses. All licenses except the Workpaper Management license are removed from the first staff member and assigned to the second staff member.

 Right-click the staff member that has the licenses you want to copy, and click the Copy Licenses button. Click the unlicensed staff member to which you want the licenses copied to and click Paste Licenses. The second staff member now has the same licenses as the first staff member.

As you match up staff members to licenses, the number of licenses in the *Available Licenses* column on the right decreases.

Note: When licenses are added and a new staff member is added to a staff group, the Workpaper Management license is automatically assigned to the staff member because you must have the Workpaper Management license to log in to Workpaper Manager.

You do not have to assign all the available products at one time. You can return to this dialog and assign licenses at a later time.

4. Click OK to save and close the dialog.

## Setting up the Administrator Environment

This section provides instructions on setting up office servers that can manage one or more central file rooms and your client engagement work. You can create multiple office servers. One office server must be designated as the main office server upon the initial log in to Administrator. For more details on configuring the main office server, see *Initial Login to the Workpaper Manager Administrator* on page 2.

The main office server contains firm, licensing, staff, staff group, team, client, client group, and central file room information.

You may want to create one or more secondary office servers if you have more than one office or more than one network server.

If you have to take the main office server offline or you want the administrator at the secondary office server to perform functions limited to the main office server, you can designate a secondary office server as the main office server.

You can create secondary office servers that are disabled for Admin synchronization and send Admin Packages created on the main office server to synchronize the admin information.

Secondary office servers and the main office server should be synchronized either manually or automatically on a regular basis to ensure that information on all servers remains current.

Client folders may be set up in the central file rooms in the Workpaper Manager Administrator or in Workpaper Management. When staff members log in to the servers in the office, they can synchronize client engagement binders with central file rooms.

This facilitates the collaboration of multiple staff members working on the same electronic engagement binder simultaneously and from remote sites. The client engagement binders must be created in the local file room and then synchronized to the central file room. You cannot create a client engagement binder in the central file room.

You may want only your firm's administrator to set up client folders so you can control the process. Or you may permit some or all of the staff to set up client folders in the Workpaper Manager program by utilizing the Staff Group rights in Administrator.

Note: If the administrator sets up the client folder in the Administrator module, the New Binder Wizard must be used to create a binder for the client in CCH ProSystem *fx* Workpaper Manager. See Chapter 6, Creating and Using Binders, in the User Guide for information on the New Binder Wizard.

#### Creating a Secondary Office Server

You can create secondary office servers, which are optional, to organize your central file rooms and client information. During the creation process, the main office server information (such as server properties, staff properties, central file room properties, client properties, and client group data) is passed to the secondary office server.

Secondary office servers also can be configured and then connected to the main office server. Firm, team, client group, and staff information can be viewed, but not changed, from a secondary office server. Data on main and secondary office servers should be synchronized frequently. You can set up an automatic synchronization schedule or manually synchronize the servers.

We recommend that you close all dialogs on the main office server when creating a secondary office server. If a dialog is open, it is possible that the main office server will not recognize the secondary office server after it has been created.

An office server can be disabled for Admin Synchronization. This office server does not have a connection with other office servers. In this case, an Admin Package needs to be created on the main office server and received on the secondary server to transfer Admin data.

If it becomes necessary to disable the main office server or the administrator of a secondary office server needs to perform functions limited to the main office server, you can promote a secondary office server to be the main office server by passing the main office server token to the secondary server. See *Changing the Main Office Server* on page 33 for instructions.

If you are setting up a secondary server with synchronization disabled, create an Admin Package on the main office server before beginning this process, because you need to receive the Admin Package as part of setup. See *Creating an Admin Package* on page 33 for detailed instructions.

Note: In a multi-office server environment, all office servers need to be installed on computers that have static IP addresses.

To set up a secondary server, do the following:

- Log in to CCH ProSystem fx Workpaper Manager Administrator on a computer that has Administrator installed but does not have an office server associated with it. The *Configure Office Server* dialog displays.
- 2. Click Next. The Provide office server information dialog displays.
- 3. Enter a label of up to 64 characters for the secondary office server in the Label field.
- 4. The *Server name* field defaults to the name of the computer you are logged in to. This field cannot be edited.

- 5. Enter a description for the server of up to 64 characters in the *Description* field. The description is optional.
- 6. Click Next. The Determine the office server designation dialog displays.
- 7. Select **Secondary office server** to establish this as the secondary office server. The *Connect* to main office server field becomes active.
- 8. Enter the name of the computer where the main office server is located, or click **Browse** to select the computer name from a list.
- 9. Check the Disable Admin synchronization box, if applicable.
- 10. On the *Browse for Admin Package* dialog, click the **Browse** button and choose the location of the Admin Package (file extension AZA).
- 11. Click OK. The Admin Package is received on the secondary office server.

### Disabling/Enabling Admin Synchronization for an Office Server

To disable or enable Admin Synchronization for an office server, do the following:

- 1. In the Central File Rooms pane, click the Office Servers icon.
- 2. Right-click the office server in the List pane.
- 3. Select Properties from the pop-up menu. The Office Server Properties dialog displays.

| Office Server P                    | roperties 🔀                                  |
|------------------------------------|----------------------------------------------|
| <u>L</u> abel: *<br>Server name: * | KS11WS0001C0908<br>KS11WS0001C0908           |
| <u>D</u> escription:               |                                              |
| - Server type *-                   |                                              |
|                                    | ce server O Secondary office server          |
| Disabl <u>e</u> Adm                | in synchronization<br>○K Cancel <u>H</u> elp |

- 4. Check the **Disable Admin synchronization** box to disable admin synchronization. Clear the check box to enable admin synchronization. If an office server is disabled and later enabled, synchronize it with the main office server.
  - Note: If an office server is disabled because maintenance work is needed, disable the local file room to central file room synchronization in the central file room properties of the central file rooms on the office server. Once maintenance is complete, modify both the office server and CFR properties to allow for synchronization.

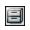

## Changing the Main Office Server

Designating a secondary office server as the main office server can be accomplished by passing the main office server token to a secondary office server. If synchronization is disabled on the secondary office server, the system creates an Admin Package as part of the process of changing servers.

To change the main office server, do the following:

- 1. Log in to the main office server.
- Select Tools > Pass Main Office Server Token to open the Select New Main Office Server dialog.
- Use the drop-down list to select the secondary office server you want to make the new main office server and click OK.
- 4. A message confirming the change of the main office server appears. Click Yes to continue.
- 5. If the secondary office server has disabled synchronization, continue with step 6. If the secondary office server is enabled for synchronization, the *Manual Admin Sync* dialog displays as the system activates the secondary office server as the main office server. The office server's icon changes to that of the main office server.

**Note**: Be sure to perform an Admin synchronization between the new main office server and all other secondary office servers to notify them of the change in main office server.

- If the secondary office server is disabled for synchronization, the *Create Admin Package* dialog displays when you select **Yes** to continue. Choose **Save package to a file** or **Send package** via email. See the following section on *Creating an Admin Package*.
- 7. Follow the directions under *Receiving an Admin Package* on the facing page. After the Admin Package is received, the system activates the secondary office server as the main office server. The office server's icon changes to that of the main office server.

**Note**: Be sure to exchange an Admin Package from the new main office server to any secondary office servers to notify them of the new main office server.

### Creating an Admin Package

The Create Admin Package function creates a package containing office server information that can be used to synchronize data between any two office servers.

Create Admin Package can be used to pass information to and from office servers that are disabled for synchronization. It is also used to pass main office server information to a secondary office server that is going to be disabled for synchronization. The following information is included in an Admin Package: staff, licensing, teams, staff groups, client groups, office server properties, central file room properties, and client and binder properties.

When you create an Admin Package file, you can save the file to the hard disk or attach the file to an email.

After you create the file, it can be applied to the other office server using the Receive Admin Package function.

## Saving the Admin Package to a Hard Drive

- 1. Select Tools > Create Admin Package.
- 2. Choose Save package to a file.
- 3. Either enter a drive, directory, and file name, or click the **Browse** button and select a drive, directory, and file name in the *Save As* dialog and then click **Save**. The file extension is AZA. The drive and directory default to X:\Pfx Engagement\ADMIN\Admin Packages\<office server name> (where X represents the drive where the Administrator module is installed).
- 4. Click OK to create the file and store it in the location specified.

#### Notes:

- You can use only alphanumeric characters (letters and numbers) in the Admin Package file name.
- If you have already saved an Admin Package file with the same name to the specified location, you are given the option of overwriting the existing file or changing the file name.

## Attaching the Admin Package to an E-mail

- 1. Select Tools > Create Admin Package.
- 2. Enter a file name for the package in the file name field. The file extension must be AZA.
- 3. Choose Send package via e-mail.
- 4. Click OK to create the file.
- 5. Your email application opens with the file attached so you can send the package to the appropriate person.

Note: You cannot use the following characters in the Admin Package file name: /:\*?"<>|\

### Receiving an Admin Package

Admin Packages are created on the main office server or any secondary office server and are used to download and synchronize data between office servers when at least one of the office servers is disabled for Synchronization.

To receive an Admin Package, do the following:

- 1. Log in to the office server that is going to receive the Admin Package.
- 2. Select Tools > Receive Admin Package.

3. Select the appropriate folder on the Receive Admin Package dialog.

| Receive Admin                     | Package                                                            |                 |                |     |     |   | ? 🛛    |
|-----------------------------------|--------------------------------------------------------------------|-----------------|----------------|-----|-----|---|--------|
| Look jn:                          | 🚞 Admin Packa                                                      | iges            |                | ~   | 0 1 | P | •      |
| My Recent<br>Documents<br>Desktop |                                                                    |                 |                |     |     |   |        |
| My Documents                      |                                                                    |                 |                |     |     |   |        |
| My Computer                       | File <u>n</u> ame:                                                 | *.aza           |                |     |     | * | ОК     |
| <b>S</b>                          | Files of <u>typ</u> e:                                             | Admin Pack      | age Files(*.AZ | ZA) |     | ~ | Cancel |
| updated with the                  | hen you receive thi<br>changes in the adri<br>in your office serve | nin package, ar |                |     |     |   | Help   |

- 4. Select the AZA Admin Package file.
- 5. Click OK.

### Scheduling Admin Synchronization

Admin Synchronization can be scheduled and run only from the main office server.

Synchronization needs to be maintained between the main office server and secondary office servers so that updated information on the main office server regarding staff, licensing, teams, staff groups, and client groups is passed to the secondary office servers. Also, synchronization ensures that changes to office server properties, central file room properties, client folder properties, and binder properties are updated on every server.

A secondary office server must be set up and visible on the main office server before the Scheduled Task option becomes available. If the secondary office server is not recognized by the main office server, you need to run a manual admin synchronization on the secondary office server. See *Manually Running an Admin Synchronization* on page 37.

Both servers must be enabled for synchronization for an automatic Admin Synchronization to take place. If a secondary office server is disabled, an Admin Package must be created on the main office server and received on the secondary office server. See *Creating an Admin Package* on page 33 and *Receiving an Admin Package* on the previous page for instructions.

You can schedule synchronization to take place automatically on the date and time you select. During synchronization a progress marker displays. You can view the schedule, retry if a synchronization fails, and view the synchronization history of the office servers involved in the synchronization.

**Note**: The first time the scheduler is run, you need to enter the user name and password for the user who will be logged in to Windows<sup>®</sup> at the time the synchronization takes place.

To schedule Admin Synchronization, do the following:

- 1. Log in to the main office server.
- Select Tools > Scheduled Tasks.
- 3. Select Main office server synchronization with secondary office servers and click Edit.
- In the Run field on the Task tab, the path to the synchronization EXE file defaults to X:\Pfx Engagement\ADMIN\CFRSynch.exe (where X represents the drive where the Administrator program was installed).
- 5. The *Run as* field should show the Windows<sup>®</sup> user name of the user logged into the computer. Click **Set Password** to enter and confirm that user's Windows<sup>®</sup> password. The scheduled task does not run without this information.

Note: The user name should be the user who will be logged in to the computer when the task is run.

 Click the Enabled (Scheduled task runs at specified time) box. The synchronization does not run if Enabled is not checked.

Note: Only a Windows<sup>®</sup> administrator can successfully launch the scheduled task.

- 7. Click the **Schedule** tab and select how often the task is to be run from the *Schedule Task* drop-down list.
- 8. Use the arrows to specify the time the synchronization is to start. You can click **Advanced** to specify start and end dates and details on when to repeat the task. Click **OK** to exit the *Advanced Schedule Options* dialog.
- 9. Use the *Every* field in the Schedule Task Daily section to specify if you want to repeat the synchronization every day, every two days, etc.
- Check the Show multiple schedules box to change or delete schedules. Click New to create a new schedule for the task that will run after the last schedule is completed. Click Delete to delete a highlighted schedule.
- 11. Click the Settings tab to specify the following:
  - To delete the task if it is not scheduled to run again. This option is **not** recommended, as you would have to recreate the task.
  - To stop the task if it runs beyond a time you specify.
  - To start the task only if the computer has been idle for a specified time or to stop the task if the computer stops being idle.
  - To start the task if the computer is running on batteries, stop the task if battery mode starts, or wake the computer to run the task.
- 12. Click Apply to save your schedule and then OK to exit the scheduler.
- 13. Click Close to exit the Scheduled Task dialog.

### Manually Running an Admin Synchronization

The time required for the manual Admin Synchronization depends on the office servers involved. You can run a manual Admin Synchronization from either a main or a secondary office server.

Note: Run a manual Admin Synchronization if the main office server does not recognize a secondary office server. In this case, run the synchronization from the secondary office server.

To run a manual Admin Synchronization, do the following:

- 1. Log in to the appropriate office server.
- 2. Select Tools > Manual Admin Synchronization.
- 3. The system starts the synchronization either from the main office server or the secondary office server, depending on the server you are logged in to.
- 4. The *Admin Synchronization Status* dialog displays during the synchronization process. You can perform the following procedures on this dialog:
  - Click **Retry** to have the system attempt the synchronization again if an office server has a status of failed.
  - Click View Synchronization History to view the synchronization record for the server you are logged in to.
  - Click **View Schedule** to view the schedule for the synchronization.

### Viewing Admin Synchronization History

Admin Synchronization needs to be maintained between the main office server and secondary office servers. You can view an office server's synchronization history to resolve synchronization issues and provide detailed data to Technical Support personnel, if required.

A synchronization history displays the following information:

- Person currently logged in to the computer
- Computer name
- Operating system
- CCH ProSystem fx Workpaper Manager version number
- Office server name and whether it is a main or secondary server
- Office server ID

The synchronization history also displays a list of all synchronization for the server.

To view synchronization history, do the following:

- 1. Log in to the office server.
- 2. Select the office server in the Central File Room pane.
- 3. Select File > Properties.
- 4. Click View Synchronization History. You can save or print the log.

## Viewing the Admin Activity Log

The Admin Activity Log records actions taken within the CCH ProSystem *fx* Workpaper Manager Administrator module. This log file lists the date, action taken, result, user, computer, office server, and, if necessary, the reason an activity fails.

To view the log file, follow these steps:

1. Select Tools > View Admin Activity Log. The View Admin Activity Log dialog displays.

| Date                                                                                                    | Action                                                                                                    | Result                                                         | User                                               | Computer                                            |
|----------------------------------------------------------------------------------------------------|----------------------------------------------------------------------------------------------------|----------------------------------------------------------------|----------------------------------------------------|-----------------------------------------------------|
| 6/8/2011 01:18<br>6/8/2011 01:20:<br>6/8/2011 02:18<br>6/8/2011 02:18<br>6/8/2011 02:18:<br>6/8/2011 02:34: | Add Office Server: [Main O<br>Add Firm: [My Firm]<br>Add Team: [Audit]<br>Add Team: [Tax]<br>Update Team Properties: [<br>Create Admin Package: [C: | Success<br>Success<br>Success<br>Success<br>Success<br>Success | ADMIN<br>ADMIN<br>ADMIN<br>ADMIN<br>ADMIN<br>ADMIN | WIGGING<br>WIGGING<br>WIGGING<br>WIGGING<br>WIGGING |
| <                                                                                                    |                                                                                                    |                                                                |                                                    | >                                                   |

- 2. Click one of the following options:
  - Details. Displays detail of a log entry.
  - Print. Prints the Admin Activity log.
  - Save as. Saves the Admin Activity log to a file.
  - Clear. Deletes the contents of the log.
- 3. Click **Close** when you are finished viewing the file.

## Setting Firm Options

The Firm Options feature in Administrator allows you to set firm-wide administrative options.

To set firm options, do the following:

- 1. Select Tools > Firm Options to open the Firm Options dialog.
- 2. Select the applicable options as described below. Firm options can be set only on the main office server and are firm-wide. They are synchronized to local file rooms.

General tab:

- Shared Local File Room. Select this option to allow users to collaborate on binders through directly accessing shared local file rooms.
- Trash. When a binder is closed, Workpaper Manager will keep the items in the trash, prompt the user to empty the trash, or automatically empty the trash, depending on your selection here.
- Prompt when/for. By default, a warning message displays when a binder that is set to monitor the Document Completion Date is opened during the assembly period. If you clear this check box, the warning message does not display.
- Login password rules. Select this option to require staff member login passwords to meet certain rules. When the option is selected, the Define Rules... button becomes enabled so that you can open a separate dialog to select the rules.
  - **Define Rules**. In addition to being able to select from the rules listed below, passwords are case sensitive.
    - At least ### characters (1 to 128).
    - At least 1 upper case character (A to Z).
    - At least 1 lower case character (a to z).
    - At least 1 digit (0 to 9).
    - At least 1 special character (space is special).
    - Must not contain staff member login name.
    - No historical reuse for last ### passwords (1 to 100).
    - Require staff to change their password every ### days (1 to 365).

#### Sign off tab:

- Sign off options:
  - Skip Binder Staff Sign Off Analysis page in Finalize Binder Wizard. In the Finalize Binder Wizard, a page with analysis of staff sign off for the binder displays by default. Checking this box prevents this page from displaying during the finalizing process.
  - Skip Clear Workpaper Sign Off Dates and Times page in Finalize Binder Wizard. In the Finalize Binder Wizard, a page can display that gives you the opportunity to clear the workpaper sign off dates and times. By default, CCH ProSystem *fx* Workpaper Manager skips this step. If you want to be able to clear the workpaper sign off dates and times, then uncheck this item.
  - Retain workpaper sign off history upon binder finalization. Select this
    option to retain all workpaper sign off information after binder finalization. When
    this option is selected, the option Skip Clear Workpaper Sign Off Dates and
    Times page in Finalize Binder Wizard is automatically checked and cannot be
    deselected. If this option is not selected, only the final sign off for preparer and
    the final sign off for reviewer are retained.

- Display indicator when workpapers are modified after reviewed. Select this option if you want the Modified After Review icon to display for workpapers that have been modified after review. If you clear this box, the icon does not display.
- Number of Reviewer sign offs. You can select two, three, or four as the number of levels of reviewer sign offs on workpapers. More than one reviewer can sign off at each allowed level.
- Clear Modified After Review icon Select which level of reviewer sign off will remove the Modified After Review icon. You can select either:
  - Any reviewer signs off.
  - Highest level of existing reviewer or higher reviewer signs off.

#### Workpaper Manager Today tab:

Workpaper Manager Today will display binders in the diagnostics area based on your selections:

- Document completion date is past due or within <X> days of current date.
  - Binders will display in Workpaper Manager Today diagnostics if the document completion date is past due or within the specified number of days from the current date. Enter a number or use the spin boxes to select a number of days. The default is 15.
- Due date is within <X> days of current date. Binders will display in Workpaper Manager Today diagnostics if the due date is within the specified number of days from the current date. Enter a number or use the spin boxes to select a number of days. The default is 15.
- 3. Click OK to exit the dialog.

### Setting Admin Synch Options

- 1. Select **Tools > Admin Synch Options** to display the *Admin Synch Options* dialog.
- 2. If a secondary office server has been created, then when Workpaper Manager Administrator is closed, a message asks if you want immediate synchronization. This message does not appear if you select either of the two following options:
  - Automatically synchronize when closing. Any changes to the main office server information are automatically synchronized to existing secondary office servers, when the Administrator is closed. Any changes made to a secondary office server automatically synchronize to the main office server when the secondary Administrator is closed.
  - Don't prompt me regarding synchronize when closing. Changes are not automatically synchronized and the message regarding synchronization does not display.
- 3. Click **OK** to exit the dialog.

## Using the Document Completion Date Report

The Document Completion Date Report displays all binders with document completion dates that fall within the date range you specify. This report provides the following information about each binder:

- Office Server
- CFR (Central File Room)
- Binder Name
- Binder ID
- Client Name
- Client ID
- Binder Type
- Binder Status
- Lead Partner
- Client Group
- Period End Date
- Report Date
- Report Release Date
- Doc Completion Date
- Finalized Date
- Retention Period End

To use the Document Completion Date Report, do the following:

- 1. Select **Tools > Doc Completion Date Report**. The *Document Completion Date Report* dialog displays.
- 2. Select **Run central file room report** to update the central file room report. Select **View report** from last scheduled task to view the most recent report.
- 3. If you selected Run central file room report, do the following:
  - a. Select **Include only binder types set to monitor document completion date** to include only binder types that have been set to be monitored for the document completion date.
  - b. Select Include finalized binders to include finalized binders in the report.
  - c. You can filter your results to binders that have a Document Completion Date, Year End, Period End, or Retention Period within a certain date range. Select the criterion from the *Date range* drop-down list, or select **No Date Range**.
  - d. Select the appropriate beginning date in the *Start* field. Either enter the date or click the down arrow to use the calendar. The default setting is the current date.
  - e. Select the final date for the report range in the *End* field. Either enter the date or click the down arrow to use the calendar. The default setting is two months from the current date.
- 4. Click **Update Report**. The report displays the binders that fall within the range you selected. Click a column heading to sort by that heading. Drag column headings to reorder the columns.

- 5. Click **Export to Excel<sup>®</sup>** to open an Excel<sup>®</sup> spreadsheet of the report data.
- 6. Click Close to exit the report.

### Scheduling the Document Completion Date Report

You can schedule a Document Completion Date report to be generated automatically on a specified date and time. You can schedule the Generate Document Completion Date Report task on either the main office server or a secondary office server.

To schedule the Document Completion Date Report to run as a scheduled task, do the following:

- 1. From the CCH ProSystem *fx* Workpaper Manager Administrator main menu, select **Tools > Scheduled Tasks**. The *Scheduled Tasks* dialog displays.
- 2. Select **Document Completion Date Report** and click **Task Properties**. The Windows<sup>®</sup> scheduler opens, displaying the name of the task in the title bar.
- 3. Select the **Task** tab if it is not already selected.
- 4. In the Run field on the Task tab, the path to the import defaults to X:\Pfx Engagement\Admin\DCDScheduledReport.exe (where X is the drive where the Administrator program was installed). You can also browse to another location if that is necessary.
- 5. The Run as field should show the Windows<sup>®</sup> user name of the person logged on to the computer. Click Set Password to enter and confirm that user's Windows<sup>®</sup> password. The scheduled task will not run without this information. Click OK to exit the Set Password dialog.
- 6. Check the Enabled (scheduled task runs at specified time) box.
- 7. Click the **Schedule** tab and select how often the task is to be run from the *Schedule Task* drop-down list.
- 8. Use the arrows to specify the time the report should run.

**Tip**: We recommend that you schedule the Generate Document Completion Date Report task to run after the Admin Synch task. This will help to ensure that the Document Completion Date report is as accurate as possible.

9. Click Advanced to specify start and end dates and when to repeat the task.

Note: The Document Completion Date report can be generated only once every 24 hours.

- 10. Click OK to exit the Advanced Schedule Options dialog.
- 11. Use the *Every* field in the *Schedule Task Daily* section to specify if you want to repeat the task every day, every two days, etc.
- 12. Check the **Show multiple schedules** box to change or delete schedules. Click the **New** button to create a new schedule for the task, which will run after the last schedule is completed. Click **Delete** to delete a highlighted schedule.
- 13. Click the Settings tab to specify the following:
  - Whether to delete the task if it is not scheduled to run again
  - Whether to stop the task if it runs beyond a time you specify

- To only start the task if the computer has been idle for a specified time or to stop the task if the computer becomes active
- Whether to start the task if the computer is running on batteries, stop the task if battery mode starts, and wake the computer to run the task
- 14. Click **OK** to save your schedule and exit the Windows<sup>®</sup> scheduler.
- 15. Click **Settings** to display the *Document Completion Date Report* dialog and select the appropriate settings.
- 16. Click Close to exit the Scheduled Tasks dialog.

# Creating a Central File Room

You can create central file rooms on the main office server or a secondary office server, depending on the server you are logged in to. A central file room is used to store client folders, which can be created in the Administrator module or in Workpaper Management. A client's binders can only be created in the client folder in a local file room in Workpaper Management and must be synchronized with the central file room to copy the binder information to the central file room.

Note: If a secondary office server has been disabled for synchronization, an Admin Package needs to be created on the main office server and then received by the secondary office server for the central file room to display in the secondary office server.

You can create as many central file rooms as you need.

To create a central file room, do the following:

- In the Central File Rooms pane, select the office server where you want to create the central file room. If you are logged in to the main office server, you can select it or any secondary office server. If you are logged in to a secondary office server, you can create central file rooms only on that server.
- 2. In the lower left pane, do one of the following to open the Central File Room Properties dialog:
  - Select File Rooms > Create Central File Room.
  - Right-click an office server and then select Create Central File Room.

Click the Create Central File Room button on the toolbar.

| Central File Room Properties                    | × |
|-------------------------------------------------|---|
| Central File Room details<br>Name:*             |   |
| Primary CFR Description:                        |   |
| Office Server details                           |   |
| Office Server: KS11WS0001C0908                  |   |
| Location of Central File Room workpapers:*      |   |
| (CFR name will be appended to workpapers path.) |   |
| Disable LFR to CFR synchronization              |   |
| *Required field OK Cancel <u>H</u> elp          |   |

- 3. The *Name* field is mandatory. Enter a name of up to 64 characters for the central file room. This name displays with its own icon under the respective office server icon. You may also enter a description.
- 4. Enter the path where the central file room binders are to be stored or click Browse to select a drive and directory. The location must be on the computer where the Administrator is installed; however, any drive and directory available on the computer (local or network) can be chosen. The default is X:\Pfx Engagement\ADMIN\Data (where X represents the drive where the Administrator module was installed). You can click the New Folder button to create a new folder for the binders.
- 5. Enter the path where the central file room workpapers are to be located or use the Browse button to select a drive and directory. Choose any drive or directory on the computer or available network connection except directories already used by other central file rooms. The default is X:\Pfx Engagement\ADMIN\Workpapers, where X is the drive where the Administrator module is installed.

You can click New Folder to create a new folder for the workpapers.

- 6. To disable synchronization, check the **Disable LFR to CFR synchronization** box. Binders cannot be synchronized with the central file room when synchronization is disabled.
- 7. Click OK to save the information and close the dialog.

Ð

## Disabling/Enabling Synchronization on a Central File Room

Notes:

- You may disable synchronization of binders from local file rooms to the central file room when maintenance is performed on the server with the central file room.
- If a central file room is disabled for synchronization, binders are locked and cannot be synchronized with the central file room.
- If a central file room is enabled for synchronization, local file rooms can synchronize binders with the central file room.

To disable or enable the synchronization of a central file room, do the following:

- 1. In the Central File Room pane, right-click the file room you want to disable or enable.
- 2. Select Properties from the pop-up menu.
- 3. Check the **Disable LFR to CFR synchronization** box to disable synchronization of binders to the central file room. Remove the check mark to enable the central file room for binder synchronization.

## Setting Up Client Folders

New clients can be added in the Administrator module, but you must use the Workpaper Management program to add client binders for new clients.

To add a new client in a central file room, do the following:

- 1. To display the *Create New Client* dialog, click the central file room in which you want to add a client and do one of the following:
  - Select File Room > New Client.
  - Right-click the Central File Room icon and select New Client.
  - Click the **New Client** button on the toolbar.
- 2. Enter the client information on the *Profile* tab. An entry in the *Client name 1* field (*Last name* field if you select **Individual** as the *Entity type*) is required and can contain up to 64 characters. The name you enter becomes the client folder name.

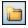

| Create New Clie         | nt            |              | ×                   |
|-------------------------|---------------|--------------|---------------------|
| Profile Group (         | Contacts      |              |                     |
| Client I <u>D</u> :     |               | Entity type: | Corporation 🗸       |
| Client name 1:*         |               |              |                     |
| Client name 2:          |               |              |                     |
| Address <u>1</u> :      |               |              |                     |
| Address <u>2</u> :      |               |              |                     |
| Cit <u>v</u> :          |               |              |                     |
| <u>S</u> tate:          |               | Zip Code:    |                     |
| Country:                |               |              |                     |
| Phone #:                |               | Fax #:       |                     |
| <u>U</u> RL:            |               |              |                     |
| Pri <u>m</u> ary email: |               |              |                     |
| Secondary email:        |               |              |                     |
| Industry type:          | <none></none> | •            |                     |
| Fede <u>r</u> al ID:    |               | State ID:    |                     |
| * Required field        |               |              |                     |
|                         |               | ок           | Cancel <u>H</u> elp |

- 3. If you want to add the client to one or more client groups, select the Group tab and check the box next to the group or groups you want to add the client to. You can also do this at a later time using the File Rooms > Assign Clients to Groups option. See Adding a Client Group on page 54 for setting up the client groups.
- 4. Select the Contacts tab.
- Click New and enter the information as desired. An entry in the Last Name field is required. To continue entering contacts for the client, click Save and New. You can use the left and right arrow buttons to move to the previous or next contact entered.
- 6. When you have finished entering contact information and have saved all the data, click **OK** to exit the dialog.

You can use the Properties command to change client information entered earlier. The profile information entered in this dialog is available for linking into Excel<sup>®</sup> and Word workpapers. See Chapter 9: Using Microsoft<sup>®</sup> Excel<sup>®</sup>, and Chapter 10: Using Microsoft<sup>®</sup> Word, in the User Guide, for information on linking these fields.

### **Deleting a Client**

×

×

To delete a client, click the client folder in the left pane and then do one of the following:

- Select Edit > Delete.
- Right-click the Client Folder and select Delete Client.
- Click the **Delete** button on the toolbar.

When the confirmation dialog displays, click Yes to delete or No to cancel the deletion.

#### Notes:

- You must remove all binders from the client folder before it can be deleted.
- To delete a client on a secondary office server when logged in to the main office server, there
  must be a connection between the servers, and they must be enabled for Admin
  Synchronization.

#### **Deleting a Central File Room**

To delete a central file room, click the icon of the file room to delete and do one of the following:

- Select Edit > Delete.
- Right-click and select Delete CFR from the pop-up menu.
- Click the **Delete** button on the toolbar.

When the confirmation prompt displays, click **Yes** to permanently delete the central file room. This deletes the central file room from Workpaper Manager Administrator.

Notes:

- The CFR to be deleted must not contain any client folders or binders.
- When logged in to the main office server to delete a central file room on a secondary office server, there must be a connection between the servers and they must be enabled for synchronization.

### Deleting a Secondary Office Server

You cannot delete a secondary office server if it contains any central file rooms. You must first move the client binders in the central file rooms to a different central file room(s) on a different server. After removing the binders, you must delete the central file rooms. See *Moving Binders* on page 68.

To delete the secondary office server, do the following:

- In the Central File Room pane, select the secondary office server to delete and do one of the following:
  - Select Edit > Delete.
  - Right-click and select **Delete Server**.
  - Click the **Delete** button on the toolbar.
- 2. Click Yes to delete the office server.

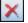

If more than one secondary office server has been configured, run a manual Admin Synchronization to update the other secondary office servers. See *Manually Running an Admin Synchronization* on page 37.

## Deleting the Secondary Office Server Program

To completely delete a secondary office server, you also need to manually remove the programs from the computer where the secondary office server was located. Once you have removed the programs listed below, you can use Microsoft<sup>®</sup> Explorer to delete the Workpaper Manager directory on the local drive of the computer.

To manually remove the secondary office server program, do the following:

- 1. Right-click **My Computer** on your Windows<sup>®</sup> desktop and select **Manage**. The *Computer Management* window displays.
- 2. Select Services under Services and Applications.
- In the list of services in the right-hand pane, right-click SQL Server<sup>®</sup> (PROFXENGAGEMENT) and select Stop.
- 4. Select File > Exit to close the Computer Management window.
- 5. Select Start > Control Panel, and then double-click Add or Remove Programs. The Add or Remove Programs window displays.
- 6. Remove the CCH ProSystem fx Workpaper Manager program.

# Managing Binder Types

Like paper-based engagement binders, CCH ProSystem *fx* Workpaper Manager binders store and organize client workpapers for any type of engagement, such as a tax return or an audit. Binder types allow you to specify completion date calculations and retention period calculations for binders used for different purposes. You can view, create, edit, and delete types of binders from the Workpaper Manager Administrator module.

## Creating a New Binder Type

To create a new binder type, do the following:

1. Select File Rooms > Binder Types. The Binder Types dialog displays.

| Name                       | Document Completion Date Calculation | Retention Period Calculation |              |
|----------------------------|--------------------------------------|------------------------------|--------------|
| Audit                      | Report Release Date + 45 days        | Date Of Report + 7 years     | New          |
| Bankruptcy                 | N/A                                  | N/A                          |              |
| Business Valuation         | N/A                                  | N/A                          | <u>E</u> dit |
| Collateral Review          | N/A                                  | N/A                          | Delete       |
| Compilation                | Report Release Date + 45 days        | Date Of Report + 7 years     | Delete       |
| Correspondence             | N/A                                  | N/A                          |              |
| Litigation                 | N/A                                  | N/A                          | Ţ            |
| Other                      | N/A                                  | N/A                          | Ŭ            |
| Permanent                  | N/A                                  | N/A                          |              |
| Review                     | Report Release Date + 45 days        | Date Of Report + 7 years     |              |
| Tax Accrual                | N/A                                  | N/A                          |              |
| Tax Return                 | N/A                                  | N/A                          |              |
|                            |                                      |                              |              |
| 1                          |                                      | >                            |              |
| Sho <u>w</u> deleted binde | r tunes                              |                              |              |

- 2. Click New. The New Binder Type dialog displays.
- 3. Enter a name for the new binder type in the *Name* field. This field is required. Once the *Name* field is filled, the OK and New buttons become active.

Note: Duplicate binder type names are not allowed.

- 4. Select **Date of Report** or **Report Release Date** in the *Beginning of assembly period* drop-down list to set the date from which Workpaper Manager calculates the document completion date. Select **N/A** if you do not want Workpaper Manager to calculate the document completion date.
- 5. Enter the appropriate information in the *Length of assembly period* field. The entry may be between 1 and 365 days.
- 6. Select **Date of Report**, **Report Release Date**, or **Document Completion Date** in the *Start of retention period* drop-down list to set the date from which Workpaper Manager calculates the End of Retention Period. Select **N/A** if you do not want Workpaper Manager to calculate the retention period.
- 7. Use the spin box or type the appropriate information in the *Duration of retention period* field. The entry may be between 1 and 10 years.
- 8. Click **New** to save the binder type and begin creating another. Click **OK** to save the binder type and close the *New Binder Type* dialog.

## Editing an Active Binder Type

To edit an active binder type, do the following:

1. Select File Rooms > Binder Types. The Edit Binder Type dialog displays.

| Edit Binder Type                         |                        |
|------------------------------------------|------------------------|
| N <u>a</u> me <sup>*</sup> Miscellaneous |                        |
| Document Completion Date Calc            | culation               |
| Beginning of assembly period:            | Report Release Date    |
| Length of assembly period:               | 45 day(s)              |
| Retention Period Calculation             |                        |
| Start of retention period:               | Date Of Report         |
| Duration of retention period:            | 7 year(s)              |
| Activate Binder Type                     |                        |
|                                          | OK Cancel <u>H</u> elp |

- 2. Select the binder type to edit and click Edit. The Edit Binder Type dialog displays.
- 3. If this is a binder type you have created, you can edit the *Name* field. Edit the information in the *Document Completion Date Calculation* and *Retention Period Calculation* sections as necessary.

Note: You cannot edit the name of a standard binder type.

- 4. Click **OK** to close the *Edit Binder Type* dialog.
- 5. Click **Save** on the *Binder Types* dialog to save your changes and exit the dialog. Click **Cancel** to discard your changes and exit the *Binder Types* dialog.

### Deleting a Binder Type

Note: You cannot delete standard binder types.

If a Central File Room or Manual Admin Synchronization has not occurred since you created the binder type, you can perform a "hard delete." The binder type is permanently deleted.

If a Central File Room or Manual Admin Synchronization has occurred since you created the binder type, you can perform a "soft delete." The deleted binder type no longer appears as an option in the *Type* drop-down list, but any binders of that type already created remains.

A soft delete occurs in any of the following situations:

 The custom binder type has been saved in the *Binder Types* dialog and a user has opened Workpaper Manager Workpaper Management, which causes the binder types to synchronize.

- The custom binder type has been saved in the *Binder Types* dialog and an Admin Synch has been performed.
- The custom binder type has been saved in the *Binder Types* dialog and a binder has been changed to this binder type in the Administrator binder properties.
- The custom binder status has been saved in the *Binder Types* dialog and any binder has been archived or unarchived in Administrator.

### Deleting a Binder Type Before Synchronization

To hard delete a binder type you have created, do the following:

- 1. Select File Rooms > Binder Types. The Binder Types dialog displays.
- 2. Select the binder type to delete and click **Delete**. A confirmation box asks you to confirm the deletion.
- 3. Click **Yes** to delete the binder type. Click **No** to cancel the deletion.
- 4. Click **Save** on the *Binder Types* dialog to save your changes and exit the dialog. Click **Cancel** to discard your changes and exit the *Binder Types* dialog.

Warning! If you delete a binder type, you can view and edit it by checking the Show deleted binder types box on the *Binder Types* dialog. However, once you click Save, the binder type is permanently deleted.

### Deleting a Binder Type After Synchronization

#### - Notes:

- This process applies if a Central File Room or Manual Admin Synchronization has occurred.
- You can delete only binder types that you have created. You cannot delete standard binder types. When a standard binder type is selected, the Delete button becomes inactive.

To soft delete a binder type you have created, do the following:

- 1. Select File Rooms > Binder Types. The Binder Types dialog displays.
- Select the binder type to delete and click **Delete**. A confirmation box asks you to confirm the deletion.
- 3. Click **Yes** to delete the binder type. Click **No** to cancel the deletion.
- 4. Click **Save** on the *Binder Types* dialog to save your changes and exit the dialog. Click **Cancel** to discard your changes and exit the *Binder Types* dialog.

#### Notes:

- This process applies if a Central File Room or Manual Admin Synchronization has occurred.
- You can delete only binder types that you have created. You cannot delete standard binder types. When a standard binder type is selected, the Delete button becomes inactive.

Warning! If you delete a binder type, you can view and edit it by checking the Show deleted binder types box on the *Binder Types* dialog. However, once you click Save, the binder type is permanently deleted.

### Editing a Deleted Binder Type

To edit a binder that has been deleted, do the following:

- 1. Select File Rooms > Binder Types. The Binder Types dialog displays.
- 2. Check the **Show deleted binder types** box. Binder types you have deleted since the last save display in red print.

**Note**: If you have saved changes to the *Binder Types* dialog since deleting the binder type, it does not appear. You must create the binder type again.

- 3. Select the deleted binder type to edit and click **Edit**. The *Edit Binder Type* dialog displays with all fields inactive.
- 4. Check the Activate Binder Type box. All fields become active.
- 5. Edit the information in the *Document Completion Date Calculation* and *Retention Period Calculation* sections as necessary.
- 6. Click **OK** to save your changes.
- 7. Click **Save** on the *Binder Types* dialog to save your changes and exit the dialog. Click **Cancel** to discard your changes and exit the *Binder Types* dialog.

### Managing Binder Statuses

In Administrator, you can view binder statuses and create, edit, and delete custom binder statuses.

#### **Creating a New Binder Status**

To create a new binder status, do the following:

- 1. Select File Rooms > Binder Statuses. The Binder Statuses dialog displays.
- 2. Click New. The New Binder Status dialog displays.
- 3. Enter the name of the new binder status.
- 4. Click **New** to save the new binder status and create another binder status. Click **OK** when you are finished creating new binder statuses.

#### Editing an Active Binder Status

To edit the name of a binder status, do the following:

- 1. Select File Rooms > Binder Statuses. The Binder Statuses dialog displays.
- 2. Select the binder status to edit.
- 3. Click Edit. The Edit Binder Status dialog displays.

- 4. Change the name of the binder status.
- 5. Click OK.

Note: Only custom binder statuses can be edited. The system-defined statuses (In Process, Finalized, and Archived) cannot be edited.

### **Deleting a Binder Status**

If you create a binder status and choose to delete it before the binder statuses have synchronized to Workpaper Management, you can perform a "hard delete." The binder status is **permanently** deleted.

If the binder statuses have synchronized after you created the binder status, you can perform a "soft delete." The deleted binder status no longer appears as an option in the *Status* drop-down list of the *Binder Properties* dialog. However, any binders with this status already assigned will remain. A soft delete occurs in any of the following situations:

- The custom binder status has been saved in the Binder Statuses dialog and a user has opened Workpaper Manager, which causes the binder statuses to synchronize.
- The custom binder status has been saved in the Binder Statuses dialog and an Admin Synch has been performed.
- The custom binder status has been saved in the Binder Statuses dialog and the custom binder status was previously saved as the status of a binder in the Administrator binder properties.
- The custom binder status has been saved in the *Binder Statuses* dialog and any binder has been archived or unarchived in Administrator.

**Note**: Only custom binder statuses can be deleted. The system-defined statuses (In Process, Finalized, and Archived) cannot be deleted.

To delete a binder status, do the following:

- 1. Select File Rooms > Binder Statuses. The Binder Statuses dialog displays.
- 2. Select the binder status to delete.
- 3. Click Delete.
- 4. Click Save.

#### **Editing an Inactive Binder Status**

To activate and edit a binder status that has been soft-deleted, do the following:

- 1. Select File Rooms > Binder Statuses. The Binder Statuses dialog displays.
- 2. Check the **Show deleted binder statuses** box. Binder statuses you have deleted since the last save display in red.

**Note**: If you have saved changes to the *Binder Statuses* dialog since deleting the binder status, it does not appear. You must create the binder status again.

3. Select a deleted binder status and click Edit. The Edit Binder Status dialog displays.

- 4. Check the Activate Binder Status box. The Binder status name field becomes active.
- 5. Edit the binder status name if necessary.
- 6. Click OK to save your changes.
- 7. Click Save on the Binder Statuses dialog to save your changes and exit the dialog.

# **Managing Client Binders**

Individual client binders are created in the Workpaper Management program. Once they are created and synchronized to the main or secondary office server, you can perform certain actions with the binders from the Administrator module, including the following:

- Creating, editing, and deleting client groups
- Assigning clients to client groups
- Assigning staff and teams to binders
- Archiving binders that are finalized
- Unarchiving binders, if necessary
- Unfinalizing binders, if necessary

#### Adding a Client Group

Client Groups allow you to organize processing for your firm by grouping clients with common requirements. Clients can be assigned to multiple client groups. Client Groups are created within the Admin module on the main office server.

- 1. Select one of the following to add a new Client Group:
  - File Rooms > Client Groups.
  - Click the **Client Groups** button on the toolbar.

The Client Groups (Main Office Server) dialog displays.

| Name               | Description        | New    |
|--------------------|--------------------|--------|
| Audit - Non Profit | Exempt Org Clients |        |
| Fax Individual     | 1040 Clients       | Edit   |
|                    |                    | Delete |
|                    |                    |        |
|                    |                    |        |
|                    |                    |        |
|                    |                    | >      |
| <u></u>            |                    | -      |

2. Click New. The New Client Group dialog displays.

- 3. Complete the information in the following fields:
  - Name. Enter the name of the new client group. This field is required.
  - Description. Enter a description of the new client group.
- 4. Click OK to save.

### **Editing a Client Group**

- 1. Select File Room > Client Groups or click the Client Groups button on the toolbar.
- 2. Select a Client Group and click **Edit**. The *Edit Client Group* dialog displays.
- 3. Edit the applicable information in the Name and Description fields and click OK to save.

#### **Deleting a Client Group**

- 1. Select File Room > Client Groups or click the Client Groups button on the toolbar.
- 2. Highlight the client group you want to delete and click Delete.
- 3. When the confirmation message box displays, click Yes to delete or No to cancel the deletion.

Note: Clients that are assigned to deleted client groups will be unassigned. The client properties for clients in that group no longer reflect that the client is assigned to that group.

### Assigning Clients to Client Groups

To assign clients to Client Groups on the Office Server, do the following:

- 1. Do one of the following:
  - Select File Rooms > Assign Clients to Groups.
  - Click the Assign Clients to Groups button.

The Assign Clients to Groups dialog displays.

| As | sign Clients to Gr                                           | roups          |                                           |   |                              |                              |    |             | × |
|----|--------------------------------------------------------------|----------------|-------------------------------------------|---|------------------------------|------------------------------|----|-------------|---|
|    | Client group:<br>Audit - Non Profit (0)<br>Available clients |                |                                           | • | Description:<br>Exempt Org ( | Clients<br>Assigned clients— |    |             |   |
|    | Client Name<br>Bonneville Steel<br>Media Graphics C          | ID<br>Bo<br>Me | Entity Type<br>Corporation<br>Corporation | • |                              | Client Name                  |    | Entity Type |   |
|    |                                                              |                |                                           |   | OK                           | Cancel                       | Ap | ply Help    |   |

- 2. Select a client group from the drop-down list. The client group's description displays in the *Description* field.
  - Available clients. Lists clients not previously assigned to the selected client group. You can enter text, wildcards (\*), and placeholders (?) in any of the filter fields to filter the various columns listed below.
    - Client Name. Lists the client name.
    - ID. Lists the client ID.
    - Entity Type. Use the drop-down list to change the filter to one of the following: None, Entity Type, or Industry Type.
  - Assigned clients. Lists clients previously assigned to the selected client group. You can enter text, wildcards (\*), and placeholders (?) in any of the filter fields to filter the various columns.
    - Client Name. Lists the client name.
    - ID. Lists the client ID.
    - Entity Type. Use the drop-down list to change the filter to one of the following: None, Entity Type, or Industry Type.
- 3. You can select one or more clients from the Available client box and click the Assign button. The selected client(s) now display on the right side of the dialog. You can unassign clients by highlighting the client(s) and clicking the Unassign button. The selected client(s) now display on the left side of the dialog.

- 4. Click Apply to save the changes and continue to assign clients, if necessary.
- 5. Click OK to save the changes and close the dialog.

#### Assigning Staff Members to Binders

The people who work on an engagement binder are called staff members. Staff members can be assigned to engagement binders in either Administrator or Workpaper Management. You must be a binder staff member in order to open and use the binder.

To assign staff members to binders in the Admin module, do the following:

- 1. Click the binder where you want to assign the Staff members and do one of the following:
  - Select Staff > Assign Binder Staff.
  - Select File > Properties. Select the Binder Staff tab and click Assign.
  - Right-click the binder in the right pane and select Assign Binder Staff.
  - Right-click the binder and select **Properties**. Select the **Binder Staff** tab and click **Assign**.
  - Click the Properties toolbar button. Select the Binder Staff tab and then click Assign.
     The Assign Binder Staff dialog displays.

| Assign Binder Staff                                                       |                                                                                                    |                                                |
|---------------------------------------------------------------------------|----------------------------------------------------------------------------------------------------|------------------------------------------------|
| Available teams or staff<br>View: ⓒ  ⓒ By <u>t</u> eam ⓒ By <u>s</u> taff | Assigned binder teams and s                                                                                                    | taff                                           |
| Name                                                                      | Name                                                                                                    | ∠ Group                                        |
|                                                                           | <ul> <li>★ *All Firm Staff*</li> <li>☆ Admin, Default</li> <li>☆ Manager, Mary</li> <li>☆ Partner, Joe</li> <li>☆ Senior, Steve</li> <li>☆ Staff, Greg</li> </ul> | Admin<br>Manager<br>Partner<br>Senior<br>Staff |
| <u>P</u> roperties                                                        | Properties                                                                                                    | Change Group                                   |
|                                                                           | ОК                                                                                                    | Cancel <u>H</u> elp                            |

- 2. In the Available teams or staff list, select one of the following options:
  - View: All. Lists all teams and staff members that are not assigned to this binder.
  - View: By team. Lists the teams, if any, that were set up in the Admin module that are not assigned to this binder.
  - View: By staff. Lists all staff members that are not assigned to this binder.
- 3. Click the staff member's name or team's name, then click the **Assign** button. The selected staff members now display on the right side of the dialog as *Assigned binder teams and staff*.

#### **1**

You can select multiple staff or teams by holding down the Ctrl or Shift keys.

Note: When staff members are added to or removed from the team in the Admin module, the staff members are automatically added to or removed from the team assigned to the binder.

4. Click OK to accept the assignments.

The next time the binder is synchronized from the central file room to the local file room, the binder staff assignments will be active.

#### Archiving a Binder

Binders that have been finalized in CCH ProSystem *fx* Workpaper Manager can be archived in Administrator. The Archive feature compresses the binder into one file, making it easy for you to store on your network or on a backup system. If you need to restore an archived binder, see *Unarchiving a Binder* on the facing page.

To archive a binder, follow these instructions:

- 1. Click the binder you want to archive and do one of the following:
  - Select File Rooms > Archive Finalized Binder.
  - Right-click the binder and select Archive Finalized Binder.
  - Click the Archive Finalized Binder button on the toolbar.

The Archive Finalized Binder dialog displays.

| Archive Finalized Binder                     |                 |
|----------------------------------------------|-----------------|
| File name:                                   |                 |
| MegaGraphics-Megagrafix-MegaGraphics Corpora | ation-12-31-200 |
| Destination Path:                            |                 |
| C:\Pfx Engagement\ADMIN\Archive              | Browse          |
| OK Cancel                                    | Help            |

The *Archive Finalized Binder* dialog displays a default file name consisting of the client folder ID and name, binder ID and name, and binder current period end date.

- Click Browse to open a dialog where you can select the drive and directory where you want to store the archived file. The path defaults to X:\Pfx Engagement\ADMIN\Archive, where X is the drive where CCH ProSystem fx Workpaper Manager Administrator is installed.
- 3. You can change the default file name or the default path by entering the pathway or the file name for the archived binder in the *Destination Path* field. The file extension defaults to EAB.
- Click OK to archive the binder. The binder is compressed into one file and stored in the chosen destination path. Archived binders listed in the central file room are identified by the Archived Binder icon.

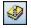

5. Click OK on The selected binder was successfully archived dialog or click View Log to see a log of archived/unarchived binders. To view the log at a later time, navigate to X:\Pfx Engagement\Admin\Admin Share\archive log, where X is the drive where the Administrator module is installed.

### **Unarchiving a Binder**

If you need to retrieve an archived binder, you can use the Unarchive Binder feature.

- 1. Click the binder you want to unarchive and do one of the following:
  - Select File Rooms > Unarchive Binder.
  - Right-click the binder and select Unarchive Binder.
  - Click the Unarchive Binder button on the toolbar.
- 2. The binder is unarchived automatically.
- 3. On the confirmation message, click **OK** to close the dialog or click **View Log** to view a log of the unarchived binders.

Note: If the archive file cannot automatically be located, the *Open* dialog displays for you to browse for the file.

If the archived binder you want to unarchive is not in the central file room, do the following:

- 1. Do one of the following:
  - Select File Rooms > Unarchive Binder.
  - Click the **Unarchive Binder** button on the toolbar.
- Use the Look in field to locate the archived file. The default path is X:\Pfx Engagement\ADMIN\Archive, where X represents the drive where CCH ProSystem fx Workpaper Manager is installed. The file type is Binder Archive File (EAB).
- 3. Highlight the archived file and click **Open**.
- On The selected binder was successfully unarchived dialog, click OK to close the dialog or click View Log to view a log of the archived/unarchived binders. The archived file is uncompressed and restored in the central file room.

### Unfinalizing a Binder

Binders that have been finalized in CCH ProSystem *fx* Workpaper Manager can be unfinalized in the Administrator module, allowing binder staff members to access the binder and make any necessary changes. The read-only restriction is removed; however, any team or open item notes are not restored.

To unfinalize a binder, do the following:

- 1. Highlight the finalized binder and do one of the following:
  - Select File Rooms > Unfinalize Binder.
  - Right-click the finalized binder and select **Unfinalize Binder**.
  - Click the Unfinalize Binder button on the toolbar.

1

2. Click Yes to confirm the action to unfinalize the selected binder.

The binder is unfinalized, and the next time the binder is synchronized from the central file room to the local file room, binder staff members can modify the binder as required.

### **Moving Binders**

You can move binder database information from one bin to another. You can move binders singly or in multiples by selecting one or more binders at a time. One purpose for moving binders is to keep the capacity of bins less than the warning level of 3.0 GB.

A binder can be moved only under the following conditions:

- The target bin must be different than the source bin.
- Capacity of the target bin must be less than the warning level of 3.0 GB.
- A connection can be made with the office server/terminal services database.

To move binders, do the following:

- 1. In the Bin Manager Utility, highlight the office server and the bin that contain the binder(s) you want to move.
- 2. Select the binder(s) to be moved by using the Ctrl or Shift keys.
- 3. Either drag the binders to the target bin or use the Cut and Paste functions to move the binders. A warning message asks you if you are sure you want to move the binder(s).
- Click Yes. The Move Binder Job Queue dialog opens, displaying the status of each binder as it is moved.

#### Moving Binders to Another Client Folder in the Same CFR

In the Admin module, you can move binder(s) from one client folder to another in the same central file room. Binders that are finalized, archived, or in use by another binder staff member cannot be moved to a different client folder.

You can move a binder using either of the following methods:

#### Moving a Binder Using Drag and Drop

- 1. Click the binder you want to move.
- 2. Drag the binder from the List pane to the new client folder on the same central file room in the Central File Rooms pane. The binder is moved to the new client folder and deleted from the original client folder.

#### Moving a Binder Using Cut and Paste

- 1. Click the binder you want to move and select Edit > Cut.
- 2. Click the client folder on the same central file room where you want to move the binder.
- Select Edit > Paste. The binder is moved to the new client folder and deleted from the original client folder.

Note: You can move multiple binders using the Ctrl or Shift keys.

#### Moving Binders to a Different CFR on the Same Office Server

Binders must have been synchronized to the central file room. Archived binders and binders that are in use by another binder staff member cannot be moved.

To move binders to a different central file room, do the following:

- 1. To move all binders assigned to a client folder, click the folder. To move a single binder, click the binder. To move multiple binders assigned to a client folder, use the Ctrl or Shift key to select the binders.
- 2. Drag the client folder or binder(s) from the List pane to the new central file room in the Central File Room pane.
- 3. Select **Yes** on the confirmation message to move the folder or binder. Select **No** to cancel the process.

The binder(s) are associated with the new central file room. If the client folder associated with the binder(s) does not already exist in the new central file room, the client folder is copied there. The client folder in the original central file room is not deleted.

#### Moving Binders to a CFR on a Different Office Server

Binders can be moved from a central file room on the main office server to a central file room on a secondary office server. You cannot move binders from a secondary office server to another office server.

To move a binder, do the following:

- 1. To move all the binders assigned to a client folder, click the client folder. To move a single binder, click the binder. To move multiple binders assigned to a client folder, use the Ctrl or Shift key to select the binders.
- 2. Drag the client folder or binders from the List pane to the new central file room in the Central File Room pane.
- 3. If both office servers are enabled for synchronization, a confirmation message displays. Select **Yes** to move the binder(s) or select **No** to cancel the process.

The binders in the original central file room display with an "in-transition binder" icon. While a binder is in transition, the following cannot be done:

- Binder staff members cannot synchronize the binders from the local file room to the original central file room.
- An administrator cannot change the binder properties of the binders in the original central file room.
- An administrator cannot delete the binders in the original central file room.
- An administrator cannot modify the client properties for the client associated with the binders.

If both office servers are enabled for synchronization, the binders are copied to the new central file room. The client folder in the original central file room is not deleted.

#### Moving Binders to a CFR on a Disabled Office Server

Binders can be moved from a central file room on the main office server to a central file room on a disabled secondary office server. See the procedure above, *Moving Binders to a CFR on a Different Office Server*, for more information.

To move binders, do the following:

- 1. To move all the binders assigned to a client folder, click the client folder. To move a single binder, click the binder. To move multiple binders, use Ctrl and Shift.
- 2. Drag the client folder or binder(s) from the Contents pane to the new central file room in the Central File Room pane.
- 3. If only one binder is being moved, the *Create Transition Binder Package* dialog displays. Choose one of these options:
  - Save package to a file. The *File name* field displays the default path and file name for the transition binder package. You can enter a different path and/or file name or click
     Browse to open the *Save As* dialog and select a different path.
  - Send package via email. Your email application opens with the binder package attached.

If multiple binder packages are being moved, the *Location to Save Transition Binder Packages* dialog displays. Select the drive and directory where you want to save the packages. You can click **New Folder** to create a new directory. Click **OK**.

- 4. A confirmation dialog displays when the transition binder package(s) have been successfully created. You can do one of the following:
  - Select **Print** to print a report listing the transition binder packages and location of the transition binder package file.
  - Select **Save As** to save the report to a file.
- 5. After the transition binder package(s) is created on the main office server, an administrator at the secondary office server must receive the transition binder package. The binder displays in the central file room on the secondary office server.
- 6. To delete the in-transition binder on the main office server, an Admin Package must be created by an administrator on the secondary office server and received by an administrator on the main office server. See *Creating an Admin Package* on page 33 and *Receiving an Admin Package* on page 34 for instructions.

### **Receiving Transition Binder Packages**

Transition binder packages are created when binders are being moved from a central file room on one office server to another office server that is not connected to the network.

To receive a transition binder package, do the following:

- 1. Log in to the office server that is going to receive the Transition Binder Packages.
- 2. Select Tools > Receive Transition Binder Package.
- 3. On the *Receive Transition Binder Package* dialog, select the folder containing the package(s).

4. Select the AZB transition binder package file and click **OK**. The binders display in the central file room of the secondary office server.

To remove the in-transition binder from the Central file Room on the main office server, an administrator on the secondary office server must create an Admin Package to be received by an administrator on the main office server.

### **Deleting a Binder**

To delete a binder, do the following:

Important: If you delete a binder, you permanently remove the binder and all its contents.

- 1. Click the binder you want to delete.
- Select Edit > Delete, click the Delete button, or right-click the binder and select Delete Binder from the pop-up menu.
- 3. A message box prompts you to confirm the delete. To delete the binder, click **Yes**. To cancel the deletion, click **No**.

### Deleting Multiple Binders with the Delete Binders Utility

The Delete Binders Utility allows you to filter, select, and delete multiple binders at once. This is useful when you need to locate and purge binders that have passed the retention period.

Important: If you delete a binder, you permanently remove the binder and all its contents.

To use the Delete Binders Utility, do the following:

- Open Windows<sup>®</sup> Explorer and browse to X:\Pfx Engagement\Admin\Utilities\Delete Binders (where X represents the drive where the CCH ProSystem *fx* Workpaper Manager Administrator program is installed).
- 2. Double-click PfxBindersDeletion.exe to open the Delete Binders Utility.
- 3. In the Report Filters section, select one of the following Include options:
  - All binders
  - Only finalized binders
  - Only archived binders
  - Only archived and finalized binders
- 4. Select one of the following date ranges:
  - No date range
  - Year end
  - Period end
  - Document completion date
  - Retention period
  - Due date
  - Finalized
  - Created

- 5. If you selected an option other than *No date range* in step 4, enter the start and end dates.
- 6. Click Update Report. The table is populated with the binders that match your criteria.
- 7. Use the column headings to further filter your results.
- 8. Select the binders you want to delete. Select the check box at the top of the left-hand column to select all binders in the list.
- 9. Click **Export** if you want to export the current list, including an indication of whether they are selected to be deleted.
- 10. Click Delete Binders to delete the selected binders.

Instructions for using the Delete Binders Utility are also included in the X:\Pfx Engagement\Admin\Utilities\Delete Binders folder.

# Exporting a Client List to CCH Axcess<sup>™</sup> Portal

You can export a client list from CCH ProSystem fx Workpaper Manager and use that list to permanently link Workpaper Manager clients to clients in CCH Axcess<sup>TM</sup> Portal. This will make sending files from an Workpaper Manager binder to CCH Axcess Portal more efficient since the client's portal will be preselected.

Linking to a client's portal is available for both the standalone version of CCH Axcess Portal and the version that integrates with CCH<sup>®</sup> ProSystem  $fx^{®}$  Document. See the CCH Axcess Portal help for instructions on linking clients using the exported client list.

To export a client list to send to CCH Axcess Portal, do the following:

- 1. Select a central file room.
- Select File Rooms > Export Client List for CCH Axcess Portal. The Export Client List dialog displays.
- 3. Select a location for the export file.

Note: Do not change the file type. The export must be saved as a comma separated value (CSV) file.

4. Click Save.

## **Managing Bins**

Workpaper Manager has an efficient database structure, in which each database is divided into bins and a binder's database information can be stored in any bin. Once the space in a bin is maximized, a new bin is created, and the database information for new binders is placed in the new bin. Administrators can also create additional bins and set them up to be used in other ways, such as organizing the binders' database information. The Bin Manager Utility allows administrators to view and manage bins. Bins can be viewed in a list or in a graphical view, which provides color-coded bar charts that notify the administrator when a binder is approaching capacity. Using the Bin Manager Utility, administrators manage bins in the following ways:

- Create bins
- Name bins
- Delete bins
- Designate one bin as the primary bin (where new binders are assigned)
- Move binders from bin to bin
- Specify the default path for creating new bins
- Specify the start time for database maintenance tasks

### Launching the Bin Manager Utility

To launch the Bin Manager Utility, you must know which computer you want to log in to.

- 1. From the Workpaper Manager Administrator main menu, select **Tools > Manage Bins**. The *Bin Manager Login* dialog displays.
- 2. Select whether you want to manage bins containing trial balances or binders.

Note: Trial Balance appears only if your firm has the appropriate licenses.

- 3. Choose the location to log in to.
  - Currently logged in office server is pre-selected unless you are logged in to the main office server and a secondary office server is selected in the Administrator frame.
  - Another office server is pre-selected when you are logged in to the main office server and a secondary office server is selected in the Administrator frame.
  - Terminal services database should be chosen if you need to manage bins for a server hosting the databases for your Terminal Servers.

**Note**: If you are logged in to a secondary office server, you cannot manage the bins on another office server.

- 4. Specify the path where the login computer can be found, in the *Select the computer to log in to* field.
  - If you choose Currently logged in office server, the path defaults to that of the current office server and is not editable.
  - If you choose Another office server, with a secondary office server selected in the Administrator frame, the path defaults to that of the secondary office server and is editable. If no secondary office server was selected in the Administrator frame, the field remains blank.
  - If you choose **Terminal services database**, the field remains blank.
- 5. If the field is editable and you want to change the path, type in the field, or click **Browse** to open the *Browse for computer* dialog and to navigate to a remote computer.
- 6. Click OK to exit the dialog and log in to the specified computer.

### **Bin Manager Utility Main Window**

The main window of the Bin Manager Utility is divided into a left frame and a right frame. The left frame displays the office server and the bins within that office server. The right frame can display either a list view or a graphical view.

#### **List View**

The list view is the default view. The list view is a table listing all the current bins attached to this office server. You can double-click a bin to show the binders within the bin in the frame on the right.

The right pane of the list view provides the following information when an office server is selected:

- Name. The name of the bin.
- **Primary**. Whether each bin is the primary bin (Yes or No). Only one bin can be designated as the primary bin.
- Capacity. Whether the bin capacity is at the Full level (more than 2.5 GB for a primary bin or approximately 3.0 GB for a non-primary bin) or Within Limit (less than 2.5 GB for a primary bin or approximately 3.0 GB for a non-primary bin).
- Space Used (MB). The exact space used for the bin, in megabytes.
- Binders. The total number of binders contained within this bin.
- Database Name. The name of the database that contains the bins.
- Location. The path to the location of each bin.

The right pane displays the following information when a bin is selected:

- Trial Balance Name. The name of the trial balance. Displays only for Trial Balance bins.
- Trial Balance Index. The trial balance index number. Displays only for Trial Balance bins.
- Binder Name. The name of the binder.
- Binder ID. The binder's index number.
- **Profile**. The staff profile the binder belongs to. Displays only for binders in terminal services databases.
- Status. Whether the binder is in process, in transition, or finalized.
- Type. The type of binder.
- Year End. The year end as designated in the binder properties.
- Period End. The period end as designated in the binder properties.
- Client ID. The ID of the client the binder is assigned to.
- Client Name. The name of the client the binder is assigned to.

#### **Graphical View**

To open the graphical view from the Bin Manager Utility, select **View > Graphical View** from the main menu. To return to list view from graphical view, select **View > List View**. The graphical view is a color-coded bar chart that notifies you when bins are reaching capacity.

- For a primary bin, capacity is 2.5 GB. During daily scheduled tasks, the system automatically creates a new primary bin if the existing one has reached the 2.5 GB capacity.
- For a non-primary bin, the warning level capacity is approximately 3.0 GB. However, the bin is not maximized until it reaches 4.0 GB. A red warning zone indicates when the non-primary bin is in this zone. Binders cannot be synchronized to this bin.

### Creating a Bin

In most cases, it is not necessary to create a new primary bin in the Bin Manager Utility. The daily scheduled task that calculates the space used by each bin automatically creates a new primary bin when the existing primary bin reaches 2.5 GB of space used. However, you can create a new bin manually whenever you want a new primary bin or when you want to organize binders by bin.

When new bins are created, the default bin size is 4 MB for binders and 6 MB for trial balances.

- 1. In Administrator, select Tools > Manage Bins. The Bin Manager Login dialog displays.
- 2. Select the type of bin you want to create.
- 3. Select the location to log in to.
- 4. Click OK. The Bin Manager Utility displays.
- 5. Highlight the name of the bin in the left pane of the Bin Manager Utility.
- 6. Select **Bins > Create Bin** from the Bin Manager main menu. The *Create Bin* dialog displays.
- 7. In the *Bin name* field, type a unique name for the new bin.
- 8. In the *Bin database path* field, type the path to the location where the bin should be created or click **Browse** to open the *Browse* dialog and navigate to the location.
- 9. If the new bin is to be a primary bin for assigning new binders, check the Primary bin box.
- 10. Click OK to exit the dialog and create the new bin.

### **Deleting a Bin**

A bin can be deleted only under the following conditions:

- The bin is not designated as the primary bin.
- The bin is empty.
- A connection can be made with the office server/terminal services database.

To delete a bin, do the following:

- 1. In the Bin Manager Utility, highlight the office server and the bin that you want to delete.
- 2. From the Bin Manager Utility main menu, select **Bins > Delete Bin**. A warning message asks you if you are sure you want to delete the bin.
- 3. Click Yes. The bin is deleted.

### Scheduling Daily Tasks

The daily tasks consist of both calculating the disk space used for each bin and updating the bin statistics. You must tell the system when you want these tasks to be performed. It is recommended

that you run these tasks during the night when normal CCH ProSystem *fx* Workpaper Manager processing is not occurring.

- 1. From the Bin Manager Utility main menu, select **Bins > Global Settings**. The *Global Bin Settings* dialog displays.
- Specify the Start time by clicking the spinner arrows to move to the time you want or type the time in the field.
- 3. Click OK to finalize the schedule and exit the Global Bin Settings dialog.

### Updating Bin Statistics Manually

You do not have to wait for the daily scheduled tasks to be executed to update bin statistics. If CCH ProSystem fx Workpaper Manager users are experiencing performance issues, you may want to manually initiate a bin statistics update. However, the process may take longer during the daytime when other processes are also functioning.

- 1. In the Bin Manager Utility, highlight the office server whose bin statistics you want to update.
- From the Bin Manager Utility main menu, select Bins > Update All Bin Statistics. As the bin statistics are updated, an hourglass displays. This may take a few minutes.
- 3. When the bin statistics are updated, a message displays. Click OK.

#### **Moving Binders**

You can move binder database information from one bin to another. You can move binders singly or in multiples by selecting one or more binders at a time. One purpose for moving binders is to keep the capacity of bins less than the warning level of 3.0 GB.

A binder can be moved only under the following conditions:

- The target bin must be different than the source bin.
- Capacity of the target bin must be less than the warning level of 3.0 GB.
- A connection can be made with the office server/terminal services database.

To move binders, do the following:

- In the Bin Manager Utility, highlight the office server and the bin that contain the binder(s) you
  want to move.
- 2. Select the binder(s) to be moved by using the Ctrl or Shift keys.
- 3. Either drag the binders to the target bin or use the Cut and Paste functions to move the binders. A warning message asks you if you are sure you want to move the binder(s).
- Click Yes. The Move Binder Job Queue dialog opens, displaying the status of each binder as it is moved.

#### **Viewing Binder Properties**

Administrators occasionally need to view the statistical properties of binders assigned to a bin. Archived binders are not included in the bins. To view binder properties, do the following:

- 1. In the Bin Manager Utility, highlight the office server and the bin that contain the binder whose statistical properties you want to view.
- 2. Highlight the binder whose statistical properties you want to view.
- 3. From the Bin Manager Utility main menu, select **File > Properties**. The read-only *Binder Properties* window displays the following information about the binder:
  - Name. Displays the name of the binder.
  - ID. Displays the ID of the binder.
  - Status. Displays the status of the binder:
    - **Finalized**. Binder's engagement is complete and the binder successfully finalized.
    - In Transition. Binder is being moved to another office server or central file room.
    - In Process. Binder's engagement is in process.
    - **Custom>**. A custom binder status that has been created in Administrator.
  - Type. Displays the type of engagement.
  - Workpapers. Displays the total number of workpapers within this binder.
  - Notes. Displays the total number of notes within this binder.
  - History Records. Displays the total number of history records within this binder.
- 4. When you are finished viewing the statistical properties of the binder, click **Close** to exit the Binder Properties window.

### Viewing and Interpreting the Bin Diagnostic Report

If there is a diagnostic result to report, the Bin Diagnostic Report automatically displays when you log in to the Workpaper Manager Administrator. This report can also be displayed by selecting **Tools > Bin Diagnostic Report**. A result means one of the following conditions exists:

- A new primary bin was automatically created when the former primary bin reached 2.5 GB.
- A non-primary bin has reached the warning level of approximately 3.0 GB.
- It has been over 24 hours since performance of the daily scheduled tasks (such as calculating the disk space used for each bin or updating the bin statistics).

The Bin Diagnostic Report is especially helpful because, in addition to reporting diagnostic facts, it also explains exactly what action should be taken for each scenario.

Note: The Bin Diagnostic Report does not display upon log in to a terminal services database (a Citrix<sup>®</sup> local file room).

The following items display on the Bin Diagnostic Report:

- Bin Diagnostic Report. Displays the office server, office server name, and computer name being reported.
- Bin Created for New Binders. Displays the name and path of the new primary bin, if one was created.

- At Warning Capacity Level. Displays the bin name and path of bins that have exceeded the warning capacity of approximately 3.0 GB.
- Failed Disk Space Usage Check. In the event that the scheduled task to calculate disk space failed, displays the date and time of the attempt. If a failure occurred, a message advises what corrective action you should take.
- Status of Scheduled Bin Disk Space Usage Check. In the event that the scheduled task to
  calculate disk space failed, displays the status of the schedule for calculating disk space. For
  example, the scheduled task to calculate bin disk space may have been disabled or deleted or,
  even though the daily task was properly scheduled, the calculation of disk space did not run as
  scheduled. A message advises what corrective action you should take for each scenario.
- Failed Updated Bin Statistics Report. In the event that the scheduled task to update the bin statistics failed, displays the date and time of the attempt. If a failure occurred, a message advises what corrective action you should take.
- Status of Scheduled Update Bin Statistics Check. In the event that the scheduled task to update the bin statistics failed, displays the status of the schedule for updating bin statistics. For example, the scheduled task to update the bin statistics may have been disabled or deleted, or even though the daily task was properly scheduled, the updating of bin statistics did not run as scheduled. A message advises what corrective action you should take for each scenario.

### Managing the Tip of the Day

The Tip of the Day feature displays the Tip of the Day in Workpaper Manager Today, Binder Snapshot, and Trial Balance Snapshot in Workpaper Management. You can customize the Tip of the Day items to show tips that are specific to your firm's operations in each of the categories listed above. Using your administrator login, you can add, edit, or delete tips for Tip of the Day in the main office server. The updated Tip of the Day items synchronize to secondary office servers and users' local machines. To create, edit, or delete a Tip of the Day, do the following:

1. Select **Tools > Tip of the Day** in the Administrator module on the main office server. The *Tip of the Day* dialog displays.

| Tip of the Day (Main                                                                                                    | Office Server)                                                                                                    |         |
|----------------------------------------------------------------------------------------------------|----------------------------------------------------------------------------------------------------|---------|
| View tips for: Workp                                                                                                    | aper Manager Toda <mark>,</mark> 💙                                                                                                    |         |
| Title                                                                                                    | Description                                                                                                    | New New |
| Changing Propert<br>Date Format<br>Find a Binder<br>Pop-Up Menus<br>Preferences<br>Sorting<br>Tool tip<br>Web Technical | To change the settings of most items i<br>In ProSystem fx Workpaper Manager<br>To find a binder quickly, use the Find<br>Most functions that pertain to a select<br>ProSystem fx Workpaper Manager allo<br>The sort order of binders or client fold<br>Hover the mouse pointer over a toolb<br>For technical support and the latest pr | Edit    |
|                                                                                                    | Close                                                                                                    |         |

- 2. Select one of the following Tip of the Day categories to edit. The default selection is Workpaper Manager Today.
  - Workpaper Manager Today
  - Binder Snapshot
  - Trial Balance Snapshot
- 3. Select one of the following:
  - New. Click New to open the New Tip of the Day dialog. Enter the title in the Title field and then enter the body of the tip in the Description field.
  - Edit. Highlight a Tip of the Day item and click Edit. On the Edit Tip of the Day dialog you can edit the tip title and or description.
  - Delete. Highlight a Tip of the Day and click Delete. Workpaper Manager prompts you for confirmation and then deletes the tip.

The updated Tip of the Day items carry to secondary office servers and users' local machines after the next synchronization.

### **Backing Up Data**

To protect your data, it is essential that you use the CCH ProSystem fx Workpaper Manager Backup and Restore Utility on a nightly basis. This utility aids administrators in the backup and restore process for the CCH ProSystem fx Workpaper Manager Central Admin, Trial Balance, and bin databases. The Backup and Restore Utility creates a single backup file for all office server databases. You can then restore all office server databases or individual binder database information. If you are performing differential backups along with your regular full backup, then you will need both the full backup file and the differential backup file to do a complete restore of all office server databases. Only the CCH ProSystem *fx* Workpaper Manager Backup and Restore Utility gives you the ability to restore individual binder database information.

For more information about the CCH ProSystem *fx* Workpaper Manager Backup and Restore Utility, see *Appendix A: Database Backup and Restore* on page 73.

# Changing the SE Account Password

CCH ProSystem *fx* Workpaper Manager utilizes a SQL login account SE with sysadmin privileges to access the SQL Instance. The SE Account and its password are used by the Workpaper Manager application and its related utilities and tools. We recommend changing the SE account password for each office server on a regular basis, in order to ensure your confidential data is protected and secured.

For more information about changing the system security password, see *Appendix B: Changing the SE Account Password* on page 101

# Appendix A

# DATABASE BACKUP AND RESTORE

### Database Backup and Restore

#### **Overview**

CCH ProSystem fx Workpaper Manager utilizes the SQL database engine.

This utility has been created to aid administrators in the backup and restore process for the CCH ProSystem *fx* Workpaper Manager CentralAdmin, Trial Balance, and bin databases. Please note that the SQL databases used for Workpaper Manager may not be backed up using your standard backup procedures. Because direct access to the databases is required, you must either use this utility to back up the database files, or use a SQL Agent available from your third party backup software vendor.

This utility is designed for backup and restore of the CentralAdmin database, TB databases and all bin databases for a single main or secondary office server. This utility will need to be run separately on each Office Server in your CCH ProSystem fx Workpaper Manager environment.

#### 🕒 Important:

- To restore a single deleted binder to a Central File Room you must use the CCH ProSystem fx Workpaper Manager Database Backup & Restore Utility. Your third party backup and restore software is unable to restore a single binder that has been deleted from the Central File Room.
- It is imperative that the firm's backup processes be tested to ensure proper backups are taken and that they can be restored. The backup processes should be tested upon the initial setup and periodically to ensure that the backup can be restored in the event of a failure.

Note: In the event that a Trial Balance needs to be restored, use the option to restore a single binder. The workpapers folder for the binder will also need to be restored.

The Database Backup & Restore Utility is also the best tool to assist you in migrating the CCH ProSystem fx Workpaper Manager Administrator module from one server to another.

# **Backup Considerations**

This utility will create a single backup file that contains the backup of all office server databases. If you installed CCH ProSystem fx Workpaper Manager to the default installation path, the database files that will be backed up are located in the following directories: X:\Pfx Engagement\Admin\Data and X:\Pfx Engagement\TB\Data.

Note: Due to including the TB database in the backup process, the storage space for the database and the time to complete the backup have increased. The .bak files created by the backup may be twice the size of those in prior versions of Workpaper Manager. The time required to complete the process could also be twice as long.

If a failure occurs while backing up a specific database and the database cannot be backed up, that database will be skipped and this information will be reported in a log file. The log file will be located in the same directory as the BackupRestoreUtil.exe with the default name of FAILED - LogFileForBRMMDDYYYY - HH MM SS. The backup process will continue after such a failure occurs to ensure the remaining databases are properly backed up. Should a failure occur with a specific database or binder during the restore process, please contact Workpaper Manager Customer Support.

Consider the information in the following sections when performing database backup.

### Additional Files to Be Backed Up

To ensure a complete backup, the files in the following folders will need to be backed up separately using your current backup methods. The files stored in these folders are not included in the backup that is generated by the CCH ProSystem fx Workpaper Manager Database Backup & Restore Utility.

- Workpapers folder
- Admin Packages folder
- Archive folder
- Transition Binder Packages folder

### 🕒 Important:

- To ensure 100% consistency between the SQL database backup and the Workpaper Manager Workpaper folder backup, it is recommended to perform each backup within the same window of time when no changes are occurring on *the office server*.
- If you are not able to prevent all users from accessing the office server during the backups, then the optimal approach will be to run the backups consecutively to minimize the chance of inconsistencies. If you are performing snapshot backups of the Workpaper Manager Workpaper folders on a regular basis and if it can be scheduled to run under Windows<sup>®</sup>Task Scheduler, then it is recommended to add your snapshot backup as a 2nd step to the Windows<sup>®</sup> scheduled task that you have or will create for the Backup Utility, as per section *Running the Backup Utility (Task Scheduler) on page 81*.

### Back Up the Database Backup File

In addition to backing up the folders listed above with your current backup methods, be sure to also back up the database backup (.bak) file. If you choose to store your backup files on the server where the Admin module is installed, the backup files should be kept on a different drive. In addition, if you are performing differential backups as part of your backup strategy, you should be sure to backup both the differential database backup file as well as the full database backup file that was the base for the differential backup.

### **Disable Synchronization**

We highly recommend you disable admin and binder synchronization before beginning the backup process to ensure that the databases and workpapers contain identical information. During the time of the backup process, synchronization will not be allowed. Users attempting to synchronize during this time will receive an error.

### Close CCH ProSystem fx Workpaper Manager Administrator

To run the Database Backup & Restore Utility, you must first close CCH ProSystem *fx* Workpaper Manager Administrator.

#### **Differential Backups**

If performing full backups nightly is time consuming, and the files are taking up too much space, then you may optionally choose to perform differential backups. A differential backup is based on the latest full backup of the data, which is also known as the base of the differential or differential base.

A differential backup contains only the data that has changed since the differential base. Typically, differential backups that are taken fairly soon after the base backup are smaller and faster to crease than the full backup. Usually a differential base is used by several successive differential backups.

Over time, as a database is updated, the amount of data that is included in the differential backup increases. This makes the backup slower to create and to restore. Eventually, another full backup must be created to provide a new differential base for another series of differential backups. At restore time, you will need both the full backup file and the latest differential backup file.

#### Notes:

- When a database reaches 2.5 GB in size, a new database is created. If a new database is created after the full backup, then a full backup of this database will be completed as part of the differential database backup until the next full backup of all databases using the utility.
- When a full backup is performed on a database using a third party backup software after the full backup has been completed using the CCH ProSystem *fx* Workpaper Manager Database Backup & Restore Utility, then a full backup of this database will also be completed as part of the utility's differential backup until the next full backup of all databases using the utility.

# Running the Backup Utility (User Interface)

To run the Backup Utility in the user interface, do the following:

- 1. Launch the Database Backup & Restore Wizard by doing one of the following:
  - Select Start > Programs > CCH ProSystem fx Workpaper Manager > Utilities > CCH ProSystem fx Workpaper Manager Database Backup & Restore Utility.
  - In Windows<sup>®</sup> Explorer, browse to the X:\Pfx Engagement\Admin\Utilities\Backup Restore folder and double-click BackupRestoreUtil.exe.
- 2. Click **Next** on the Welcome dialog.

| <b>3</b> | Welcome to the CCH® ProSystem fx® Workpaper<br>Manager Database Backup & Restore Wizard                                                                                                    |
|----------|----------------------------------------------------------------------------------------------------|
|          | This wizard guides you through the selection of the following<br>settings when you back up or restore CCH ProSystem fx Workpaper<br>Manager office server databases:<br>• Confirm back up and restore requirements<br>• Select to back up or restore<br>• For back up, specify the backup file name and path<br>• For restore, select the backup file to be restored<br>• Select individual binders if restoring only binder<br>database information<br>To continue, click Next. |

3. After you have read and understand the information regarding backup, check the box and click **Next**.

| ProSystem fx Engagement Database Backup & Restore Wizard                                                                                                    | ×        |
|----------------------------------------------------------------------------------------------------|----------|
| Confirm Back Up and Restore Requirements<br>To backup or restore a database, confirm that you understand the requirements below.                                                                                                    | <b>B</b> |
| WARNING: You are about to back up or restore the SQL Server databases on this Office Server,<br>including the CentralAdmin database and all bin databases including applicable binder database<br>information.<br>IT IS IMPORTANT that you understand that this database backup process does NOT back up<br>workpaper folders. Workpaper folders for each Central File Room on this Office Server MUST be backed<br>up manually.<br>During both backup and restore, the access to the database will be restricted to the backup or<br>restore process. If synchronizations are initiated during this time, the synchronizations will fail.<br>If you are restoring individual binder database information, please be advised that the following<br>conditions may cause the restored copy of the binder to be overwritten during the next Admin<br>synchronization, resulting in data loss. |          |
| < Back Next > C                                                                                                    | ancel    |
|                                                                                                    |          |

#### 4. Select Backup.

|                                                                                                    | e file name and path.                                                                                                    |
|----------------------------------------------------------------------------------------------------|----------------------------------------------------------------------------------------------------|
| Backup or restore option                                                                                                    |                                                                                                    |
| Backup     C Restore     C     C | Option description:                                                                                                    |
| 🗖 Differential 🔲 Binders only                                                                                                    | FULL back up of the office server CentralAdmin database<br>and all bin databases including individual binder database<br>information. |
| Backup file details                                                                                                    |                                                                                                    |
| File name and path:                                                                                                    |                                                                                                    |
| C:\Engagement Backups\OFFICE SERVE                                                                                                    | R_Full 03222012 10 05 48.bak Browse                                                                                                   |
|                                                                                                    |                                                                                                    |
|                                                                                                    |                                                                                                    |
|                                                                                                    |                                                                                                    |
|                                                                                                    |                                                                                                    |
|                                                                                                    |                                                                                                    |
|                                                                                                    |                                                                                                    |

Note: If you have already completed a full backup and now want to perform a differential backup, select **Backup** and check the **Differential** box.

| ProSystem fx Engagement Database Backup & Restore Wizard                                                                 |                                                                                                    |  |  |  |  |  |  |
|----------------------------------------------------------------------------------------------------|----------------------------------------------------------------------------------------------------|--|--|--|--|--|--|
| Select Backup or Restore Option, File Name and Path<br>Select to back up or restore, and specify the file name and path. |                                                                                                    |  |  |  |  |  |  |
| Backup or restore option                                                                                                 |                                                                                                    |  |  |  |  |  |  |
| Backup     C Restore                                                                                                    | Option description:                                                                                                    |  |  |  |  |  |  |
| Differential Einders only                                                                                                | Backs up the CHANGES since the last full backup of the<br>office server CentralAdmin and all bin databases including<br>individual binder database information. |  |  |  |  |  |  |
| ─ Backup file details<br>File name and path:<br>C:\Engagement Backups\OFFICE SERVER                                      | _Differential 03132012 15 46 00.bak Browse                                                                                                    |  |  |  |  |  |  |
|                                                                                                    |                                                                                                    |  |  |  |  |  |  |
|                                                                                                    | < Back Next > Cancel                                                                                                    |  |  |  |  |  |  |

- 5. Provide the location where the files are to be stored by clicking **Browse**. The selected location must be on a local drive/directory or a mapped network drive. If you select a mapped network drive, the user account under which the SQL Server<sup>®</sup> service is running must have credentials to write to that mapped network location.
- 6. Click Next.

7. Review the backup settings and click **Back Up** to begin the backup process.

| roSystem fx Engagement Dat                         | abase Backup & Restore Wizard                                                    |         | <b>X</b> |
|----------------------------------------------------|----------------------------------------------------------------------------------|---------|----------|
| Completing the Pfx Enga<br>Review the backup setti | gement Database Backup and Restore Wizard<br>ngs                                 |         |          |
| The backup settings you h                          | nave choosen are as follows                                                      |         |          |
|                                                    |                                                                                  |         | A Print  |
| Database Backup & F                                | Restore Summary Report                                                           |         |          |
|                                                    |                                                                                  |         | Save As  |
| Backup & Restore In                                | formation                                                                        |         |          |
| Option selected:<br>File Name:<br>Path:            | Full backup<br>OFFICE SERVER_Full 03122012 15 46 00.bak<br>C:\Engagement Backups |         |          |
|                                                    |                                                                                  |         | T        |
| •                                                  |                                                                                  | Þ       |          |
| Click the Back Up button t                         | o start the backup process                                                       |         |          |
|                                                    | < Back                                                                           | Back Up | Cancel   |

A progress indicator page will display to show you the progress of the backup.

| ProSystem fx Engagement Database Backup & Restore Wizard            |                                      |
|---------------------------------------------------------------------|--------------------------------------|
| Backup Status                                                       |                                      |
| Pfx Engagement Database Backup & Restore is backing up (full) the o | office server databases and binders. |
| Check health of CENTRALADMIN                                        |                                      |
|                                                                     |                                      |
| _                                                                   | < Back Next > Cancel                 |

Once complete, the *Completing the CCH Pfx Workpaper Manager Database Backup and Restore Wizard* page will display the number of databases that were successfully backed up and the number that failed to be backed up.

- 8. Click View Log to view a log detailing the backup information for each database.
- 9. Click Finish to exit the wizard.

| ProSystem fx Engagement Database Backup & Restore Wizard |                                                                                                    |  |  |  |  |
|----------------------------------------------------------|----------------------------------------------------------------------------------------------------|--|--|--|--|
| ProSystem fx Engagement Dat                              | Completing the Pfx Engagement Database<br>Backup and Restore Wizard<br>SUCCESSFUL BACKUP:<br>The backup process completed successfully. Click View Log to review the<br>databases that were backed up. The log has been saved in the<br>VPfx Engagement Admin Utilities Backup Restore folder. |  |  |  |  |
|                                                          | Backup Status                                                                                                    |  |  |  |  |
| Ψ                                                        | Failed databases: 0 View Log Successful databases: 7                                                                                                    |  |  |  |  |
|                                                          |                                                                                                    |  |  |  |  |
|                                                          | < Back Finish Cancel                                                                                                    |  |  |  |  |

#### Notes:

- At the end of the process, only one .bak file will be created. This single file will contain the backups for all of the Office Server databases. The default name for the backup file is Office Server Name\_Full MMDDYYYY HH MM SS.bak.
- If your backup strategy includes differential backups, remember that you will need two backup files to restore the data: the differential backup file you want to restore and the full backup file that was the base for the differential backup.
- If a new bin is created as part of the bin maintenance in Workpaper Manager, after the latest full backup, when the differential backup is performed, the new database will be backed up in full as part of that backup.
- If one or more databases are backed in full using a third-party tool after the latest full backup completed with the utility, then those databases will be backed up in full as part of the differential backup performed by the utility.

# Running the Backup Utility (Task Scheduler)

The following instructions assume you have agreed to the warning in step 3 above in the User Interface section.

Note: The following instructions are for Server 2008. Other supported operating systems have similar task scheduling options.

To run the Backup Utility using Task Scheduler, do the following:

1. Open Task Scheduler.

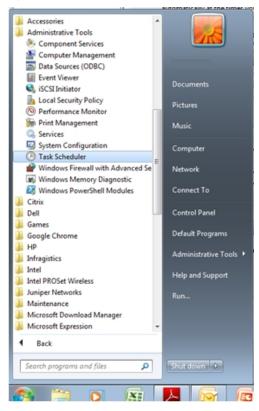

2. Select Create Task.

| Task Scheduler     File Action View Help     Tem 12 m                                                                                                    |                                                                                                    |
|----------------------------------------------------------------------------------------------------|----------------------------------------------------------------------------------------------------|
| Task Scheduler (Local)     Task Scheduler Summary (Last refreshed: 5/16/2012     Overview of Task Scheduler     Overview of Task Scheduler     orate and manage common     task stat your computer will     carly out automatically at the | Actions         Task Scheduler (Local)         Connect to Another Computer         Create Basic Task         Create Basic Task         Import Task         Display All Running Tasks         Disable All Tasks History         AT Service Account Configuration         View         Refresh         Help |

Note: If you will be running differential backups, you should set up two scheduled tasks: one for the full backup, and another for the differential backup. When setting up the task for the differential backup, steps 5 and 7 will differ slightly.

| 🕒 Create Task   |                         |                                              | ×                    |
|-----------------|-------------------------|----------------------------------------------|----------------------|
| General Trigg   | gers Actions Condi      | tions Settings                               |                      |
| Name:           | BackupRestoreUtil_Di    | ifferential                                  |                      |
| Location:       | N .                     |                                              |                      |
| Author:         | ON47LP000000536\A       | dministrator                                 |                      |
| Description:    |                         |                                              |                      |
|                 |                         |                                              |                      |
|                 |                         |                                              |                      |
| - Security opti | ons                     |                                              |                      |
| When runni      | ng the task, use the fo | llowing user account:                        |                      |
|                 | 000536\Administrate     | -                                            | Change User or Group |
| Run only        | when user is logged o   | on                                           |                      |
| Run whe         | ther user is logged on  | or not                                       |                      |
| 📃 Do n          | ot store password. Th   | e task will only have access to local comput | er resources.        |
| 🔽 Run with      | highest privileges      |                                              |                      |
| 🔲 Hidden        | Configure for:          | Windows Vista™, Windows Server™ 2008         | •                    |
|                 |                         | (                                            | OK Cancel            |

- 3. Create a task named BackupRestoreUtil on the General tab of the Create Task Wizard screen.
  - a. Verify that the task is set to run as an Administrator of the server.
  - b. Choose Run whether user is logged on or not.

c. Choose Run with highest privileges.

| 🕒 Create Task |                   |               |                                     | <b></b>              |
|---------------|-------------------|---------------|-------------------------------------|----------------------|
| General Trig  | gers Actions      | Conditions    | Settings                            |                      |
| Name:         | BackupRestor      | eUtil_Full    |                                     |                      |
| Location:     | 1                 |               |                                     |                      |
| Author:       | ON47LP00000       | 0536\Admir    | nistrator                           |                      |
| Description:  |                   |               |                                     |                      |
|               | ing the task, us  |               | ng user account:                    |                      |
| ON47LP000     | 000536\Admin      | istrator      |                                     | Change User or Group |
|               | y when user is l  |               |                                     |                      |
|               | ether user is log | -             |                                     |                      |
| Do n          | ot store passwo   | ord. The task | will only have access to local comp | outer resources.     |
| Run with      | h highest privile | ges           |                                     |                      |
| 🔲 Hidden      | Configu           | re for: Wind  | dows Vista™, Windows Server™ 2008   | •                    |
|               |                   |               |                                     | OK Cancel            |

4. Go to the *Triggers* tab and click **New**.

| 🕒 Create 1 | lask 🛛    |             |               |            |           |             |          |     |      |       | ×  |
|------------|-----------|-------------|---------------|------------|-----------|-------------|----------|-----|------|-------|----|
| General    | Triggers  | Actions     | Conditions    | Settings   |           |             |          |     |      |       |    |
| When y     | ou create | a task, you | u can specify | the condit | ions that | will trigge | r the ta | sk. |      |       |    |
| Trigg      | er        | Det         | ails          |            |           |             |          |     | Stat | us    |    |
|            |           |             |               |            |           |             |          |     |      |       |    |
|            |           |             |               |            |           |             |          |     |      |       |    |
|            |           |             |               |            |           |             |          |     |      |       |    |
|            |           |             |               |            |           |             |          |     |      |       |    |
|            |           |             |               |            |           |             |          |     |      |       |    |
|            |           |             |               |            |           |             |          |     |      |       |    |
|            |           |             |               |            |           |             |          |     |      |       |    |
|            |           |             |               |            |           |             |          |     |      |       |    |
|            | w         | Edit        | Delet         |            |           |             |          |     |      |       |    |
| INE        | w         | cult        | Delet         | e          |           |             |          |     |      |       |    |
|            |           |             |               |            |           |             |          | Oł  | <    | Cance | el |

5. On the New Trigger screen, set the desired schedule for the backup task to run and click OK.

| New Trigger                                                                                                    | 23 |
|----------------------------------------------------------------------------------------------------|----|
| Begin the task: On a schedule   Settings                                                                                                    |    |
| One time     Start:     5/16/2012     ▼     4:00:00 AM     ⊕     Synchronize across time zones       Daily                                                          |    |
| <ul> <li>Weekly</li> <li>Monthly</li> <li>Montay</li> <li>Monday</li> <li>Tuesday</li> <li>Wednesday</li> <li>Thursday</li> <li>Friday</li> <li>Saturday</li> </ul> |    |
| Advanced settings                                                                                                    |    |
| Delay task for up to (random delay): 1 hour                                                                                                    |    |
| ■ Repeat task every: 1 hour 		 for a duration of: 1 day                                                                                                    |    |
| Stop all running tasks at end of repetition duration                                                                                                    |    |
| Stop task if it runs longer than:                                                                                                    |    |
| Expire: 5/16/2013 2:33:18 PM Synchronize across time zones                                                                                                    |    |
| ✓ Enabled                                                                                                    |    |
| OK Cancel                                                                                                    |    |

Note: If you will be running differential backups, the settings for the trigger should be a little different for the full backup task and the differential backup task.

6. Select the *Actions* tab and click **New**.

| Create Task     |                                                                | [               |
|-----------------|----------------------------------------------------------------|-----------------|
| eneral Triggers | Actions Conditions Settings                                    |                 |
| When you creat  | e a task, you must specify the action that will occur when you | ur task starts. |
|                 | 0.17                                                           |                 |
| Action          | Details                                                        |                 |
|                 |                                                                |                 |
|                 |                                                                |                 |
|                 |                                                                | •               |
|                 |                                                                |                 |
|                 |                                                                |                 |
|                 |                                                                |                 |
|                 |                                                                |                 |
|                 |                                                                |                 |
| New             | Edit Delete                                                    |                 |
|                 |                                                                |                 |
|                 |                                                                | OK Cancel       |

- 7. On the New Action screen, verify the Action is set to Start a program.
  - a. Click Browse and navigate to X:\Pfx Engagement\ADMIN\Utilities\Backup Restore\BackupRestoreUtil.exe (where X represents the drive where the program is installed).

Notes:

- If the save location for the backup files is to be on a different machine, the path to the share must be a UNC path.
- Also, the SQL Server<sup>®</sup> (PROFXENGAGEMENT) service must be set to run as an account that has full control rights to the shared location.
- b. In the *Add arguments (optional)* field, add the /f switch and the path information for the desired location to save the backup files. The path should include quotation marks if there are any spaces in the name.

| Action: Start a program Settings Program/script: "C:\Pfx Engagement\Admin\Utilities\Backup Restore\Bac Add arguments (optional): Start in (optional): | Browse         |
|----------------------------------------------------------------------------------------------------|----------------|
| Program/script:<br>"C:\Pfx Engagement\Admin\Utilities\Backup Restore\Bac<br>Add arguments (optional):                                                 |                |
| "C:\Pfx Engagement\Admin\Utilities\Backup Restore\Bac<br>Add arguments (optional): /f "C:\E                                                           |                |
| Add arguments (optional): /f "C:\E                                                                                                    |                |
|                                                                                                    | ingagement Bac |
| Start in (optional):                                                                                                    |                |
|                                                                                                    |                |
|                                                                                                    |                |
|                                                                                                    |                |
|                                                                                                    |                |
|                                                                                                    |                |
|                                                                                                    |                |
|                                                                                                    |                |
|                                                                                                    |                |
|                                                                                                    |                |
|                                                                                                    |                |

### Notes:

- The command line parameter /f must be entered in lowercase. Using an uppercase F will result in an incomplete backup.
- If you are using the Task Scheduler for a differential backup, you should add the /d switch and path information for the desired location to save the backup files in the Add arguments (optional) field instead of /f.
- The path should include quotation marks ("") if there are any spaces in the name.

| New Action                                           | ×                      |  |  |  |
|------------------------------------------------------|------------------------|--|--|--|
| You must specify what action this task will perform. |                        |  |  |  |
| Action: Start a program                              | •                      |  |  |  |
| Settings<br>Program/script:                          |                        |  |  |  |
| "C:\Pfx Engagement\Admin\Utilities\Backup            | Restore\Bac Browse     |  |  |  |
| Add arguments (optional):                            | /d "C:\Engagement Back |  |  |  |
| Start in (optional):                                 |                        |  |  |  |
|                                                      |                        |  |  |  |
|                                                      |                        |  |  |  |
|                                                      |                        |  |  |  |
|                                                      |                        |  |  |  |
|                                                      |                        |  |  |  |
|                                                      |                        |  |  |  |
|                                                      | OK Cancel              |  |  |  |

c. Click OK to save the information.

8. Verify that the settings on the *Conditions* and *Settings* tabs are set to meet your needs.

| 🕒 Create Task                                                                                                    |                                                     |
|----------------------------------------------------------------------------------------------------|-----------------------------------------------------|
| General Triggers Actions Conditions Settings                                                                                                    |                                                     |
| Specify the conditions that, along with the trigger, determ<br>run if any condition specified here is not true.<br>Idle                                                                                                    | nine whether the task should run. The task will not |
| <ul> <li>Start the task only if the computer is idle for:</li> <li>Wait for idle for:</li> <li>Stop if the computer ceases to be idle</li> <li>Restart if the idle state resumes</li> <li>Power</li> <li>Start the task only if the computer is on AC power</li> <li>Stop if the computer switches to battery power</li> </ul> | 10 minutes v                                        |
| <ul> <li>Wake the computer to run this task</li> <li>Network</li> <li>Start only if the following network connection is availa</li> <li>Any connection</li> </ul>                                                                                                    | ble:                                                |
| Create Task                                                                                                    | OK Cancel                                           |
| General         Triggers         Actions         Conditions         Settings           Specify additional settings that affect the behavior of the                                                                                                    | task.                                               |
| <ul> <li>Allow task to be run on demand</li> <li>Run task as soon as possible after a scheduled start is</li> </ul>                                                                                                    | missed                                              |
| If the task fails, restart every: Attempt to restart up to:                                                                                                    | 1 minute 👻<br>3 times                               |
| <ul> <li>Stop the task if it runs longer than:</li> <li>If the running task does not end when requested, for</li> </ul>                                                                                                    | 3 days 👻                                            |
| If the task is not scheduled to run again, delete it after<br>If the task is already running, then the following rule appl                                                                                                    | a 30 days 👻                                         |
| Do not start a new instance 🔻                                                                                                    |                                                     |
|                                                                                                    | OK Cancel                                           |

9. Click **OK** to save the information.

10. Provide the credentials for the account that the scheduled task is to run as.

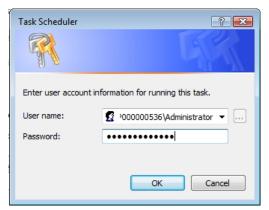

11. The BackupRestoreUtil will appear listed in the Task Scheduler Library.

| Task Scheduler        |                             |                 |  |
|-----------------------|-----------------------------|-----------------|--|
| File Action View Help |                             |                 |  |
| (n 🔿 🖄 📰 📓 📰          |                             |                 |  |
| Task Scheduler (Loca) | Run with highest privileges | g user account: |  |
|                       |                             | ,               |  |
|                       |                             |                 |  |

# **Restore Considerations**

Restore is a critical part of the disaster recovery process. Due to the nature of the application and the fact that the application document control relies on the database to ensure workpaper integrity, very specific restore procedures must be followed.

Notes:

- While the restore process can be performed on your own, we strongly recommend you contact Workpaper Manager Customer Support before attempting to restore any data.
- When backing up to a network location, a user with rights to both the local computer and the network location must start the SQL instance.
- When restoring, ensure Windows<sup>®</sup> Updates or Windows<sup>®</sup> Module Installer Worker Service are not running. You may experience slow performance or errors if either of these are running in the background.

**Important**: When running the utility, you must select whether to authenticate using your Microsoft<sup>®</sup> Windows<sup>®</sup> User Account or by you entering your SQL login credentials.

Note: The utility must be **Run as administrator** when Windows<sup>®</sup> Authentication is selected unless you create a domain account for the Windows<sup>®</sup> user in the SQL instance.

If a failure occurs while restoring a specific database or binder, that database/binder will be skipped and this information will be reported in a log file. The log file will be located in the same directory as the BackupRestoreUtil.exe with the default name of LogFileForBRMMDDYYYY - HH MM SS.txt.

The restore process will continue after such a failure occurs to ensure the remaining databases or binders are properly restored. Should a failure occur with a specific database or binder during the restore process, please contact Workpaper Manager Customer Support.

The following should also be considered when restoring databases or binders:

#### Additional Files to Be Restored

This utility will restore the office server bin databases and the CentralAdmin database contained within the selected backup file. If selected, the utility can restore individual binder database information only. It will NOT restore the central file room workpapers or other files that were backed up separately. Those files must be restored separately.

To ensure a complete restore, the files in the following folders will need to be restored separately using your current restore methods. The files stored in these folders are not included in the backup that is generated by the CCH ProSystem fx Workpaper Manager Database Backup & Restore Utility.

- Workpapers folder
- Admin Packages folder
- Archive folder
- Transition Binder Packages folder

Important: It is imperative that the workpapers and SQL databases are restored and completed together and that no changes occur to either during the restore. When restoring individual binder database information, do not restore the workpapers for all binders in the database. Restore only the workpapers for the individual binder database information being restored.

### **Disable Synchronization**

We highly recommend you disable admin and binder synchronization before beginning the restore process. During the time of the restore process, synchronization will not be allowed. Users attempting to synchronize during this time will receive an error.

### **Review Administrative Changes Since Last Backup**

When restoring from backup, be aware that administrative changes may have occurred since this backup took place. If any of the following changes occurred since this backup, please contact Workpaper Manager Customer Support for assistance.

- Create or delete central file room
- Add, remove or reassign licenses
- Change workpaper location
- Workpapers checked in/out
- Add or remove staff members
- New binders synchronized to central file rooms

### Close CCH ProSystem fx Workpaper Manager Administrator

To run the Database Backup & Restore Utility, you must first close CCH ProSystem *fx* Workpaper Manager Administrator.

### Restoring from a Differential Backup File

If you have chosen to perform differential backups as part of your backup strategy, you will need two backup files at restore time: the differential backup file that you want to restore and the full backup file that was the base for the selected differential backup (or the differential base).

## Running the Restore Utility (Restore All Office Server Databases)

To restore all office server databases, do the following:

- 1. Launch the Database Backup & Restore Wizard by doing one of the following:
  - Select Start > Programs > CCH ProSystem fx Workpaper Manager > CCH ProSystem fx Workpaper Manager Database Backup & Restore Utility.
  - In Windows<sup>®</sup> Explorer, browse to the X:\Pfx Engagement\Admin\Utilities\Backup Restore folder and double-click BackupRestoreUtil.exe.

2. Click **Next** on the Welcome page.

| <b>3</b> | Welcome to the CCH® ProSystem fx® Workpaper<br>Manager Database Backup & Restore Wizard                                                                                                    |
|----------|----------------------------------------------------------------------------------------------------|
|          | This wizard guides you through the selection of the following<br>settings when you back up or restore CCH ProSystem fr Workpaper<br>Manager office server databases:<br>• Confirm back up and restore requirements<br>• Select to back up or restore<br>• For back up, specify the backup file name and path<br>• For restore, select the backup file to be restored<br>• Select individual binders if restoring only binder<br>database information<br>To continue, click Next. |

3. After you have read and understand the information regarding restore, check the box and click **Next**.

| Co | nfirm Back Up and Restore Requirements<br>To backup or restore a database, confirm that you understand the requirements below.                                                                                                    |       |
|----|----------------------------------------------------------------------------------------------------|-------|
|    | WARNING: You are about to back up or restore the SQL Server databases on this Office Server,<br>including the CentralAdmin database and all bin databases including applicable binder database<br>information.<br>IT IS IMPORTANT that you understand that this database backup process does NOT back up<br>workpaper folders. Workpaper folders for each Central File Room on this Office Server MUST be backed<br>up manually.<br>During both backup and restore, the access to the database will be restricted to the backup or<br>restore process. If synchronizations are initiated during this time, the synchronizations will fail.<br>If you are restoring individual binder database information, please be advised that the following<br>conditions may cause the restored copy of the binder to be overwritten during the next Admin<br>synchronization, resulting in data loss. | E     |
|    | $\overline{\mathbf{V}}$ I have read and understand the above warning.                                                                                                    |       |
|    | < Back Next > C                                                                                                    | ancel |

- 4. Select Restore.
- Select Use Windows® Authentication or Use SQL Authentication. Your authentication must be confirmed using either your Microsoft<sup>®</sup> Windows<sup>®</sup> User Account or by entering your SQL login credentials. If Windows<sup>®</sup> Authentication is selected, skip to step 7.

| CCH ProSystem fx Engagement Database Backup & Restore Wizard                                                           |                                                                                                    |  |  |  |
|----------------------------------------------------------------------------------------------------|----------------------------------------------------------------------------------------------------|--|--|--|
|                                                                                                    | Select Backup or Restore Option, File Name and Path<br>Select to back up or restore, and specify the file name and path.                                                           |  |  |  |
| Backup or restore option<br>Backup © Restore<br>Differential Binders only                                              | Option description<br>Restores the CentralAdmin database and all bin databases<br>including individual binder database information from the<br>selected office server backup file. |  |  |  |
| SQL Login<br>Use Windows Authentication<br>Use SQL Authentication                                                      | Login name: Password:                                                                                                    |  |  |  |
| Backup file details<br>File name and path:<br>C:\Pfx Engagement\Backup\ENGAGEMENT_Full 04022018 14 14 03.bak<br>Browse |                                                                                                    |  |  |  |
|                                                                                                    | < Back Next > Cancel                                                                                                    |  |  |  |

Note: The utility must be **Run as administrator** when Windows<sup>®</sup> Authentication is selected unless you create a domain account for the Windows<sup>®</sup> user in the SQL instance. Click **Cancel** if you did not launch the utility as an administrator.

| CCH ProSystem fx Engagement Database Backup & Restore Wizard                                                                                                    | X |
|----------------------------------------------------------------------------------------------------|---|
| Select Backup or Restore Option, File Name and Path<br>Select to back up or restore, and specify the file name and path.                                                                                                    | 6 |
| Backup or restore option           Backup              •             Restore               Option description             Restores the CentralAdmin database and all bin databases             including individual binder database information from the             selected office server backup file. |   |
| SQL Login       Image: SQL SQL Authentication       Image: Comparison       Dise SQL Authentication       Password: Comparison                                                                                                    |   |
| Backup file details<br>File name and path:                                                                                                    |   |
| C:\Pfx Engagement\Backup\ENGAGEMENT_Differential 04022018 14 54 07 bak Browse Full backup file name and path:                                                                                                    |   |
| C:\Pfx Engagement\Backup\ENGAGEMENT_Full 04022018 14 14 03.bak Browse                                                                                                    |   |
| < Back Next > Cancel                                                                                                    |   |

Note: If the backup file selected is a differential backup, then you will also have to select the full backup file that was the base for the selected differential backup. A second text field and *Browse* button will be displayed allowing you to browse for the full backup file [.bak].

6. Enter **Login name** and **Password**. For SQL Authentication, you must enter your login credentials.

| CCH ProSystem fx Engagement Database Backup & Restore Wizard                                                                                                    | X |  |  |
|----------------------------------------------------------------------------------------------------|---|--|--|
| Select Backup or Restore Option, File Name and Path<br>Select to back up or restore, and specify the file name and path.                                                                                                    | ł |  |  |
| Backup or restore option       Option description         Backup       Image: Binders only       Restores the CentralAdmin database and all bin databases including individual binder database information from the selected office server backup file.         SQL Login       Image: Binders only       Login name:         Image: Use SQL Authentication       Login name:       EngBackupUser         Image: Use SQL Authentication       Password:       Password: |   |  |  |
| Backup file details<br>File name and path:<br>C:\Pfx Engagement\Backup\ENGAGEMENT_Full 04022018 14 14 03.bak                                                                                                    |   |  |  |
| < Back Next > Cancel                                                                                                    |   |  |  |

- 7. Click **Browse**. Browse for the backup file [.bak] to be restored. The Office Server databases within the selected backup file will display in the list.
- 8. Click Next.

9. Review the restore settings and click **Restore**.

| ProSystem fx Engagement Datab                                    | ase Backup & Restore Wizard                                                                        | <b>EX</b>     |
|------------------------------------------------------------------|----------------------------------------------------------------------------------------------------|---------------|
| Completing the Pfx Engage<br>Review the restore setting          | ement Database Backup and Restore Wizard<br>s                                                      |               |
| The restore settings you hav                                     | ve choosen are as follows                                                                          |               |
| Database Backup & Re                                             | store Summary Report                                                                               | Print Save As |
| Backup & Restore Info                                            | rmation                                                                                            |               |
| Option selected:<br>File Name:<br>Path:<br>Backup file details : | Restore office server<br>OFFICE SERVER_Differential 03132012 15 46 00.bak<br>C:\Engagement Backups | •             |
| Click the Restore button to s                                    | start the restore process                                                                          |               |
|                                                                  | < Back Restore                                                                                     | Cancel        |

A progress indicator page displays the progress of the restore.

| ProSystem fx Engagement Database Backup & Restore Wizard        |                      |
|-----------------------------------------------------------------|----------------------|
| Restore Status                                                  |                      |
| Pfx Engagement Database Backup & Restore is restoring the offic | e server databases.  |
| CENTRALADMIN                                                    |                      |
|                                                                 |                      |
|                                                                 |                      |
|                                                                 |                      |
|                                                                 | < Back Next > Cancel |

Once complete, the Database Backup & Restore Wizard Complete page will display the number of databases that were successfully restored and the number that failed to be restored.

10. Click **View Log** to view a log detailing the restore information for each database.

11. Click Finish to exit the wizard.

| ProSystem fx Engagement Database Backup & Restore Wizard |                                                                                                    |  |  |
|----------------------------------------------------------|----------------------------------------------------------------------------------------------------|--|--|
| <b>B</b>                                                 | Completing the Pfx Engagement Database<br>Backup and Restore Wizard                                                                                                    |  |  |
|                                                          | SUCCESSFUL RESTORE:<br>The restore process completed successfully. Click View Log to review the<br>databases that were restored. The log has been saved in the<br>VPfx Engagement\Admin\Utilities\Backup Restore folder. |  |  |
|                                                          | Restore Status<br>Total Databases: 7<br>Failed databases: 0<br>Successful databases: 7                                                                                                    |  |  |
|                                                          | < Back Finish Cancel                                                                                                    |  |  |

# Running the Restore Utility (Restore Individual Binder Database Information)

To restore individual binder database information, do the following:

Note: Due to the number of databases now included with Workpaper Manager, the restoration process for individual binders can take a long time to complete.

- 1. Launch the Database Backup & Restore Wizard by doing one of the following:
  - Select Start > Programs > CCH ProSystem fx Workpaper Manager > CCH ProSystem fx Workpaper Manager Database Backup & Restore Utility.
  - In Windows<sup>®</sup> Explorer, browse to the X:\Pfx Engagement\Admin\Utilities\Backup Restore folder and double-click BackupRestoreUtil.exe.

2. Click **Next** on the Welcome page.

| <b>B</b> | Welcome to the CCH® ProSystem fx® Workpaper<br>Manager Database Backup & Restore Wizard                                                                                                    |
|----------|----------------------------------------------------------------------------------------------------|
|          | This wizard guides you through the selection of the following<br>settings when you back up or restore CCH ProSystem fr Workpaper<br>Manager office server databases:<br>• Confirm back up and restore requirements<br>• Select to back up or restore<br>• For back up, specify the backup file name and path<br>• For restore, select the backup file to be restored<br>• Select individual binders if restoring only binder<br>database information<br>To continue, click Next. |

3. After you have read and understand the information regarding restore, check the box and click **Next**.

| oSystem                | fx Engagement Database Backup & Restore Wizard                                                                                                    | <b>e</b> |  |  |  |
|------------------------|----------------------------------------------------------------------------------------------------|----------|--|--|--|
|                        | m Back Up and Restore Requirements<br>backup or restore a database, confirm that you understand the requirements below.                                                                                                    | R        |  |  |  |
| inf<br>wo<br>up<br>res | WARNING: You are about to back up or restore the SQL Server databases on this Office Server,<br>luding the CentralAdmin database and all bin databases including applicable binder database<br>ormation.<br>IT IS IMPORTANT that you understand that this database backup process does NOT back up<br>rkpaper folders. Workpaper folders for each Central File Room on this Office Server MUST be backed<br>manually.<br>During both backup and restore, the access to the database will be restricted to the backup or<br>store process. If synchronizations are initiated during this time, the synchronizations will fail.<br>If you are restoring individual binder database information, please be advised that the following<br>nditions may cause the restored copy of the binder to be overwritten during the next Admin<br>nchronization, resulting in data loss. |          |  |  |  |
| 7                      | ✓ I have read and understand the above warning.                                                                                                    |          |  |  |  |
|                        | < Back Next > Ci                                                                                                    | ancel    |  |  |  |

4. Select Restore and check the Binders only box.

| ProSystem fx Engagement Database Backup & Restore Wizard                                     |                                                                                                    |          |  |
|----------------------------------------------------------------------------------------------|----------------------------------------------------------------------------------------------------|----------|--|
| Select Backup or Restore Option, File Nam<br>Select to back up or restore, and specify the f |                                                                                                    | <b>R</b> |  |
| Backup or restore option                                                                     |                                                                                                    | -        |  |
| O Backup                                                                                     | Option description:                                                                                                    |          |  |
| Differential 🔽 Binders only                                                                  | Restores individual binder database information from the<br>selected office server backup file. The binders are selected<br>later in the wizard. |          |  |
| Backup file details<br>File name and path:                                                   | Browse                                                                                                    |          |  |
|                                                                                              |                                                                                                    | <u> </u> |  |
|                                                                                              | < Back Next > Ca                                                                                                    | ncel     |  |

5. Browse for the backup file [.bak] from which to restore the binder database information. The Office Server databases within the selected backup file will display in the list.

Note: If the backup file selected is a differential backup, then you will also have to select the full backup file that was the base for the selected differential backup. A second text field and *Browse* button will be displayed allowing you to browse for the full backup file [.bak].

6. Click Next.

7. Highlight the individual binder to be restored. To select multiple binders to restore, use the Ctrl or Shift key while highlighting the binders, or click the **Select All** button.

| Select Binders to Restore<br>Select the binders from the backup t | file to restore   |                                     |                 |                |
|-------------------------------------------------------------------|-------------------|-------------------------------------|-----------------|----------------|
| Click the column header to sort and filter to<br>button.          | the list. To sele | ect the binders to restore, use the | Ctrl or Shift k | ey or Select # |
| Drag a column header here to group by                             |                   |                                     |                 |                |
| BID                                                               | BinderID          | BinderName                          | PeriodEnd       | CID            |
| cca91940-a34f-402e-971c-a73544285                                 | 62c               | Productions, Inc                    | 3/30/2012       | c195d5a9-d     |
| 0bf95d21-7925-4d1c-9a18-7714894ce                                 | 0c0               | Windy Day Golf Course, L.L.C.       | 12/30/2011      | c2f84f87-a5    |
| 71c1d59b-45c6-410e-b92c-19aa23d14                                 | le41              | Ol' Shep's Grill                    | 6/30/2011       | b5e79daf-70    |
| b8a7e603-f736-42c1-98ef-5004d6fb56                                | 5df               | Marketing HDQ                       | 3/31/2011       | b260af92-8     |
| 28981fd3-e77d-4c0d-a01e-0aca1cc67e                                | ea1               | Jane's Mini Mart                    | 12/31/2011      | abf5e92b-1     |
| •                                                                 |                   |                                     |                 | F.             |
|                                                                   |                   |                                     | Select All      | Unselect       |
|                                                                   |                   |                                     |                 |                |

#### 8. Click Next.

9. Review the restore settings and click **Restore**.

| ProSystem fx Engagement Datab                                                                     | ase Backup & Restore Wizard                                                                       | <b>X</b> |
|---------------------------------------------------------------------------------------------------|---------------------------------------------------------------------------------------------------|----------|
| Completing the Pfx Engage<br>Review the restore setting:                                          | ment Database Backup and Restore Wizard<br>s                                                      |          |
| The restore settings you hav                                                                      | re choosen are as follows                                                                         |          |
| Database Backup & Res                                                                             | store Summary Report                                                                              | Print    |
| Backup & Restore Infor                                                                            | mation                                                                                            |          |
| Option selected:<br>File Name:<br>Path:<br>Backup file details :<br>Click the Restore button to s | Restore binders only<br>Office Server_Differential 05242012 16 49 36.bak<br>C:\Engagement Backups | <b>-</b> |
|                                                                                                   | < Back Restore                                                                                    | Cancel   |

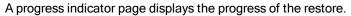

| ProSystem fx Engagement Database Backup & Restore Wizard         |                      |
|------------------------------------------------------------------|----------------------|
| Restore Status                                                   |                      |
| Pfx Engagement Database Backup & Restore is restoring the select | ed binders.          |
| (1 of 1), Productions, Inc , 3/30/2012, Client001, CFR1          |                      |
|                                                                  |                      |
| 1                                                                | < Back Next > Cancel |

Once complete, the *Completing the CCH Pfx Workpaper Manager Database Backup and Restore Wizard* page will display the number of binders where the database information was successfully restored and the number that failed to be restored.

10. Click **View Log** to view a log detailing the restore information for each binder.

11. Click Finish to exit the wizard.

| ProSystem fx Engagement Database Backup & Restore Wizard |                                                                                                    |  |  |
|----------------------------------------------------------|----------------------------------------------------------------------------------------------------|--|--|
|                                                          | Completing the Pfx Engagement Database<br>Backup and Restore Wizard                                                                                                    |  |  |
|                                                          | SUCCESSFUL RESTORE:<br>The restore process completed successfully. Click View Log to review the<br>binders that were restored. The log has been saved in the<br>\Pfx Engagement\Admin\Utilities\Backup Restore folder. |  |  |
|                                                          | Restore Status<br>Total Databases: 1<br>Failed databases: 0<br>Successful databases: 1                                                                                                    |  |  |
|                                                          | < Back Finish Cancel                                                                                                    |  |  |

**Note:** If users synchronized trial balance data to the office server while the SQL databases were being backed up, the data will be included in the next backup that occurs.

# Appendix B

# CHANGING THE SE ACCOUNT PASSWORD

### Overview

CCH ProSystem *fx* Workpaper Manager utilizes a SQL login account SE with sysadmin privileges to access the SQL Instance. The SE Account and its password are used by the Workpaper Manager application and its related utilities and tools. We recommend changing the SE account password for each office server on a regular basis, in order to ensure your confidential data is protected and secured. CCH ProSystem *fx* Workpaper Manager provides a tool for changing the SE account password, which will generate a random and encrypted SE account password. Follow the steps below to change the SE account password on demand or as a scheduled task.

## Changing the SE Account Password on Demand

To change the SE account password, do the following:

- 1. In Windows<sup>®</sup> Explorer, browse to X:\Pfx Engagement\Common folder, where X is the drive where CCH ProSystem *fx* Workpaper Manager is installed.
- 2. Double-click **Pfx.Engagement.Pwd.Trigger.exe**. This is a command line tool so you might notice a command window flashes quickly on your screen.
- 3. Shutdown the Admin module if it was already running or launch the Admin module and then shut it down. The Admin module sends the change request to the password manager service.
- 4. Your SE account password has been changed for the office server selected. Repeat these steps for each office server.

#### Notes:

- The password tool does not require to be run with either admin or highest privileges.
- Either local or domain credentials will work.

# Changing the SE Account Password Using Task Scheduler

To change the SE account password using Task Scheduler, do the following:

1. Open Task Scheduler.

| <u>File Action View H</u> el                | p                                                                                                    |                           |
|---------------------------------------------|----------------------------------------------------------------------------------------------------|---------------------------|
| 🗢 🔿 🔰 🖬 🚺                                   |                                                                                                    |                           |
| Task Scheduler (Local) Task Scheduler Libra | ame Status Triggers                                                                                                    | Actions                   |
| Microsoft                                   | {0EF9E5DF-1809-484A-9841-A945B8F Ready When the task is created or modified                                                             | Task Scheduler Library    |
| OfficeSoftwarePi                            | {8684BDFC-59E9-4C37-9AC5-E70CC Ready When the task is created or modified                                                               | 💿 Create Basic Task       |
| WPD                                         | A2787007-B101-4127-B96E-9E1E78F Ready When the task is created or modified                                                              | 🍋 Create Task             |
|                                             | CE259C83-2E7F-4108-ACC0-56D83E Ready When the task is created or modified                                                               | Import Task               |
|                                             | D19CA863-94FC-4B96-9048-26FB86 Ready When the task is created or modified                                                               |                           |
|                                             | F5683D84-5F4C-4751-8A47-60C47D, Ready, When the tack is created or modified<br>{D19CA863-94EC-4896-9048-26E886D38820}                   | Display All Running Tasks |
|                                             | Adobe Flash Player Updater                                                                                                    | Disable All Tasks History |
|                                             |                                                                                                    | 🛀 New Folder              |
|                                             | General Triggers Actions Conditions Settings History                                                                                    | View                      |
|                                             | Specify additional settings that affect the behavior of the task. To change these settings, open<br>pages using the Properties command. | Q Refresh                 |
|                                             |                                                                                                    | 👔 Help                    |
|                                             | Allow task to be run on demand                                                                                                    | Selected Item             |
|                                             | Run task as soon as possible after a scheduled start is missed                                                                          | 🕨 Run                     |
|                                             | If the task fails, restart every:                                                                                                    | End End                   |
|                                             | Attempt to restart up to: 3 times                                                                                                    | 🖶 Disable                 |
|                                             |                                                                                                    | Export                    |
|                                             | Stop the task if it runs longer than:                                                                                                   | Properties                |
|                                             | ✓ If the running task does not end when requested, force it to stop                                                                     | 🗙 Delete                  |
| ۰ III ۲                                     | If the task is not scheduled to run again, delete it after: 30 days                                                                     | 🛛 Help                    |

2. Select Create Basic Task or for more advanced options select Create Task.

3. Type in a name and a description for your task and click Next.

| Create a Basic Tasl                                | ĸ |                                                                                                    |
|----------------------------------------------------|---|----------------------------------------------------------------------------------------------------|
| Create a Basic Task<br>Trigger<br>Action<br>Finish |   | d to quickly schedule a common task. For more advanced options or settings<br>ple task actions or triggers, use the Create Task command in the Actions pane.<br>Change Pfx Engagement Password<br>periodically changes the se database account password |
|                                                    |   | < <u>B</u> ack <u>N</u> ext > Cancel                                                                                                    |

4. Select your desired trigger and click Next.

| Task Trigger                                                 |                                                                                                    |                |                |        |
|--------------------------------------------------------------|----------------------------------------------------------------------------------------------------|----------------|----------------|--------|
| Create a Basic Task<br>Trigger<br>Weekly<br>Action<br>Finish | <ul> <li>When do you want the task to start?</li> <li>Daily</li> <li>Weekly</li> <li>Monthly</li> <li>Qne time</li> <li>When the computer starts</li> <li>When I log on</li> <li>When a specific event is logged</li> </ul> |                |                |        |
|                                                              |                                                                                                    | < <u>B</u> ack | <u>N</u> ext > | Cancel |

5. Select the desired schedule for the password change click Next.

| Weekly                                                              |                                                                                                    |
|---------------------------------------------------------------------|----------------------------------------------------------------------------------------------------|
| Create a Basic Task<br>Trigger<br><u>Weekly</u><br>Action<br>Finish | Start: 4/21/2015 v 12:01:00 AM S Synchronize across time zones   Regur every: 1   weeks on:   Sunday   Monday   Thursday   Friday   Saturday |
|                                                                     | < <u>B</u> ack <u>N</u> ext > Cancel                                                                                                    |

6. Select the **Start a program** action and click **Next**.

| Action                                   |                                              |
|------------------------------------------|----------------------------------------------|
| Create a Basic Task<br>Trigger<br>Weekly | What action do you want the task to perform? |
| Action                                   | Start a program                              |
| Finish                                   |                                              |
|                                          | O Display a message                          |
|                                          |                                              |
|                                          |                                              |
|                                          |                                              |
|                                          |                                              |
|                                          |                                              |
|                                          |                                              |
|                                          |                                              |
|                                          | < <u>B</u> ack <u>N</u> ext > Cancel         |

7. Click **Browse** and navigate to X:\Pfx Engagement\Common\Pfx.Engagement.Pwd.Trigger.exe (where X represents the drive where the program is installed). No arguments are needed.

| 5tart a Program     |                                                         |                       |
|---------------------|---------------------------------------------------------|-----------------------|
| Create a Basic Task |                                                         |                       |
| Trigger             | Program/script:                                         |                       |
| Weekly              | "X:\Pfx Engagement\Common\Pfx.Engagement.Pwd.Trigger.ex | e" B <u>r</u> owse    |
| Action              |                                                         |                       |
| Start a Program     | <u>A</u> dd arguments (optional):                       |                       |
| Finish              | S <u>t</u> art in (optional):                           |                       |
|                     |                                                         |                       |
|                     |                                                         |                       |
|                     |                                                         |                       |
|                     |                                                         |                       |
|                     |                                                         |                       |
|                     |                                                         |                       |
|                     |                                                         |                       |
|                     |                                                         |                       |
|                     |                                                         |                       |
|                     |                                                         |                       |
|                     | < <u>B</u> ack                                          | <u>N</u> ext > Cancel |

8. Click Next.

| Summary             |              |                                                                             |
|---------------------|--------------|-----------------------------------------------------------------------------|
| Create a Basic Task |              |                                                                             |
| Trigger             | Name:        | Change Pfx Engagement Password                                              |
| Weekly              | Description: | periodically changes the se database account password                       |
| Action              |              |                                                                             |
| Start a Program     |              |                                                                             |
| Finish              |              |                                                                             |
|                     |              |                                                                             |
|                     |              |                                                                             |
|                     |              |                                                                             |
|                     |              |                                                                             |
|                     | Trigger:     | Weekly; At 12:01 AM every Sunday of every week, starting 4/21/2015          |
|                     | Action:      | Start a program; "X:\Pfx Engagement\Common\Pfx.Engagement.Pwd.Trigge        |
|                     | Constant day | Description distance for this test, where Training                          |
|                     |              | Properties dialog for this task when I click Finish                         |
|                     | when you cli | ck Finish, the new task will be created and added to your Windows schedule. |
|                     |              |                                                                             |
|                     |              | < <u>B</u> ack <u>Finish</u> Cancel                                         |

9. Click Finish.

You should now see the task in your Task Scheduler Library.

| File Action View Help      | p                                                                        |                           |
|----------------------------|--------------------------------------------------------------------------|---------------------------|
| 🗢 🄿 🖄 🖬 👔 🗊                |                                                                          |                           |
| Task Scheduler (Local)     | Name Status Triggers                                                     | Actions                   |
| Task Scheduler Libra       | () {0EF9E5DF-1 Ready When the task is created or modified                | Task Scheduler Library    |
| Microsoft OfficeSoftwarePi | (1) {8684BDFC Ready When the task is created or modified                 | 💿 Create Basic Task       |
| WPD                        | (A2787007-B Ready When the task is created or modified                   | The Create Task           |
|                            | ( € {CE259C83-2 Ready When the task is created or modified               | Import Task               |
|                            | (D19CA863 Ready When the task is created or modified                     |                           |
|                            | (F5683D84-5 Ready When the task is created or modified                   | Display All Running Tasks |
|                            | Adobe Flash Ready At 4:09 PM every day - After triggered, repeat every 1 | Disable All Tasks History |
|                            | CentralBinM Ready At 3:00 AM every day                                   | 📸 New Folder              |
|                            | Change Pfx Ready At 12:01 AM every Sunday of every week, starting 4/21   | View                      |
|                            |                                                                          | 🖸 Refresh                 |
|                            | General Triggers Actions Conditions Settings History                     | 👔 Help                    |
|                            | Name: Change Pfx Engagement Password                                     | Selected Item             |
|                            | Location: \                                                              | ▶ Run                     |
|                            | Author: Jon.Doe                                                          | End                       |
|                            | Description: periodically changes the se database account password       | Disable                   |
|                            |                                                                          | Export                    |
|                            |                                                                          | Properties                |
|                            | =                                                                        | 🗙 Delete                  |
|                            | Security options                                                         | Help                      |
|                            | When running the task, use the following user account:                   |                           |
|                            | Jon.Doe                                                                  |                           |
|                            | <ul> <li>Run only when user is logged on</li> </ul>                      |                           |
|                            | Run whether user is logged on or not                                     |                           |
|                            | Do not store password. The task will only have access to local resource  |                           |
|                            | Run with highest privileges                                              |                           |
| 4 III >                    |                                                                          |                           |

### Notes:

- The password tool does not require to be run with either admin or highest privileges.
- Either local or domain credentials will work.

# Appendix C

# **ADMIN VIEWS UTILITY**

## Overview

The Admin Views Utility allows Admin staff group users to view CCH ProSystem *fx* Workpaper Manager office server data. The data is displayed in a grid and pre-defined views exist for staff, team, client, binder, central file room and office server information. The utility supports printing or exporting the data to CSV, PDF, HTML or XLSX file format. Also, the settings of the grid can be changed in regards to the columns and rows that display for a particular Admin View. Those changes can be saved to create a new custom view or overwrite an existing custom view.

For certain views, such as the Binder Teams view, you can make bulk edits to the data in one or more rows of the grid as represented in the view. For more information, see the *Making Bulk Edits* on page 113.

|       | ew: 🜔 Run 🔀 Delete           | 0 | ffice Server Pro | operties:                          | 📑 Sa      | ve View 😫   | Expor        | t To 🔻 |
|-------|------------------------------|---|------------------|------------------------------------|-----------|-------------|--------------|--------|
| Admin | Views                        |   | rag a column bi  | eader here to group by that column |           | //          | 1            | /      |
| -     | Staff Views                  | Ľ |                  |                                    |           |             | /            |        |
|       | Licenses by Product          | L | Label            | Office Server Guid                 | Computer  | Description | Main         | Offlin |
|       | Licenses by Staff            | ٢ |                  |                                    |           |             |              |        |
|       | Staff Profiles               | Þ | REGRE            | {80e16e35-3137-42bb-9453-54152819b | REGRESS-S |             | $\checkmark$ |        |
|       | Staff Properties             | Г |                  |                                    |           |             |              |        |
|       | Staff Teams                  | L |                  |                                    |           |             |              |        |
|       | Client Views                 | L |                  |                                    |           |             |              |        |
|       | Client Contact Properties    | L |                  |                                    |           |             |              |        |
|       | Client Properties            | L |                  |                                    |           |             |              |        |
|       | Clients by Central File Room | L |                  |                                    |           |             |              |        |
|       | Duplicate Client Id - Name   | L |                  |                                    |           |             |              |        |
|       | Binder Views                 | L |                  |                                    |           |             |              |        |
|       | Binder Properties            | L |                  |                                    |           |             |              |        |
|       | Binder Staff                 | L |                  |                                    |           |             |              |        |
|       | Binder Teams                 | L |                  |                                    |           |             |              |        |
|       | Staff With Checked Out WPs   | L |                  |                                    |           |             |              |        |
|       | Binders With Checked Out     | 1 |                  |                                    |           |             |              |        |
|       | Firm Views                   | 1 |                  |                                    |           |             |              |        |
|       | Central File Room Properties | 1 |                  |                                    |           |             |              |        |
|       |                              |   |                  |                                    |           |             |              |        |

## Running the Admin Views Utility

#### Notes:

- The utility can only be initiated from the office server or any workstation with a connection to the
  office server. It cannot be initiated from a local computer regardless if the Admin Workstation
  component is installed or not.
- The utility does not allow for viewing data from the clients and binders in a user's local file room.
- Select the Admin Views Utility from the Windows Start > Programs or All Apps > CCH ProSystem fx Workpaper Manager menu. (Or, you can double-click the AdminViews.exe file located in the X:\Pfx Engagement\Common\Utilities folder.)
- 2. The Admin Views Utility Login dialog displays.
- 3. Enter CCH ProSystem fx Workpaper Manager Admin login credentials.

Note: Only users assigned to the Admin staff group will be able to log on the utility.

4. Click OK.

5. The *Admin Views Utility* window displays. Expand the Staff Views, Client Views, Binder Views or Firm Views item in the pane on the left to display the views available for each category.

Note: One or more views are provided by default for each category. These system-provided views cannot be overwritten, but custom views can be created from them as described in *Creating a Custom Admin View* on the facing page.

6. Select a particular view and click Run (or press the Enter key, or double-click the item).

Note: If changes have been made in the Workpaper Manager application after opening the utility, you must close and reopen the utility prior to clicking **Run** to be able to view the changed data in the grid.

7. A *Filter Conditions* dialog displays for views where a large number of records will be retrieved from the database or for views where Bulk Edit is provided. Otherwise, skip to step 8. In the *Filter Conditions* dialog, enter one or more conditions to reduce the data to retrieve from the database.

Note: If the value for one or more filter conditions is not entered, it might take a considerable amount of time to retrieve the data depending on the number of records in the database.

| 1                                                                                                    | Filter Conditions                      | _ <b>D</b> X |
|----------------------------------------------------------------------------------------------------|----------------------------------------|--------------|
| Enter a value for one or more of the<br>view. Refer to Help for guidance us<br>IMPORTANT: If no Filter Condition \ | ing the ? and * wildcards in the value | e. 🧭         |
| Filter Condition                                                                                                   | Value                                  |              |
| <ul> <li>Binder Name</li> </ul>                                                                                    |                                        |              |
| Binder Id                                                                                                    |                                        |              |
| Client Name                                                                                                    |                                        |              |
| Client Id                                                                                                    |                                        |              |
| First Name                                                                                                    |                                        |              |
| Last Name                                                                                                    |                                        |              |
|                                                                                                    |                                        |              |
|                                                                                                    |                                        |              |
|                                                                                                    |                                        |              |
|                                                                                                    |                                        |              |
|                                                                                                    |                                        |              |
|                                                                                                    | O                                      | K Cancel     |
|                                                                                                    |                                        |              |

- 8. The grid in the pane on the right will refresh to display the data for the selected view.
  - You can optionally make changes to the grid and click Save View to create a custom view. See Creating a Custom Admin View on the facing page for more information.
  - You can optionally click Export To in order to export the grid data to CSV, PDF, HTML or XLSX file format or to print the grid data.
  - Optionally, you can use your mouse to move the position of the splitter bar between the pane on the left and the pane on the right to be able to see more or less of each pane.

- 9. If there is an enabled Plus sign (+) in the left most column of any view, click the **Plus sign (+)** to drill down to more detailed data for the selected item in the grid.
- 10. Click Close to close the Admin Views Utility.

## Creating a Custom Admin View

### Overview

Various features are provided for working with and customizing the grid in the *Appendix C: Admin Views Utility* on page 108 as described below. After making customizations to the grid, a custom view can optionally be created or an existing custom view can be overwritten.

## Methods for Customizing the Rows of the Grid:

### Sorting Ascending or Descending

Rows of the grid can be sorted by ascending or descending based on any column. You can either click directly on the column to toggle between sorting ascending or descending, or right-click on a column heading to select the **Sort Ascending** or **Sort Descending** option. To clear the sort, select **Clear Sorting** on the right-click menu.

#### Group By Box

The grid allows for grouping data rows against one or more columns by dragging and dropping column headings to the Group By box above the grid. If you group data by a single column, rows with identical values in the corresponding column will be arranged into data groups. Each group row in the grid can be expanded to view the underlying data rows. If you group by another column, a second level of groups is created in the grid.

Note: The Group By box above the grid can be hidden or shown by right-clicking any column heading and selecting Hide Group By Box from the menu selection. If you have grouped by one or more columns, right-click in the Group By area to select to Full Expand, Full Collapse or Clear Group.

#### Filter

Rows of the grid can be added or removed by using any of the following filter features:

- Use Filter Row. In one or more cells of the filter row (the row above the grid), you can:
  - Enter one or more characters. As you type, the grid will display only the rows that match the column being filtered.
    - Example: In the Binder ID column, enter 12 and all binder IDs that start with "12" will display in the grid.
  - An asterisk (\*) entered prior to a specific value is used as a wildcard to represent "contains."

Example: In the Binder Name column, enter \*tax and all binder names that have the word "tax" will display in the grid, not just the names that start with tax.

Note: The filter row can be hidden or displayed by right-clicking any column heading and selecting Hide Auto Filter Row from the menu selection.

- Use Filter Icon in Column Heading. Hover your mouse over the right corner of each column heading to click the filter icon
   A list of filter selections displays:
  - (All) removes a previously selected or entered filter to display all rows.
  - (Custom) opens a Custom AutoFilter dialog, where you can enter one or two conditions in which you want to filter the data.
  - Blanks) displays the rows that have a blank in the selected column.
  - Select a specific value that exists in the column. Creating

#### **Find Panel**

To find rows of the grid where any column of data contains a certain value, right-click any column header and select **Show Find Panel** from the menu selection. A Find Panel will display above the grid for you to enter the value upon which to filter the grid to display only the rows that match that value.

#### Methods for Customizing the Columns of the Grid:

#### Remove This Column

To remove any column of the grid, right click the column header and select **Remove This Column** from the menu selection. The column will be removed.

Note: To add the column back, read the information in Column Chooser below.

#### Column Chooser

To add or remove one or more columns of the grid, right-click any column header and select **Column Chooser** from the menu selection. The *Customization* dialog will display. You can drag and drop columns from the grid to the *Customization* dialog to remove columns. To add the columns back to the grid, drag and drop them from the *Customization* dialog to the position in the grid where you want the column to be added back.

#### **Best Fit**

To resize the width of a column to the best fit based on the values in the column, right- click the column header and select **Best Fit** from the menu selection.

#### Best Fit (all columns)

To resize the width of all columns to the best fit based on the values in the columns, right-click any column header and select **Best Fit** (all columns) from the menu selection.

## Creating a Custom View

After making customizations to the rows and columns of a particular Admin view (system-provided or custom view), you can optionally choose to create a new custom view or overwrite an existing custom view as follows:

- 1. Make customizations to the rows and columns of a particular Admin view by making any of the changes as described above.
- 2. Click Save View.
- 3. In the *Save Custom View* dialog, retain the pre-selected 'Custom view name' to overwrite an existing custom view. Or, enter a unique name to create a new custom view.
- 4. Click OK.
- 5. If the name was unique, the new custom view can be found by expanding the previously selected view item in the pane on the left.
- 6. If the name was not unique, a message box displays asking if you want to overwrite the existing view.
- 7. Click **Yes** to overwrite the existing view, or click **No** to return to the *Save Custom View* dialog to enter a unique name.
- Note: The custom views are saved to the office server computer on which the view is created. To work with any of the custom views on a different office server, copy the applicable .xml file from the X:\Pfx Engagement\Common\View Definitions folder to the same folder on the other office server computer.

## **Making Bulk Edits**

For certain views, such as the Binder Teams, Binder Staff, and Licenses by Staff views, you can make bulk edits to the data in one or more rows of the grid as described below.

## Assign or Unassign Teams

#### Assign Teams

To bulk assign one or more teams to one or more binders, do the following:

- 1. Select the Binder Teams view in the Binder Views section of the Admin Views Utility.
- 2. Click Run.
- 3. In the Filter Conditions dialog, select to display one of the following Include Binders condition:
  - With teams
  - Without teams
  - All binders

Note: You can optionally enter a value for any of the following filter conditions to aid in reducing the time it takes to retrieve the data for the view: Team Name, File Room, Client ID, Client Name, Binder Name, Binder ID, Binder Type and Lead Partner. Also, if you are assigning teams to a large set of binders, the process may take a while to run. You may prefer to assign teams to a subset of binders at a time such as assigning to binders for one binder type at a time.

- 4. Click OK.
- 5. In the grid for the Binder Teams view, you can optionally further filter the list of binders if needed via the filter row at the top of the grid. For more information on using Filter Rows, see *Creating a Custom Admin View* on page 111.
- 6. To select the binders where you want to assign one or more teams, select the check box.

Note: To automatically select the check boxes for a range of binders, click in a column other than the check box column, then hold down the shift key to select the range.

- Click the Bulk Edit button on the top right above the Binder Teams grid, and select to Assign team(s).
- 8. The Bulk Assign dialog displays for you to select the teams to assign to the selected binders.
- 9. After selecting the teams, click OK.
- 10. The Binder Teams grid will refresh to display the updates.

Note: If you chose to include binders Without teams and all binders now have a team assigned, the Binder Teams grid will be empty. You can select to Run the Binder Teams view again to either include binders With teams or all binders.

#### **Unassign Teams**

To bulk unassign a team from a binder, do the following:

- 1. Select the Binder Teams view in the Binder Views section of the Admin Views Utility.
- 2. Click Run.
- 3. In the Filter Conditions dialog, select to display one of the following Include Binders condition:
  - With teams
  - Without teams
  - All binders

Note: You can optionally enter a value for any of the following filter conditions to aid in reducing the time it takes to retrieve the data for the view: Team Name, File Room, Client ID, Client Name, Binder Name, Binder ID, Binder Type and Lead Partner. Also, if you are unassigning teams from a large set of binders, the process may take a while to run. You may prefer to unassign teams from a subset of binders at a time such as unassigning to binders for one binder type at a time.

4. Click OK.

- 5. In the grid for the Binder Teams view, you can optionally further filter the list of binders if needed via the filter row at the top of the grid. For more information on using Filter Rows, see *Creating a Custom Admin View* on page 111.
- 6. To select the binders where you want to unassign the team, select the check box.

**Note**: To automatically select the check boxes for a range of binders, click in a column other than the check box column, then hold down the shift key to select the range.

- 7. Click the **Bulk Edit** button on the top right above the Binder Teams grid, and select to Unassign team(s).
- 8. A warning message displays. After reading the message, click **Yes** if you want to continue to unassign the selected team from each selected binder. Otherwise, click **No**.
  - **Important**: If at least one staff member or team will not remain assigned to a binder, the last team to be unassigned from the binder will be skipped and not unassigned.

Note: If you chose to include binders With teams and there are now no binders with a team assigned, the binder Teams grid will be empty. You can select to run the Binder Teams view again to view either binders Without teams or all binders.

## Assign or Unassign Staff

#### Assign Staff

To bulk assign one or more staff members to one or more binders, do the following:

- 1. Select the Binder Staff view in the Binder Views section of the Admin Views Utility.
- 2. Click Run.
- 3. In the *Filter Conditions* dialog, select to display one of the following Include Binders condition:
  - With staff
  - Without staff
  - All binders

Note: You can enter a value for any of the following filter conditions to aid in reducing the time it takes to retrieve the data for the view: First Name, Last Name, File Room, Client ID, Client Name, Binder Name, Binder ID, Binder Type and Lead Partner. Also, if you are assigning staff to a large set of binders, the process may take a while to run. You may prefer to assign staff to a subset of binders at a time such as assigning to binders for one binder type at a time.

- 4. Click OK.
- 5. In the grid for the Binder Staff view, you can further filter the list of binders if needed via the filter row at the top of the grid. For more information on using Filter Rows, see *Creating a Custom Admin View* on page 111.
- 6. To select the binders where you want to assign one or more staff members, select the **check box**.

Note: To automatically select the check boxes for a range of binders, click in a column other than the check box column, then hold down the shift key to select the range.

- 7. Click Bulk Edit on the top right above the Binder Staff grid, and select to Assign staff.
- 8. The *Bulk Assign* dialog displays for you to select the staff members to assign to the selected binders.
- 9. After selecting the staff, click OK.
- 10. The Binder Staff grid will refresh to display the updates.

Note: If you chose to include binders Without staff and all binders now have a staff members assigned, the Binder Staff grid will be empty. You can select to run the Binder Staff view again to either include binders With staff or all binders.

#### Unassign Staff

To bulk unassign a staff member from a binder, do the following:

- 1. Select the Binder Staff view in the Binder Views section of the Admin Views Utility.
- 2. Click Run.
- 3. In the Filter Conditions dialog, select to display one of the following Include Binders condition:
  - With staff
  - Without staff
  - All binders

Note: You can enter a value for any of the following filter conditions to aid in reducing the time it takes to retrieve the data for the view: First Name, Last Name, File Room, Client ID, Client Name, Binder Name, Binder ID, Binder Type and Lead Partner. Also, if you are unassigning staff from a large set of binders, the process may take a while to run. You may prefer to unassign staff from a subset of binders at a time such as assigning to binders for one binder type at a time.

- 4. Click OK.
- In the grid for the Binder Staff view, you can further filter the list of binders if needed via the filter row at the top of the grid. For more information on using Filter Rows, see *Creating a Custom Admin View* on page 111.
- 6. To select the binders where you want to unassign the staff member, select the check box.

Note: To automatically select the check boxes for a range of binders, click in a column other than the check box column, then hold down the shift key to select the range.

- 7. Click **Bulk Edit** on the top right above the Binder Staff grid, and select to Unassign staff.
- A warning message displays. After reading the message, click Yes if you want to continue to unassign the selected staff member from each selected binder. Otherwise, click No.

**Important**: If at least one staff member or team will not remain assigned to a binder, the last staff member to be unassigned from the binder will be skipped and not unassigned.

Note: If you chose to include binders With staff and there are now no binders with a staff member assigned, the Binder Staff grid will be empty. You can select to Run the Binder Staff view again to either include binders Without staff or all binders.

### Assign or Unassign Licenses

#### **Assign Product Licenses**

To bulk assign one or more product licenses to one or more staff members, do the following:

- 1. Select the Licenses by Staff view in the Staff Views section of the Admin Views Utility.
- 2. Click Run.
- 3. In the *Filter Conditions* dialog, select to display one of the following Include Staff condition:
  - All staff
  - Staff with only WM product license
  - Staff with product licenses other than WM

Note: You can enter a value in the Staff Group condition if desired to aid in reducing the time it takes to retrieve the data for the view. Also, if you are assigning product licenses to a large set of staff, the process may take a while to run. You may prefer to assign licenses to a subset of staff at a time such as assigning to staff for one staff group at a time.

- 4. Click OK.
- 5. In the grid for the Licenses by Staff view, you can further filter the list of staff if needed via the filter row at the top of the grid. For more information on using Filter Rows, see *Creating a Custom Admin View* on page 111.
- 6. To select the staff where you want to assign one or product licenses, select the check box.

Note: To automatically select the check boxes for a range of staff, click in a column other than the check box column, then hold down the shift key to select the range.

- 7. Click Bulk Edit on the top right above the Licenses by Staff grid, and select to Assign license(s).
- 8. The *Bulk Assign* dialog displays for you to select the product licenses to assign to the selected staff members. The number of available licenses for each product is listed.

Important: If the number of staff selected exceeds the number of licenses available for a specific product, one or more staff members will not be assigned the product license.

- 9. After selecting the product licenses, click OK.
- 10. The Licenses by Staff grid will refresh to display the updates.

Note: If you chose to include Staff with only WM product license and all staff now have a license other than Workpaper Management assigned, the Licenses by Staff grid will be empty. You can select to run the Licenses by Staff view again to either include all staff or Staff with product licenses other than WM.

#### **Unassign Product Licenses**

To bulk unassign a product license from staff members, do the following:

- 1. Select the Licenses by Staff view in the Staff Views section of the Admin Views Utility.
- 2. Click Run.
- 3. In the Filter Conditions dialog, select to display one of the following Include Staff condition:
  - All staff
  - Staff with only WM product license
  - Staff with product licenses other than WM

Note: You can enter a value in the Staff Group condition if desired to aid in reducing the time it takes to retrieve the data for the view. Also, if you are unassigning product licenses from a large set of staff, the process may take a while to run. You may prefer to unassign licenses from a subset of staff at a time such as unassigning from staff for one staff group at a time.

- 4. Click OK.
- 5. In the grid for the Licenses by Staff view, you can further filter the list of staff if needed via the filter row at the top of the grid. For more information on using Filter Rows, see *Creating a Custom Admin View* on page 111.
- 6. To select the staff where you want to unassign one or product licenses, select the check box.

Note: To automatically select the check boxes for a range of staff, click in a column other than the check box column, then hold down the shift key to select the range.

- Click Bulk Edit on the top right above the Licenses by Staff grid, and select to Unassign license(s).
- 8. A warning message displays. After reading the message, click **Yes** if you want to continue to unassign the selected product license from each selected staff member. Otherwise, click **No**.

**Important**: Any row selected in the view where Workpaper Management is the product license will be skipped because all staff must have a Workpaper Management license.

Note: If you chose to include Staff with product licenses other than WM and there are now no staff members with product licenses other than Workpaper Management assigned, the Licenses by Staff grid will be empty. You can select to run the Licenses by Staff view again to either include all staff or Staff with only WM product license.